# **Dell™ One Identity Manager 7.1.3**

Web Portal User Guide

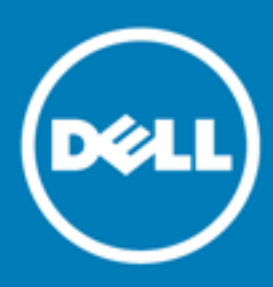

#### **© 2016 Dell Inc. All rights reserved.**

This product is protected by U.S. and international copyright and intellectual property laws. Dell™, the Dell logo, and Dell™ One Identity Manager, Active Roles, Dell™ One Identity Password Manager, and Dell™ One Identity Cloud Access Manager are trademarks of Dell Inc. in the United States and/or other jurisdictions. Microsoft, Outlook, Active Directory, Azure, SharePoint, SQL Server, Forefront, Internet Explorer, Visual Studio, Windows Server, Windows PowerShell, Windows Vista and Windows are either registered trademarks or trademarks of Microsoft Corporation in the United States and/or other countries. SAP, SAP R/3, SAP NetWeaver Application Server, SAP HANA, and BAPI are trademarks or registered trademarks of SAP AG (or an SAP affiliate company) in Germany and other countries. IBM, DB2, RACF, Notes, Domino and LotusScript are registered trademarks of International Business Machines Corporation. Linux is the registered trademark of Linus Torvalds in the U.S. and other countries. Oracle, MySQL and Java are trademarks or registered trademarks of Oracle and/or its affiliates. UNIX is a registered trademark of The Open Group. Mono is a registered trademark of Novell, Inc. Apache and Apache HTTP Server are trademarks of The Apache Software Foundation. Firefox is a registered trademark of the Mozilla Foundation. Safari is a registered trademark of Apple Inc. Chrome and Google are trademarks or registered trademarks of Google Inc., used with permission. CA ACF2 and CA Top Secret are trademarks or registered trademarks of CA Technologies Inc. All other marks and names mentioned herein may be trademarks of their respective companies.

#### **Legend**

- **CAUTION: A CAUTION icon indicates potential damage to hardware or loss of data if instructions are not followed.**
- **WARNING: A WARNING icon indicates a potential for property damage, personal injury, or death.**

**IMPORTANT**, **NOTE**, **TIP**, **MOBILE**, or **VIDEO:** An information icon indicates supporting information.

One Identity Manager Web Portal User Guide Updated - November 2017 Version - 7.1.3

# **Contents**

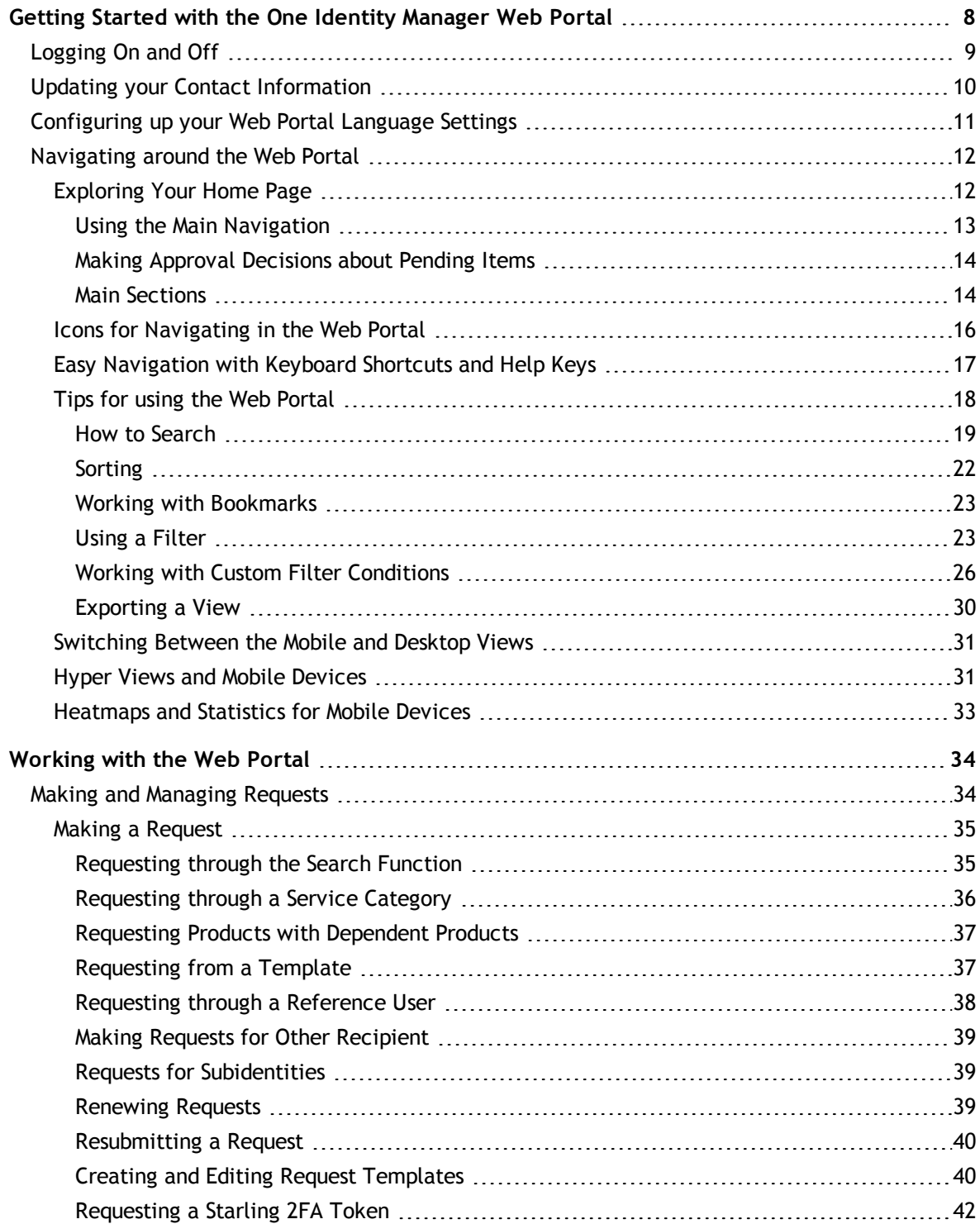

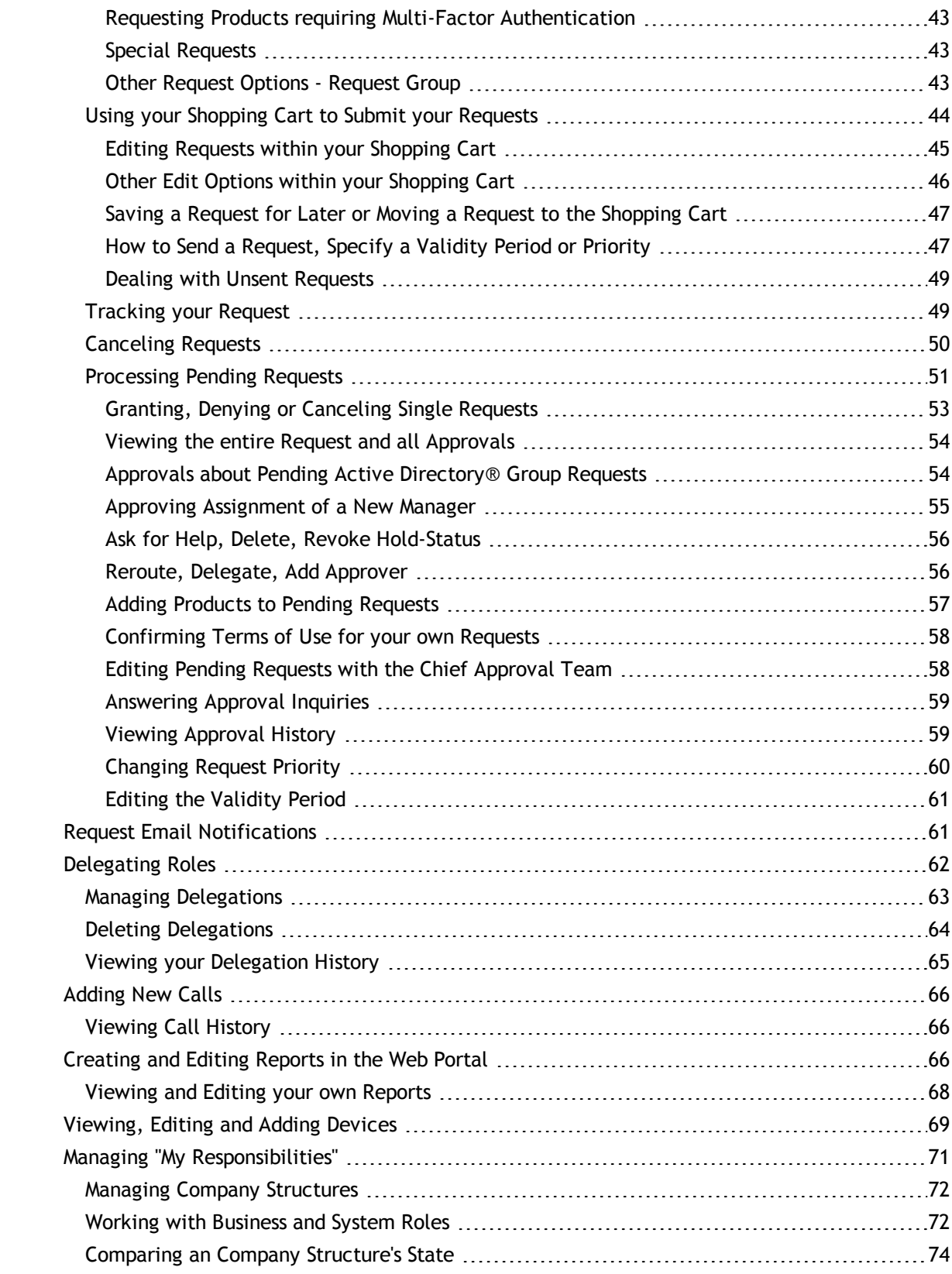

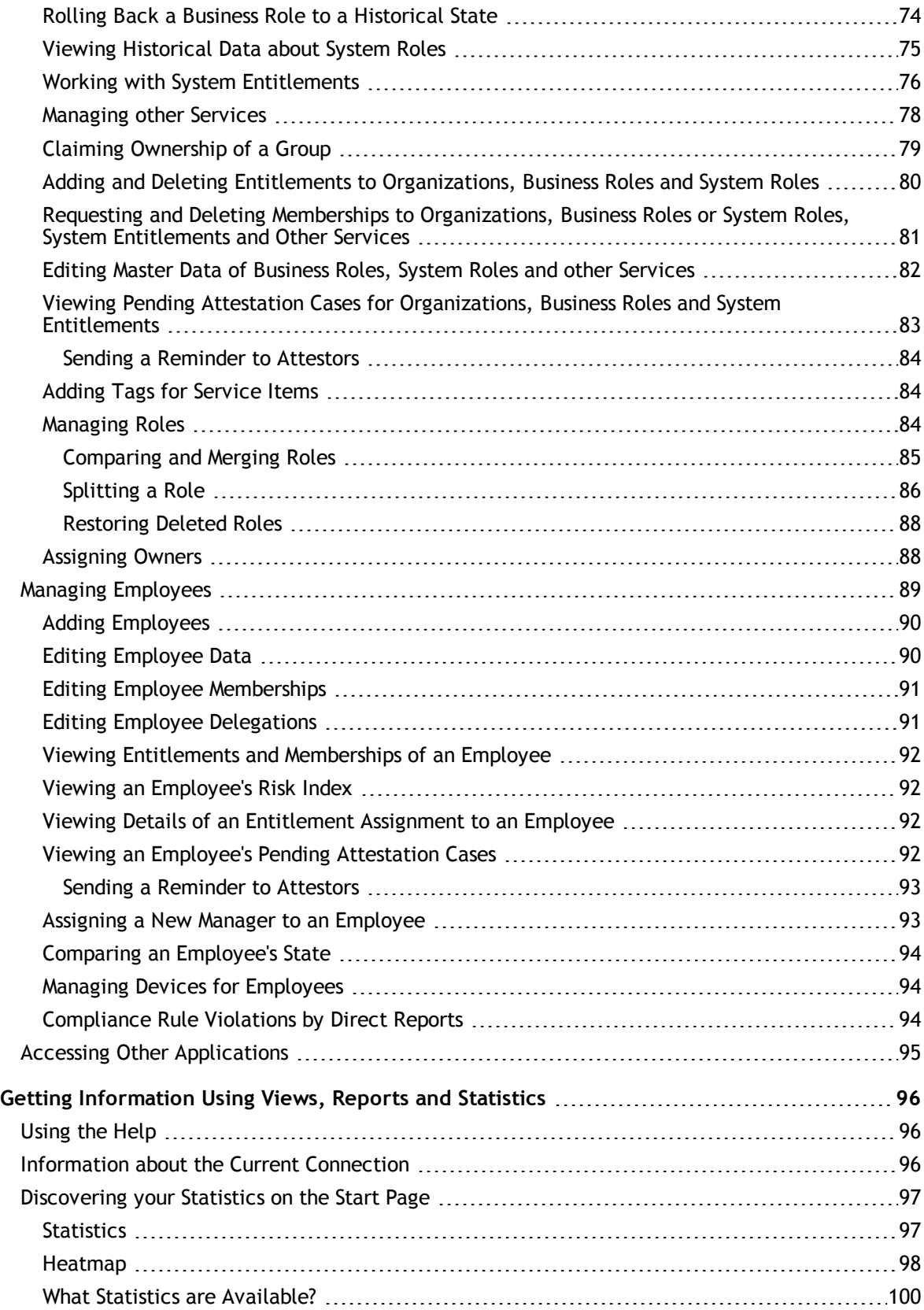

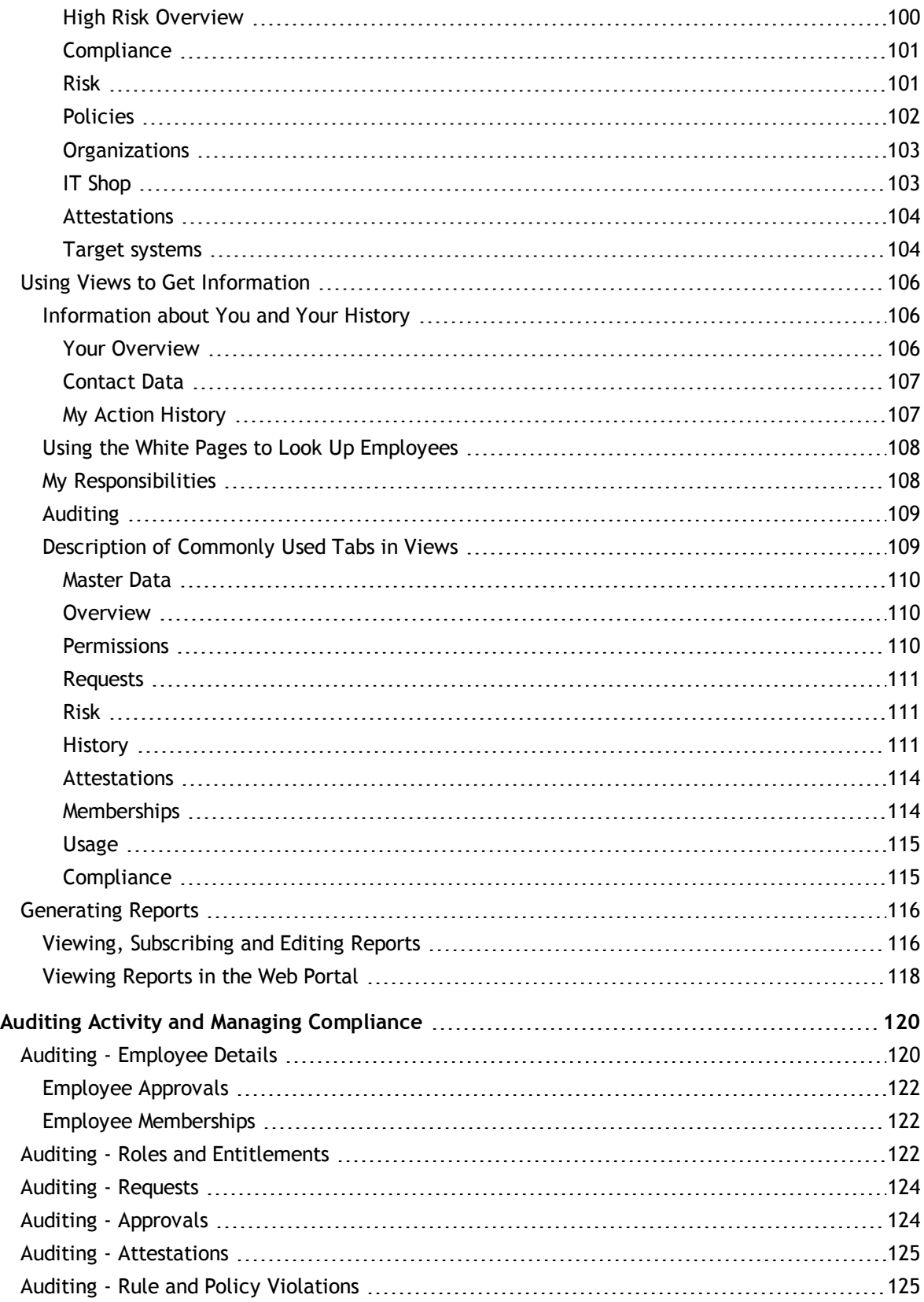

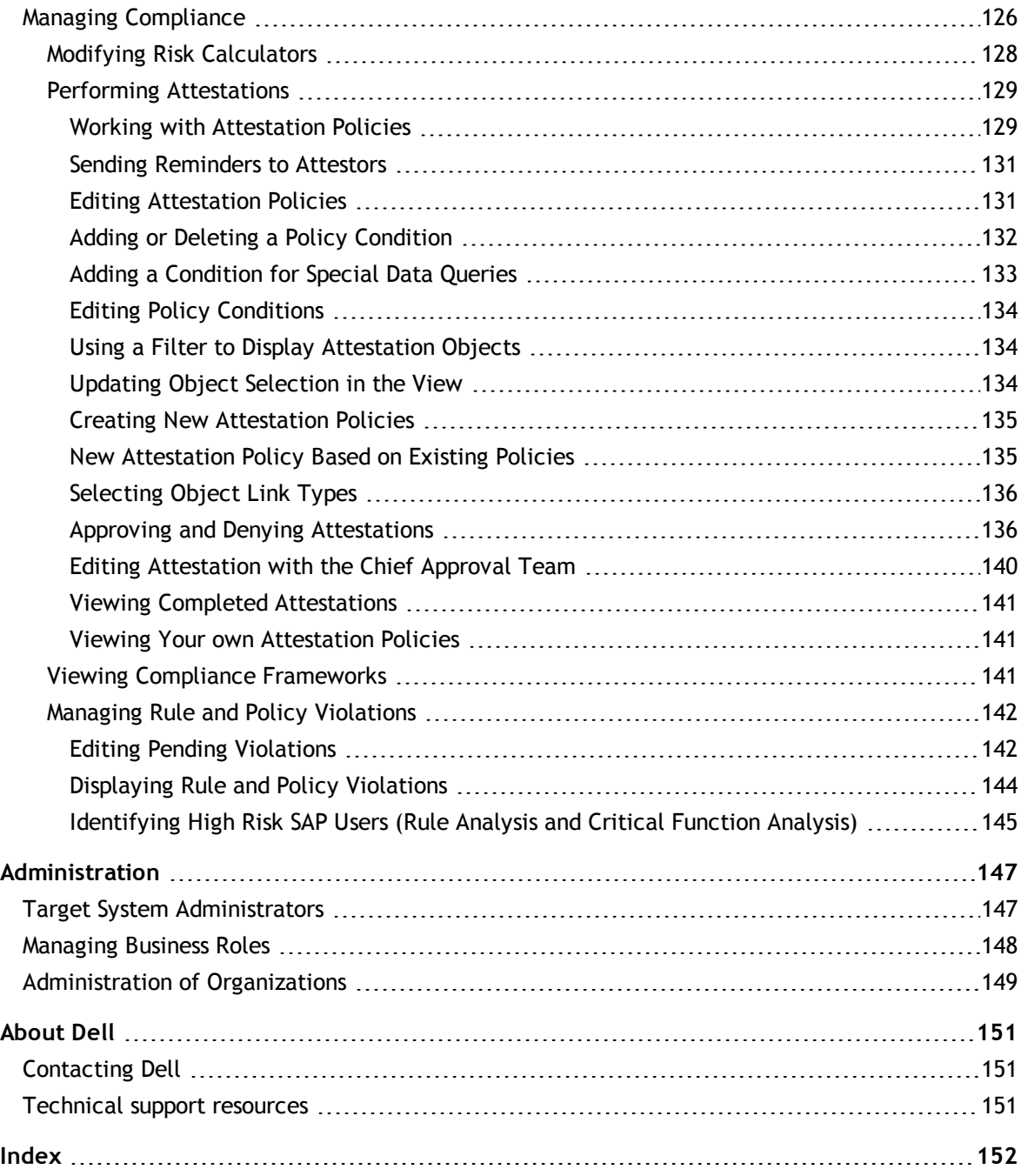

# **1**

# <span id="page-7-0"></span>**Getting Started with the One Identity Manager Web Portal**

The standard Web Portal is part of an internet application which you can use from your internet browser. The prerequisite for this is a correctly configured Web server and a One Identity Manager database configured and populated with user data. Using the standard Web Portal, you can request and cancel products, as well as renew limited requests. Authorized employees can approve requests and cancellations, perform attestations, view rule violations and grant or deny exception approval. Furthermore, you can change the main password and generate statistics.

Depending on your role and level of security, you can use the Web Portal to:

- Request access to resources
- Track the progress of your requests
- Approve or deny requests made by your employees
- Subscribing reports
- Manage rule violations
- View reports and statistics on resources or roles assigned to you or your employees

The standard Web Portal can be used without restrictions if the following guidelines are taken into account.

#### **Table 1: Supports browser for the desktop and mobile Web Portal view.**

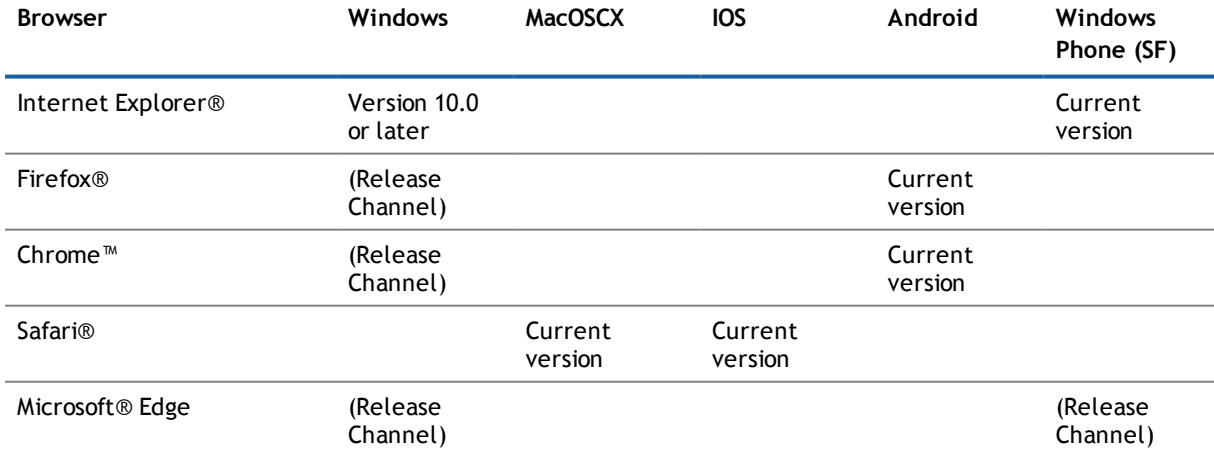

**NOTE:** Enable JavaScript in your browser to allow full usage of the Web Portal.

**NOTE:** Other browsers may have reduced functionality, or may not perform as expected.

**NOTE:** Use the Web Installer program to set up Internet Information Services and to publish the One Identity Manager standard Web Portal. You can find instruction for this program in the Dell One Identity Manager Installation Guide.

The following software must be available on the server:

- Apache™ 2.0 or 2.2 with following modules:mod\_mono, rewrite, ssl (optional)
- Mono® version 4.6 or later
- Internet Information Services version 7 and
- <sup>l</sup> Microsoft® .NET Framework version 4.5.2 or 4.6.1

#### **Table 2: Additional System Requirements for Implementing an Oracle Database**

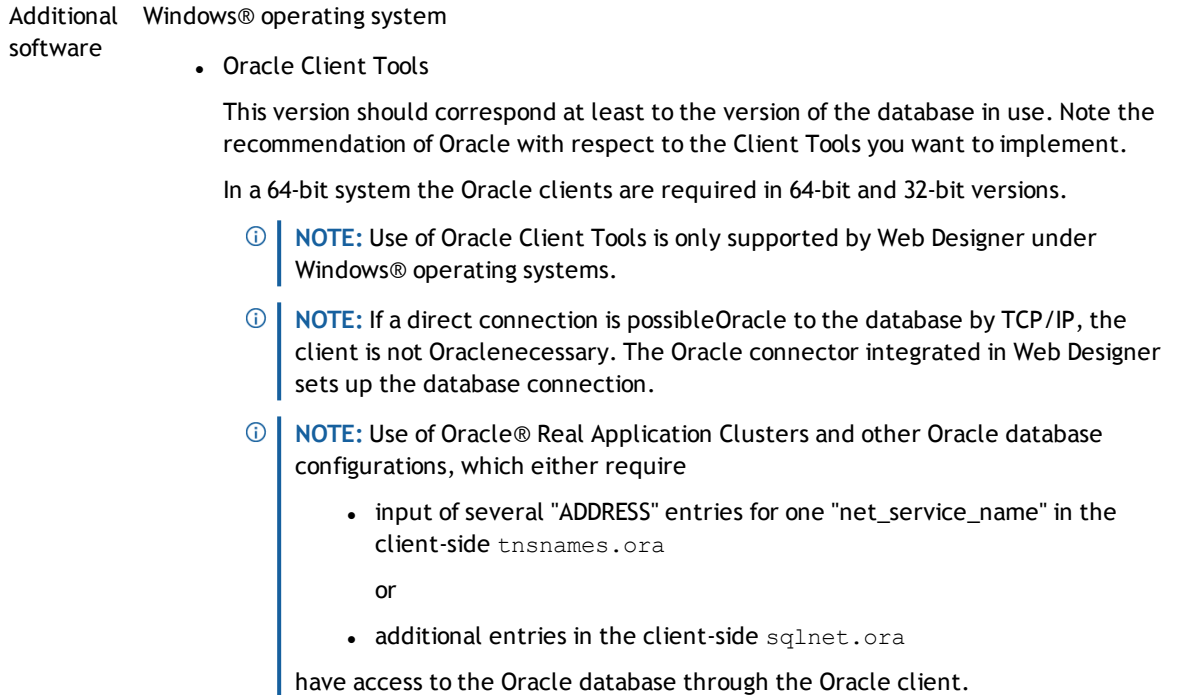

**NOTE:** The standard Web Portal is supplied in German and English. You merely have to load the corresponding translations for this. All operations with the One Identity Manager standard Web Portal is preceded by authentication. Possible authentication methods concur with the methods used for all other One Identity Manager tools. Some authentication methods allow single sign on, making it possible for you to log in without having to enter authentication data every time.

A minimum screen resolution of 1280 x 1024 pixels is recommended with at least 16 bit color in order to optimize the user interface graphics. A display size of at least 9.7 inches is recommended for mobile displays, for example, when using a tablet.

# <span id="page-8-0"></span>**Logging On and Off**

You must be logged onto the system to be able to work with the Web Portal. If you do not have an account, you can request one for using the Web Portal. In order to login, you must know the URL of the Web Portal in your organization. Ask your system administrator for this information.

**NOTE:** You can configure and extend the standard Web Portal with the Web Designer.

## *To log onto the system for the first time*

1. Open the Web Portal login page by entering the Web Portal URL in the browser's address bar.

By default the URL is http: //<server name>/<application name>, where <server name> is the computer on which the Web Portal is installed.

- 2. Click **New account**.
- 3. Fill out **First name** and **Last name** as a minimum.
- 4. Enter the CAPTCHA code in the box, or select a new CAPTCHA code if necessary.
- 5. Click **Save** to confirm.

A message appears indicating that your account has been added. Take note of your user name and email address. Once your account has been confirmed by the manager responsible, you will receive notification by email with the required login information.

### *To connect to the Web Portal*

1. Type the Web Portal URL in the address bar to Open the Web Portal page.

By default the URL is http: //<server name>/<application name>, where <server name> is the computer on which the Web Portal is installed.

- 2. Enter your complete login name in **Login name**.
- 3. Enter your password in **Password**.
- 4. Change the language if required.
	- **NOTE:** You have the option to run the Web Portal in different languages. English and German are supplied by default.
- 5. Click **Log in**.
	- **TIP:** Have you forgotten your password? Click **Forgot your password?**. This takes you to the Dell™ One Identity Password Manager self-help page. For more information about resetting your password, see the One Identity Password Manager.

## *To log off the Web Portal*

- 1. Click on your user name in the header and then **Log off**.
- 2. Confirm with **Yes**.

Your system may be configured to log you off automatically if you are inactive for a period of time.

# <span id="page-9-0"></span>**Updating your Contact Information**

Once you have logged in to the system for the first time, or any time you move within the company, you should update your contact information.

**NOTE:** Light gray text boxes cannot be edited.

One Identity Manager 7.1.3 Web Portal User Guide

## *To update your contact information*

1. Click on the user name in the header and then **My settings**.

The tab **Contact Data** is preselected.

**NOTE:** A user, with other sub identities apart from a main identity in the Web Portal, can select  $\odot$ an identity from the **Identity** menu on the **Contact Data** tab.

Changes to their contact data only affects the selected identity.

This also applies to creating reports. If you create a report it is generated for the selected identity.

- 2. Select the text you want and add or correct the details.
- 3. Click **Assign** next to the **Country** link and perform one of the following tasks.
	- a. Select the country you want from the list.
	- b. Click the filter to limit your search to the desired country.
- 4. Click next to **Picture**.

This opens the dialog box **Picture**.

- **NOTE:** You may have the option to change your picture depending on the configuration and your permissions.
- 5. Click **Browse...** to search for a picture and confirm your selection with **Apply**.

The selected image and other instruction are displayed in the dialog box. If the image is larger that 10KB, you must crop it.

- 6. Hold the mouse over the image until a cross cursor appears, click with the left mouse button and drag the mouse diagonally down over the image until the you have selected the required area.
- 7. Crop the photo with **Crop to selection** and save the cut with **Apply**.
- 8. Click **Save** on the **Contact Data** tab to save your changes.

### *To edit your Active Directory® user accounts*

- 1. Click on the user name in the header and then **My settings**.
- 2. Select the **Active Directory® user accounts** tab.
- 3. Enable the Active Directory® user account you want, if there are more than one.
- 4. Edit the text boxes or add new ones.
- 5. Save the changes.
	- **NOTE:** This function is only available if Active Roles Module is installed. This module references Active Roles extensions in Active Directory® user accounts.

# <span id="page-10-0"></span>**Configuring up your Web Portal Language Settings**

You can configure which language you want use in the Web Portal.

## *To set the language for your web application*

1. Click on the user name in the header and then **My settings**.

The tab **Contact Data** is preselected.

- 2. Click **Change** next to the **Language** entry and select your preferred language.
- 3. Save the changes.

The changes take effect immediately in the Web Portal.

<span id="page-11-0"></span>**1** NOTE: Another way of changing the language is through the browser. The browser settings only apply if your web application does not specify a language.

# **Navigating around the Web Portal**

Once you have logged in, you can use the Web Portal to view and manage your information.

**NOTE:** The Web Portal is customized for you, based on your organization's implementation of the solution, and your role in the organization. Which groups of employees are supplied with which functionality in the standard installation is explained in the following chapters.

You have three main menus in the Web Portal. The following are available:

- My Identity
- Access Governance
- <sup>l</sup> Governance Administration

The menu **My Identity** contains functions relating the current user's tasks. The functions might be business instances, responsibilities or employee to be accounted for.

The menu **Access Governance** provides you with functions for (company wide) data analysis. Here, specially entitled people can view data and statistics on the topics **Compliance**, **Attestation**, **Risk**.

The menu **Governance Administration** provides system administration functionality.

### *To select a main menu*

- 1. Click  $\equiv$  in the header above the menu bar.
	- A menu is displayed showing the main menus available to you.
- <span id="page-11-1"></span>2. Select the menu you want.

## **Exploring Your Home Page**

Once you have logged in successfully, the home page appears. The home page consists of the following components:

• Header

The header is at the top of screen next to the company logo. You can call up a view from here with you personal data, memberships, responsibilities and entitlements.

> One Identity Manager 7.1.3 Web Portal User Guide Getting Started with the One Identity Manager Web Portal

• Breadcrumb Navigation

Breadcrumb navigation shows you the path you have taken to get to your current location. Use the **Start** button to return to the home page. Users who use a reading program to operate the Web Portal, can go directly to the navigation by using an invisible link, which is in the header section of every page.

• Menu bar

The menu bar is displayed on the left-hand side of the screen and provides different menus and submenus.

• Main Content Page

The main content of the start page is divided into two parts (frames).

#### **Detailed information about this topic**

- **.** Using the Main [Navigation](#page-12-0) on page 13
- [Logging](#page-8-0) On and Off on page 9
- Using the White Pages to Look Up [Employees](#page-107-0) on page 108
- Main [Sections](#page-13-1) on page 14

## <span id="page-12-0"></span>**Using the Main Navigation**

On the left-hand side of the screen you will see the main navigation menu. Each menu can be expanded to see the available functions. At any time, you can click Start to return to the home page.

 $\odot$ **NOTE:** The menu items you see depend on the system configuration and your access permissions. For more information about granting entitlements, see the Dell One Identity Manager Web Designer Reference Guide and for configuring components, the Dell One Identity Manager Configuration Guide.

The following table shows which people have access to each of menus. Prerequisite for this is that the QER\IT Shop configuration parameter is set. This configuration parameter is set and the IT Shop is available, by default. If the configuration parameter is not set, you can set it in the and then compile the database.Designer For more detailed information, see the .Dell One Identity Manager Configuration Guide

**NOTE:** Which menu items you see, depends on the main menu you selected. For more [information,](#page-11-0) see [Navigating](#page-11-0) around the Web Portal on page 12.

The following tables show the menu items belonging to the main menus **My Identity**, **Access Governance** and **Governance Administration**. You can always select the menu item **My Profile** in the header.

#### **Table 3: Visible menus - header**

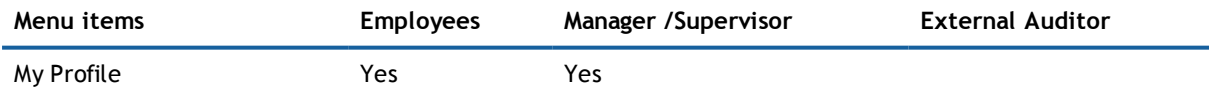

**Table 4: Visible menus - main menu "My Identity"**

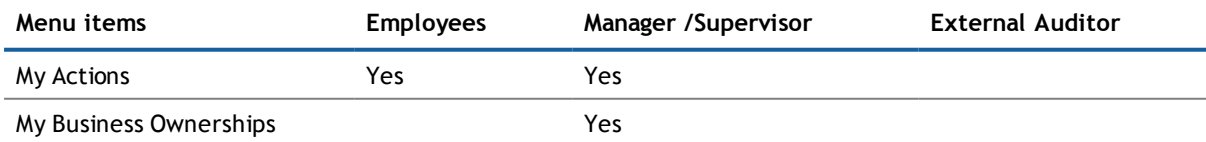

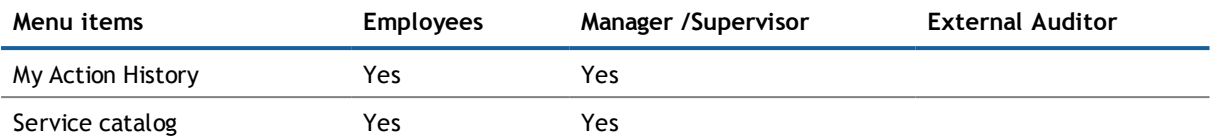

**Table 5: Visible menus - main menu "Access Governance"**

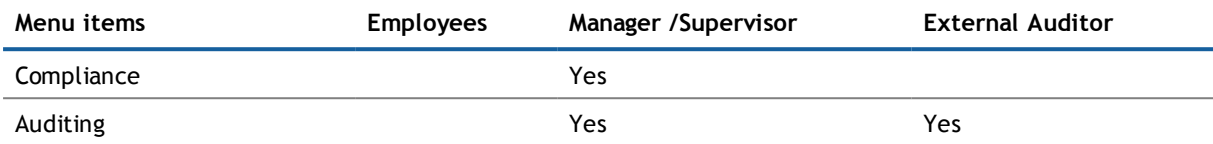

#### **Table 6: Visible menus - main menu "Governance Administration"**

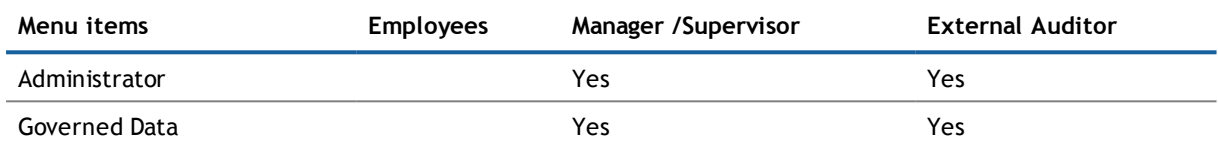

## <span id="page-13-0"></span>**Making Approval Decisions about Pending Items**

If you can see a number displayed beside **My Actions**, it represents the sum of all pending items for which you are responsible and which require an approval decision from you. These items are displayed in submenus under **My Actions** and on the main content page on the right below bookmarks. If there is a number next to the submenu, your action is required. This might mean, for example, that you must grant or deny approval to pending requests. Pending items are normally, requests, inquiries or attestations.

### *To make approval decisions about pending items*

1. Open a submenu under **My Actions**, which has a number after it.

This opens a view displaying the pending items.

- 2. Perform one of the following tasks.
	- a. Grant approval for an item by clicking on  $\boxed{\triangleright}$ .
	- b. Deny approval for an item by clicking on  $\times$ .
- 3. Perform one of the following tasks.
	- a. Continue as in step 2.
	- b. Click **Next** and **Save approvals** in the **Approvals** view.

The number next to the menu item with the pending item is either decreased or no longer displayed.

## <span id="page-13-1"></span>**Main Sections**

The start page of the main content page **My Identity** provides you with an overview of your tasks and the products you can request. This part of the start page is principally divided into two parts. This sections are: • Service catalog

In this section you will find service categories from which you can make requests. Your access rights and permissions determine your selection of service categories. You can click on a category to got to the request page. On the request page, you can see the products belonging to the selected service category.

• Responsibilities

This section shows you different statistics of responsibilities. You can click on each statistic. You can find statistics, which you cannot immediately see, on the start page by clicking the arrow on the right-hand side.

• Bookmarks

On the right-hand side of the main content page you can see a list of bookmarks you have set, amongst other things. You can click on these products or tasks to navigate to the corresponding page for more editing or to delete them from the list by using **Delete**.

• Pending Requests

This section is also on the right-hand side of the main content page. You can see the last 5 transacted pending requests and click on them. Using the link **View all pending requests**, you navigate to the page with all pending requests.

• Pending Attestations

This section is also on the right-hand side of the main content page. You can see the last 5 transacted pending attestations and click on them. Using the link **View all pending attestations**, you navigate to the page with all pending attestations.

The **Access Governance** main content page displays the following section assuming you have sufficient viewing permissions.

• Compliance

The Manager can be used to define rules that maintain and monitor regulatory requirements and automatically deal with rule violations. Rules are used for locating rule violations and to prevent them.

• Risk

Many items have a risk index associated with them, allowing the Manager to make a risk assessment. You can view which factors contribute to the assessment of the selected object.

. Policies

Here you will find information about policies and policy violations.

• Organizations

Here you obtain information about departments in your area of responsibility like employee accounts, employees, rule violations, pending request and the top 10 entitlements and roles.

 $\cdot$  IT Shop

The IT Shop is the tool employees use to make requests. Here you will find information about the popularity and the owners of a product. In addition, you can discover how quickly requests were handled and how often the products were requested.

• attestation

Attestation polices determine which objects require attestation, by whom, and how often.

• Target systems

Here you can view which employees assigned in the Manager have access to network resources.

The **Governance Administration** main content does not have a start page. You will find the following menus:

• Risk Assessment

This menu item lists risk index functions. You can view these and edit them. Risk assessment is a submenu of the **Administration** menu.

**Attestation Policies** 

Here you see a list of attestation runs and can change the execution date or sent reminders. In another list, you view and edit attestation policies or add new ones. Attestation policies are another submenu of the **Administration** menu.

- <sup>l</sup> The menu **Identity Management** offers a submenus **Organization** and **Business Roles**. You can use these menus to restore deleted role and edit them.
- <sup>l</sup> Under the menu **Target systems**, you will find the submenu **System Entitlements** .

## <span id="page-15-0"></span>**Icons for Navigating in the Web Portal**

There are several buttons available to you in the Web Portal's header bar, which make it easier and simpler to access functions and settings. This following table lists the buttons and explains which functions and settings they call up.

#### **Table 7: Icons in the Web Portal's Header**

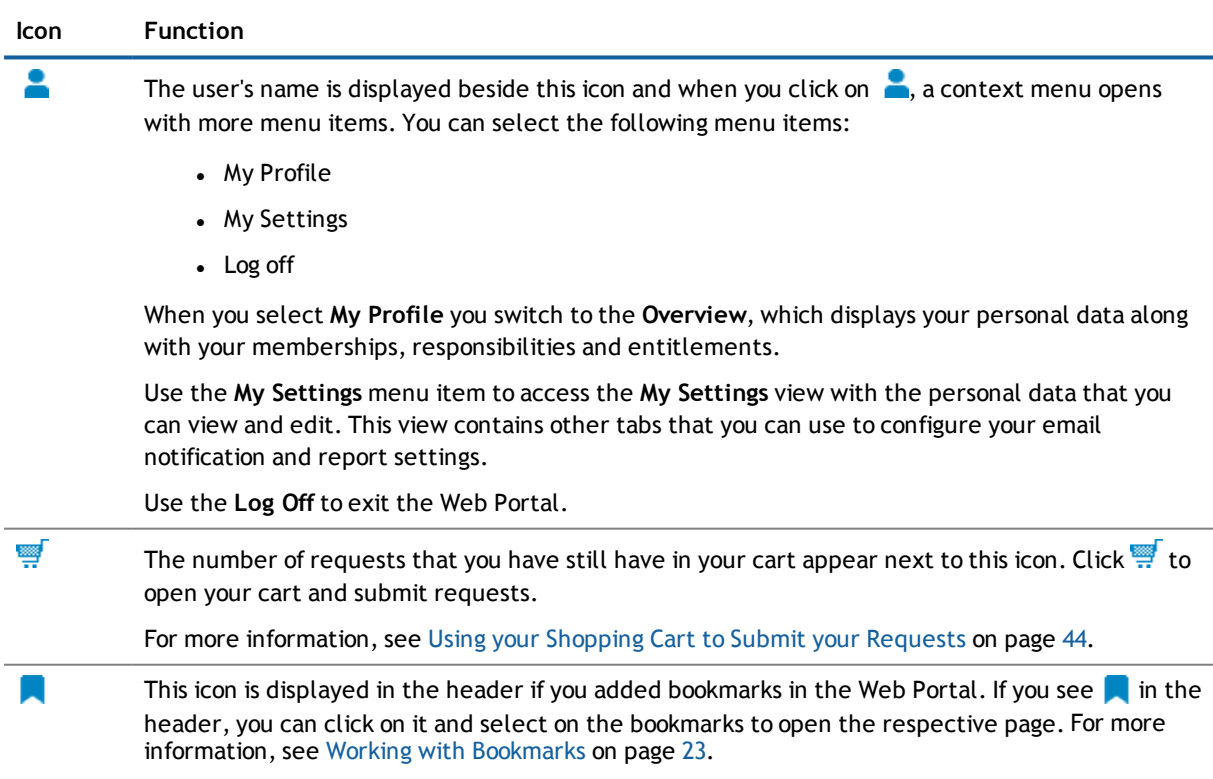

One Identity Manager 7.1.3 Web Portal User Guide Getting Started with the One Identity Manager Web Portal

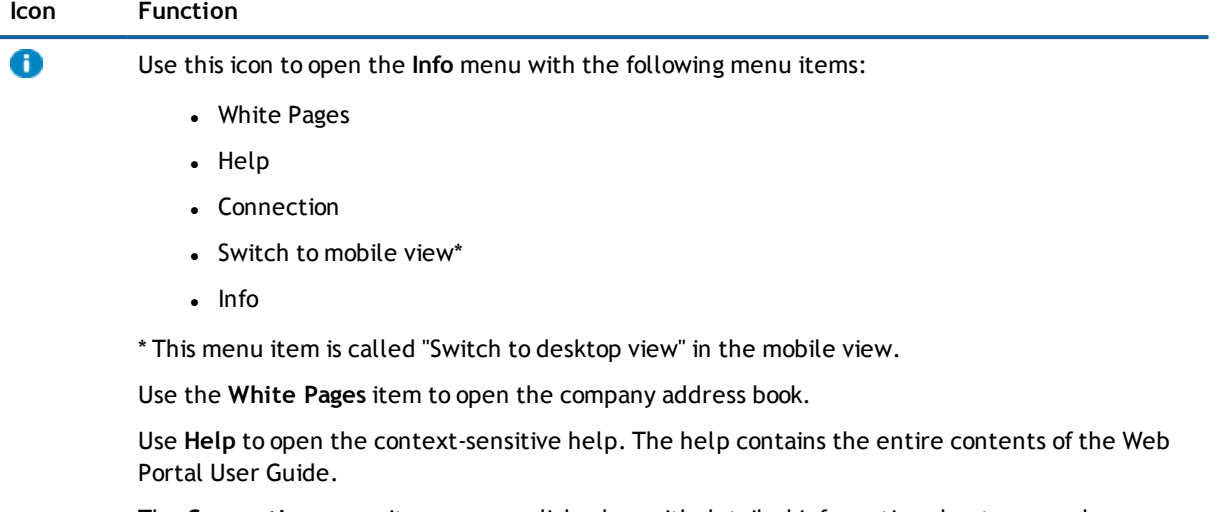

The **Connection** menu item opens a dialog box with detailed information about your web application connection. The information is divided into the tabs **System users**, **Permissions groups** and **Program functions**.

The **Switch to mobile view** takes you to the Web Portal's mobile view.

For more [information,](#page-30-0) see Switching Between the Mobile and Desktop Views on page 31.

# <span id="page-16-0"></span>**Easy Navigation with Keyboard Shortcuts and Help Keys**

**Simple Commands**

#### **Table 8: Overview of simple commands**

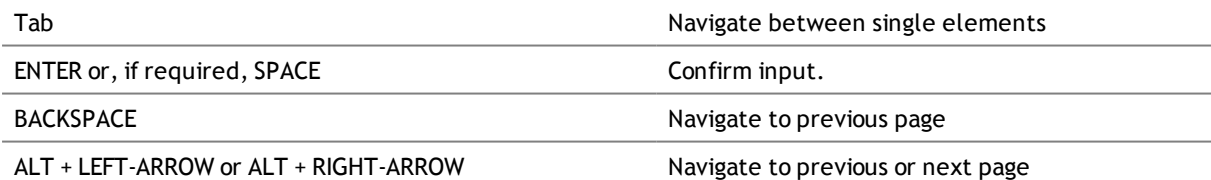

**NOTE:** Take into account that not all browsers behave the same. The shortcuts described here were set up with the help of Internet Explorer<sup>®</sup> 9.

## **Go to start page**

#### **Table 9: Overview of key combinations for navigating**

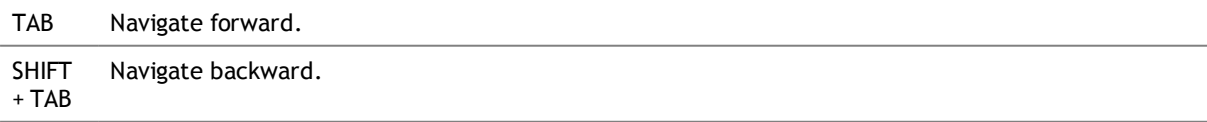

ENTER Execute an action.

One Identity Manager 7.1.3 Web Portal User Guide Getting Started with the One Identity Manager Web Portal The elements on the home page are selected in the following order.

- 1. One Identity Manager logo (link to start page).
- 2. Dell logo.
- 3. Settings in the heading.
- 4. Menu left side.
- 5. Different categories.

You can recognize the selected element by the outline or underline.

Search You can use the tab key to select the **Search** box. Once the box is selected, the search entry disappears and you can enter a new term in **Search**. Confirm your input with ENTER.

#### **Simple Elements**

#### **Table 10: Overview of the controls used**

Button Use the tab key to navigate to the control and press ENTER to execute the action.

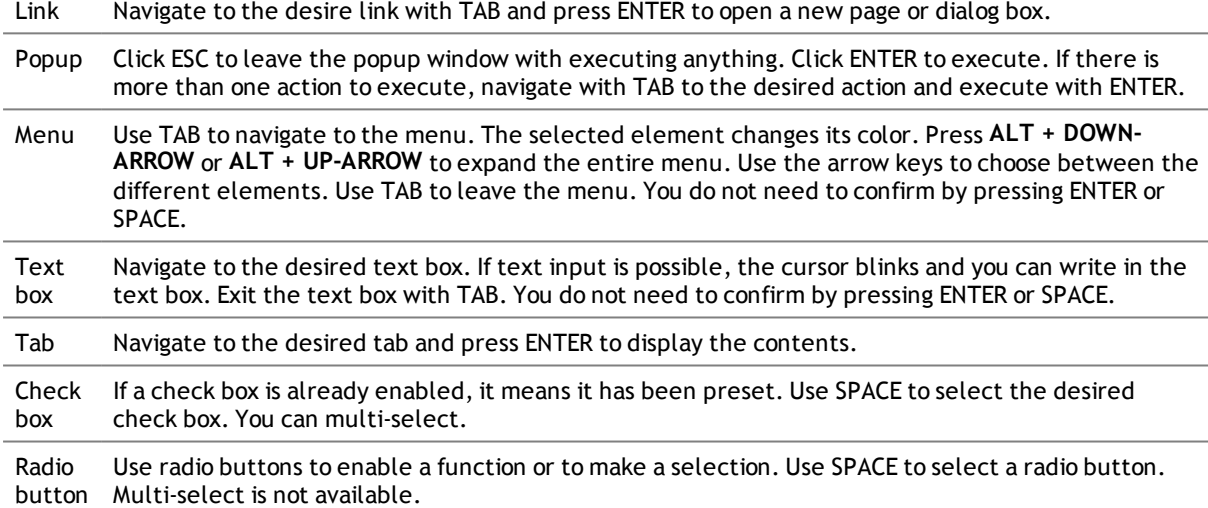

#### **Installed Controls**

**Table 11: Overview of other controls**

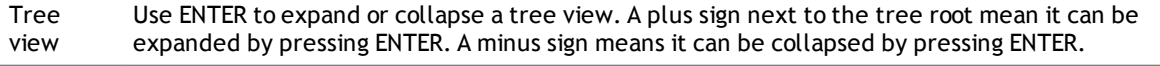

<span id="page-17-0"></span>Calender Navigate to the arrow next to the date display and use SPACE to open the calender. Today's date is grayed out. Navigate with TAB to set the month and year. Use CTRL + ENTER to select a day.

## **Tips for using the Web Portal**

You can search, sort and filter information in the Web Portal before you display it in a view. If your view is a Hyper View, you can move shapes to any position you want to optimize your view. The same functions are available in many overviews, result lists and information elements. These are described in more detail in the following table.

## <span id="page-18-0"></span>**How to Search**

A lot of views provide the option to search by the current context. For example, when you look at your list of resources, you can search specifically for one resource. You can select the simple search, where you enter a single search string, or the advanced search, where you can apply several parameter to the search.

**NOTE:** The searches are not case sensitive.

However, there are certain rules that make successful global searching possible in the Web Portal. These are described in the following table using examples.

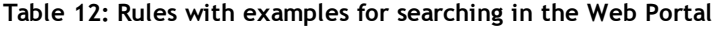

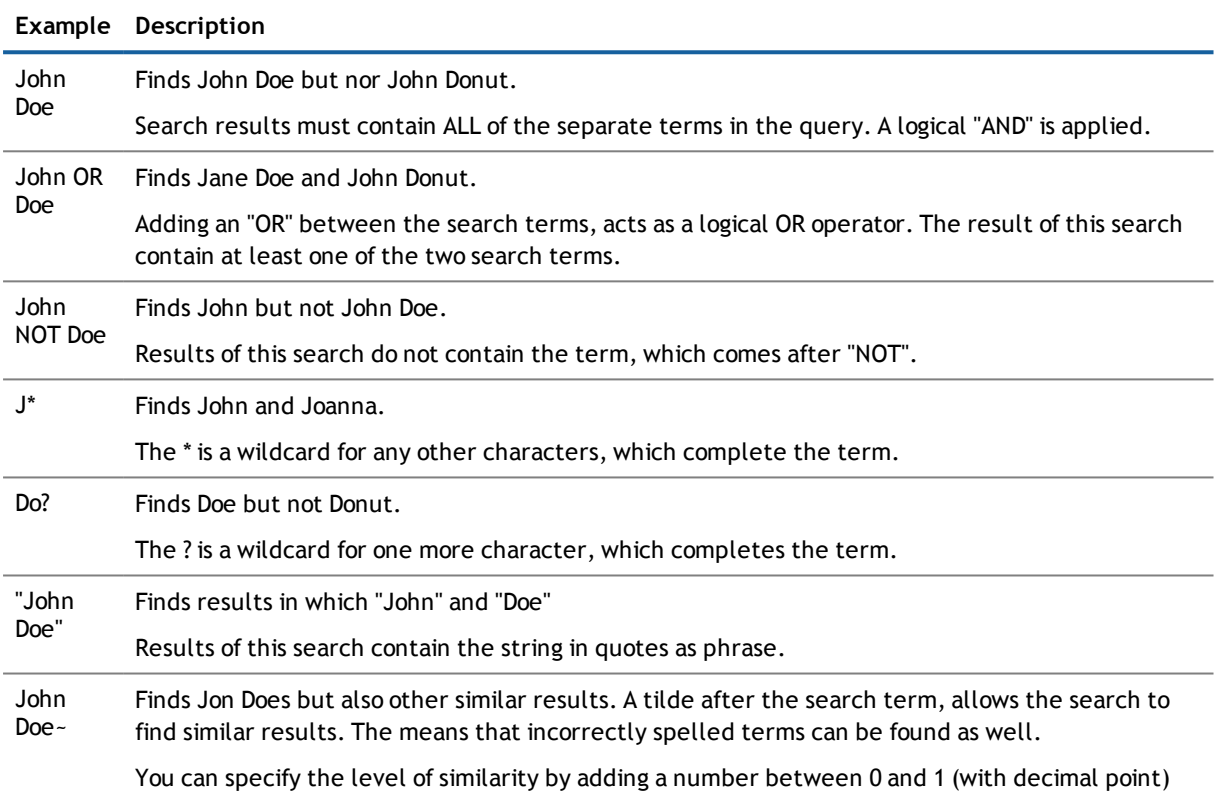

To display the search results to the user as quickly as possible, suggestions for possible words are already shown for while you are entering the characters. This includes the final word you enter, if it is not ended by a delimiter. This behavior applies if the project parameter VI\_Common\_SqlSearch\_PrefixLike is set.

after the tilde. The higher the number, the more similar the results.

During the search, the search strings are broken down into tokens by the search index in use. The search terms are compared with these tokens.

Tokens are generally broken down by separating at spaces and also round brackets, square brackets and commas, whereby these characters are omitted. You can define delimiters in the configuration parameter Common\Indexing\IndexNonTokenChars.

The configuration parameter Common\Indexing\IndexNonTokenChars can be extended if certain characters in the search text have linking function.

There is still alternative tokenizing that is used if the configuration parameter Common\Indexing\IndexUseLegacyAnalyzer is set.

- **1** NOTE: The alternative method of tokenizing is preferable for long tokens. For example, if the string "Department\_01" is a token, the partial string "Department" is considered to be a token.
- **NOTE:** Changing the configuration parameter means rebuilding the search index, which may take some time.

The following tokens are named.

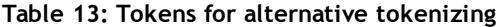

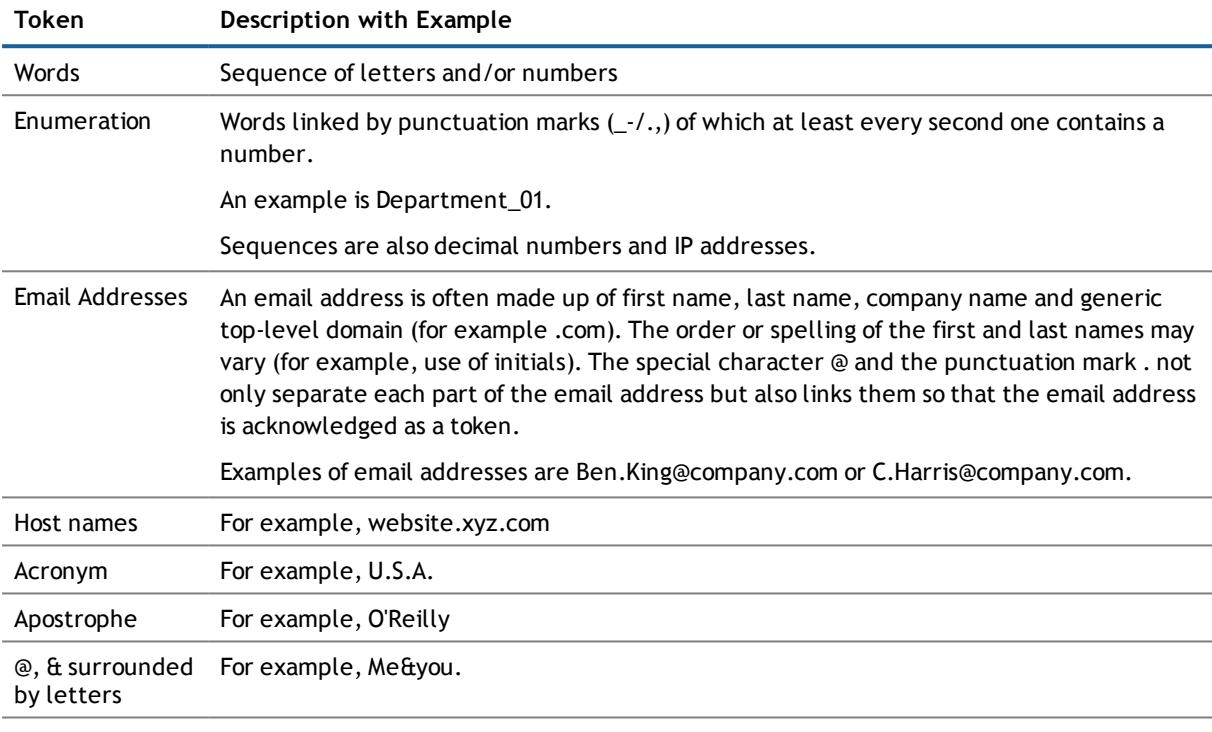

Umlauts such as For example, Max Müller. ä, ö, ü

## *To execute a context independent search.*

- **NOTE:** Context independent help is available everywhere in the Web Portal.
	- 1. Click  $\mathbf{Q}$  in the breadcrumb navigation and enter the search term.
	- 2. Press **Enter**.

This shows the search results in the main content view.

## *To execute a simple search*

- **NOTE:** You will find the simple search everywhere where there are more than one items listed.
	- Perform one of the following tasks.
		- a. Mark one of the entries in the list.
		- b. Apply a filter before you mark an entry in the result list.

For more [information,](#page-22-1) see Using a Filter on page 23.

## *To execute a advanced search*

- **NOTE:** The advanced search is available at places where requests are listed. Examples of these places would be the **Requests** tab in an employee's detailed view under the menu **My Responsibilities | People** or **Auditing | Employee details**, .
	- 1. Click **Advanced search** in the detailed content view.

The following options are available:

2. Click **Search** or press **Enter** to run the search.

### **Table 14: Setting options for advanced search**

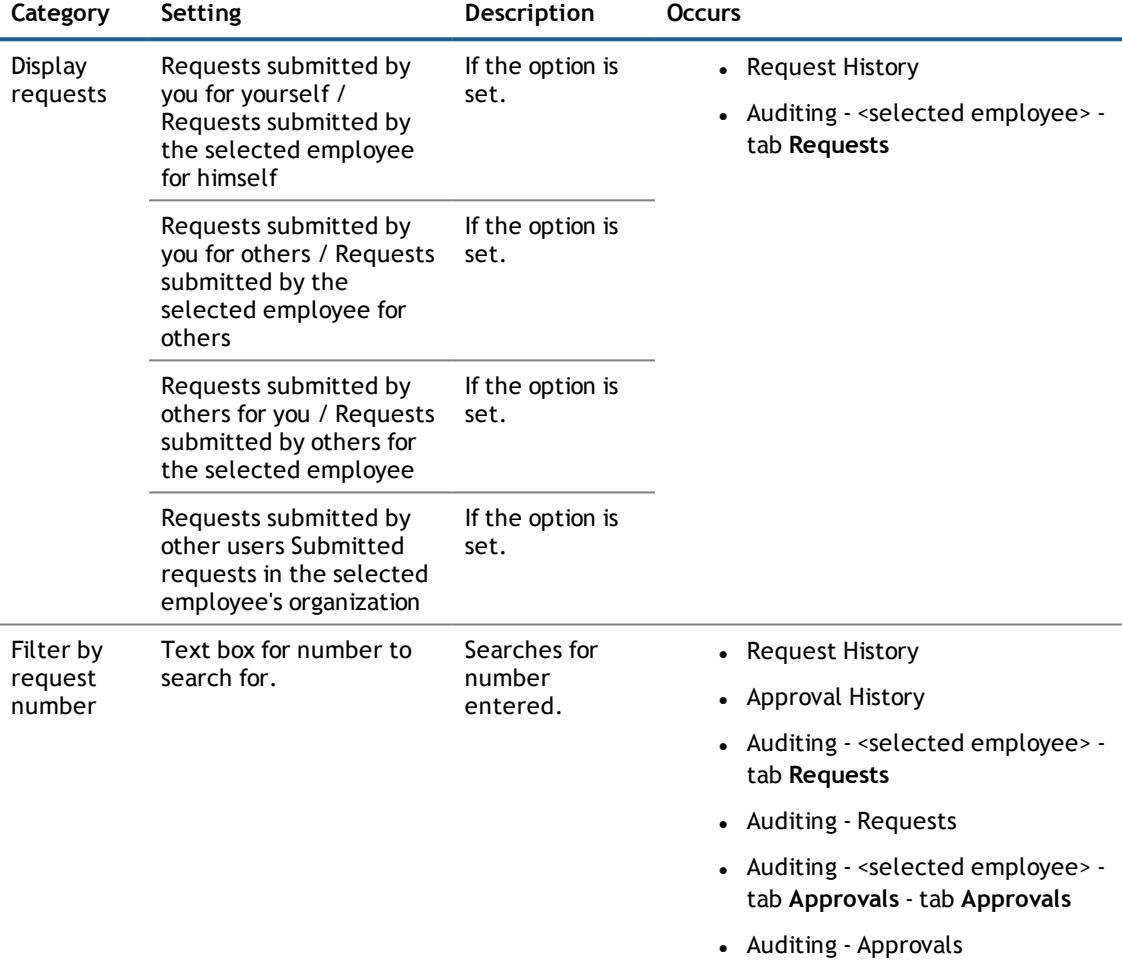

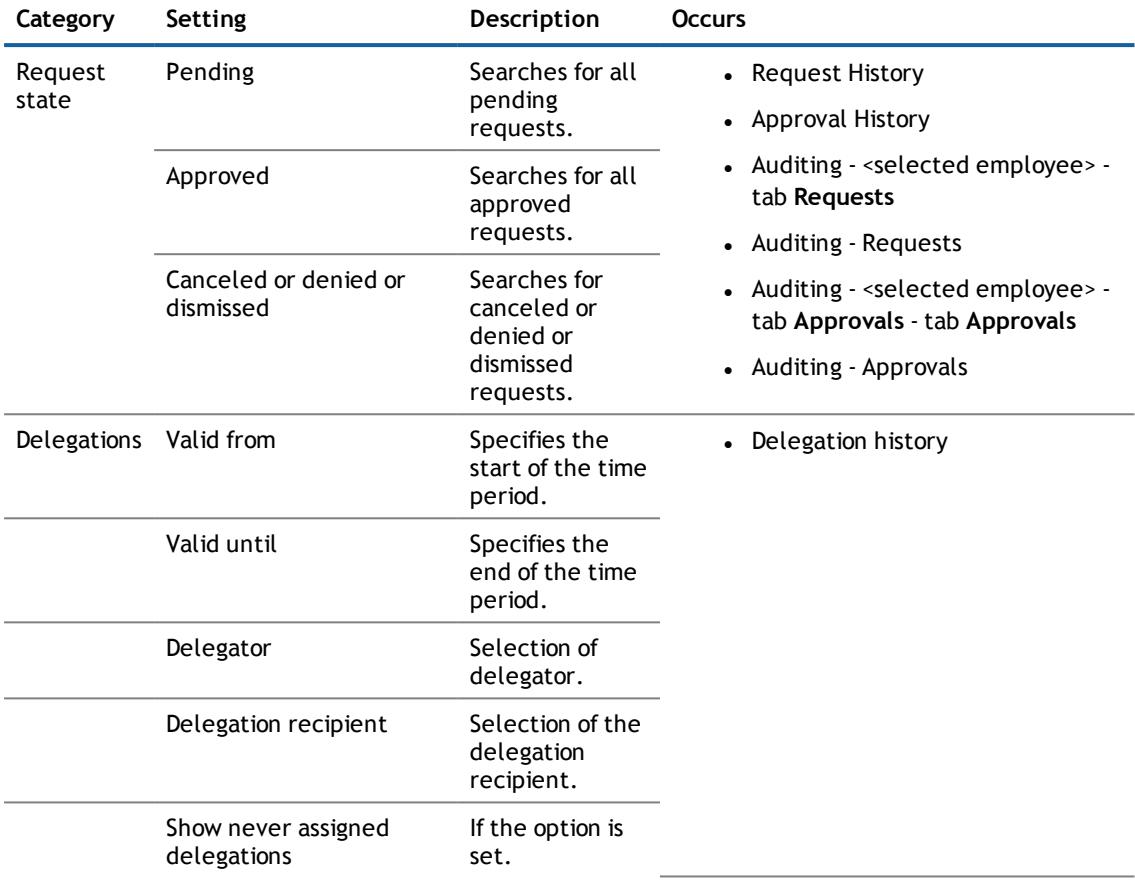

## <span id="page-21-0"></span>**Sorting**

## *To sort a table*

1. Click in the column header you want to sort.

You will see an  $\div$  icon to the right of the column name.

2. Click again in column header to sort in ascending or descending alphabetical order.

This sorts the column as required.

3. Click again in the column header to sort in the opposite order.

This resorts the column.

## *To sort a table by several columns*

You can select any column to sort by multiple columns. You can add another column by holding the CTRL key and clicking with the mouse.

**NOTE:** The last column selected has the highest priority in the sort order. If you want to sort in a particular order, select this column last. All the columns selected before are included in the sort order.

> One Identity Manager 7.1.3 Web Portal User Guide Getting Started with the One Identity Manager Web Portal

#### **Table 15: Multiple column Sorting**

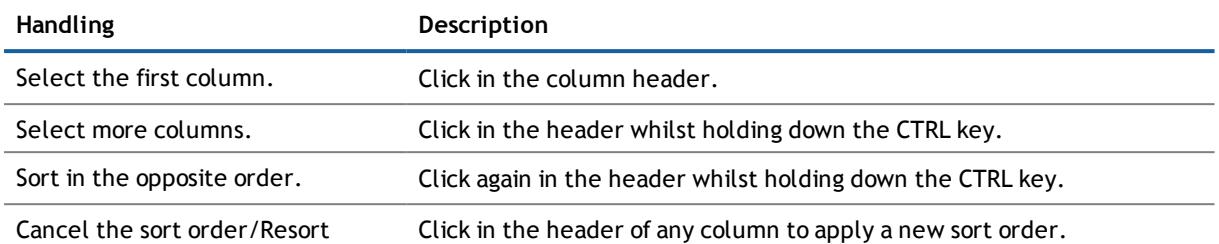

## <span id="page-22-0"></span>**Working with Bookmarks**

You sometimes have the option to set bookmarks in views in the Web Portal. Bookmarks are displayed on the start page and in the Web Portal header. Bookmarks can be deleted again where they were set or on the start page. Bookmarks have the advantage that you can use them to navigate straight to a particular part in the Web Portal when you log in again.

### *To set a bookmark*

<sup>l</sup> Select an entry from the menu **My Responsibilities** in the **System Entitlements** view, for example, and create a bookmark by clicking  $\blacksquare$ .

The link **Bookmark this page** changes to **Delete favorite**

## *To use a bookmark*

- Perform one of the following tasks.
	- a. Click the bookmark on the start page.
	- b. Click in the header and select the bookmark you want to retrieve.

This navigates to the page with the data you have bookmarked.

### *To delete a bookmark*

- **NOTE:** You must select the bookmark in order to delete it.
	- Delete the bookmark by clicking  $\blacksquare$ .

The **Delete favorite** link changes back to **Bookmark this page**. The bookmark is no longer displayed on the start page or in the header.

## <span id="page-22-1"></span>**Using a Filter**

The filter function is represented by  $\blacksquare$  and provides various types of filters. It is available in all table columns.

**NOTE:** The contents of filter dialog boxes vary depending on context. You can filter by text, numeric values, fixed values, such as gender, "yes" or "no", dates or objects.

### *To use filter on a column*

- Open a menu, which shows a view with tables.
- $\cdot$  Click  $\blacksquare$  in the selected column.

One Identity Manager 7.1.3 Web Portal User Guide Getting Started with the One Identity Manager Web Portal

## *To apply filter criteria to text*

- 1. Enter one or more terms in **Filtering on...** in the dialog box.
- 2. Select one of the following criteria from the menu.

## **Table 16: Other criteria for applying filters to text boxes**

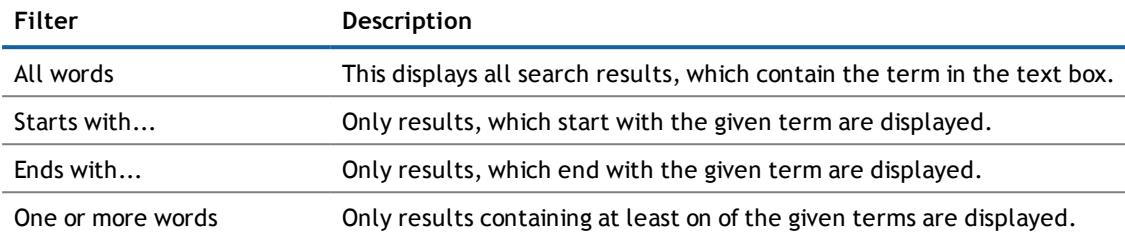

## *To apply filter criteria to numerics*

- 1. Enter a value in the numeric field.
	- **1** NOTE: You can adjust the value using the arrows next to the value.
- 2. Select one of the following criteria from the numeric filter's menu.

### **Table 17: Other selection criteria for using numeric filters**

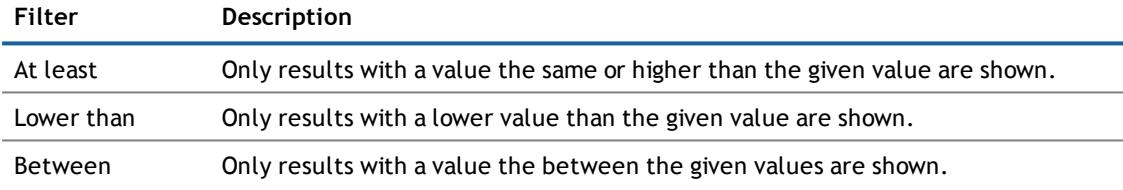

## *To apply an object filter*

1. Select the **Filter by object** tab.

The results are shown, by default, in a hierarchical structure.

- Open the hierarchy by clicking on  $\blacktriangleright$ . Repeat this step if necessary to display more objects.
- **.** Click  $\blacksquare$  to change to list view.
- In Click  $\overline{t}$  to return to the hierarchical view.
- 2. Click  $\bullet$  to mark the required object.

The selected object is labeled with  $\bigcirc$  and listed under **Selected** in the detailed content view.

- **1** NOTE: To deselect an objects, click on the object in the detailed content view.
- 3. Click **Filter on**.

The filter is applied. The matching results are displayed in the view.

## *To apply filter criteria to the calendar function*

1. Select one of the following criteria on the menu next to the text box.

#### **Table 18: Other criteria for applying filters to the calendar function**

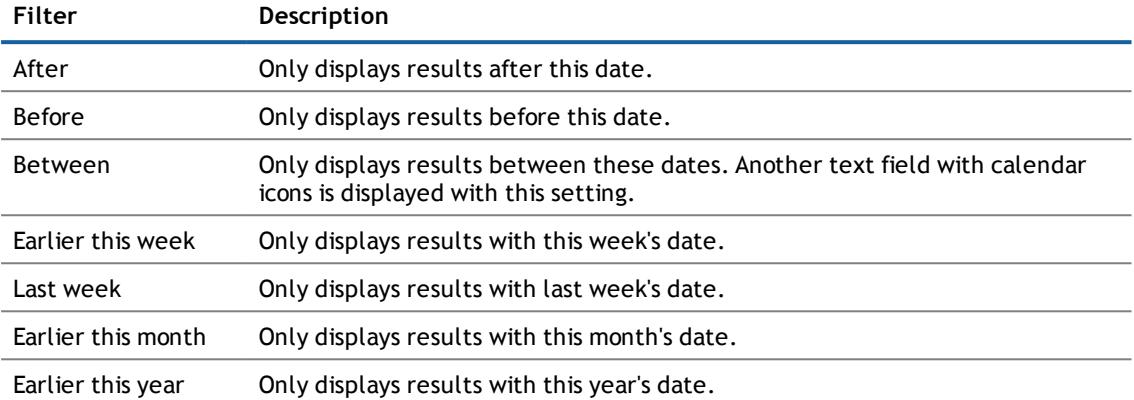

- 2. Perform one of the following tasks.
	- a. Click the calendar icon and select a date.
	- b. Enter the date in the text box.
- 3. Click **Filter on**.

The filter is applied. The matching results are displayed in the view.

## *To delete a filter*

Perform one of the following tasks.

- 1. Click  $\mathbf{\hat{X}}$  in the filtered column.
- 2. Click  $\blacksquare$  in the row above the entire table.

## *To group by column*

**NOTE:** The button **Group by column** is only available in certain columns in the dialog box **Filter on...**.

- 1. Select the filter for the column you want and click **Group by column** in the dialog box.
- 2. Open the group with  $\geq$ .

This displays all the entries in the group.

#### *To revert a grouped view*

Delete the filter.

This dissolves the group.

### *To include other columns in the table*

1. Click **Additional columns** above the table.

This open the selection dialog **Additional columns** displaying a list of additional columns.

2. Configure your settings.

This selects the column. Multi-select is possible.

3. Click **Apply**.

Now you can see the column in the table and use it.

## *To save the current view*

- **NOTE:** If neither a filter nor a default value was set in the dialog box **Filter on**, you cannot select or edit view settings in the context menu under **View settings**.
	- 1. Apply the filter.

Once a filter has been applied, it is displayed in a gray bar above the column.

2. Click **View settings** and select **Save current view** from context menu.

This opens the dialog box **Save current view**.

3. Enter a name for the filter in the text box and click **Save**.

You can now select the new filter in the **View settings** menu.

## *To remove a saved view*

- **NOTE:** A gray bar with the filter setting appears above the table if a saved view is enabled. You can also view the filter setting in the **Filter on ...** dialog box.
	- 1. Click **View Settings** and select **Edit list** from the menu.

This opens the dialog box **Edit view settings**.

2. Click  $\overline{III}$  after the view setting you want to delete.

The deleted view setting is removed from the dialog box and you cannot select it in the menu anymore.

## <span id="page-25-0"></span>**Working with Custom Filter Conditions**

At certain points you can define custom filter conditions. The filter conditions are formulated like a condition (WHERE clause) for a database query.

You can use a wizard to collect the queries. Each condition is displayed in a special control in the wizard.

The wizard is available in different places in the Web Portal, for example, in the **People** view.

## *To open the filter wizard*

<sup>l</sup> Select the entry **Open filter wizard** in the **View Settings** menu.

## *To create and apply a filter with the wizard*

- 1. Open the filter wizard from the table you want to create the filter for.
- 2. Select the column in the filter wizard.
	- a. Click the link **At least one entry exists** and specify whether the column should reference or be referenced from other tables.

The following tabs are available.

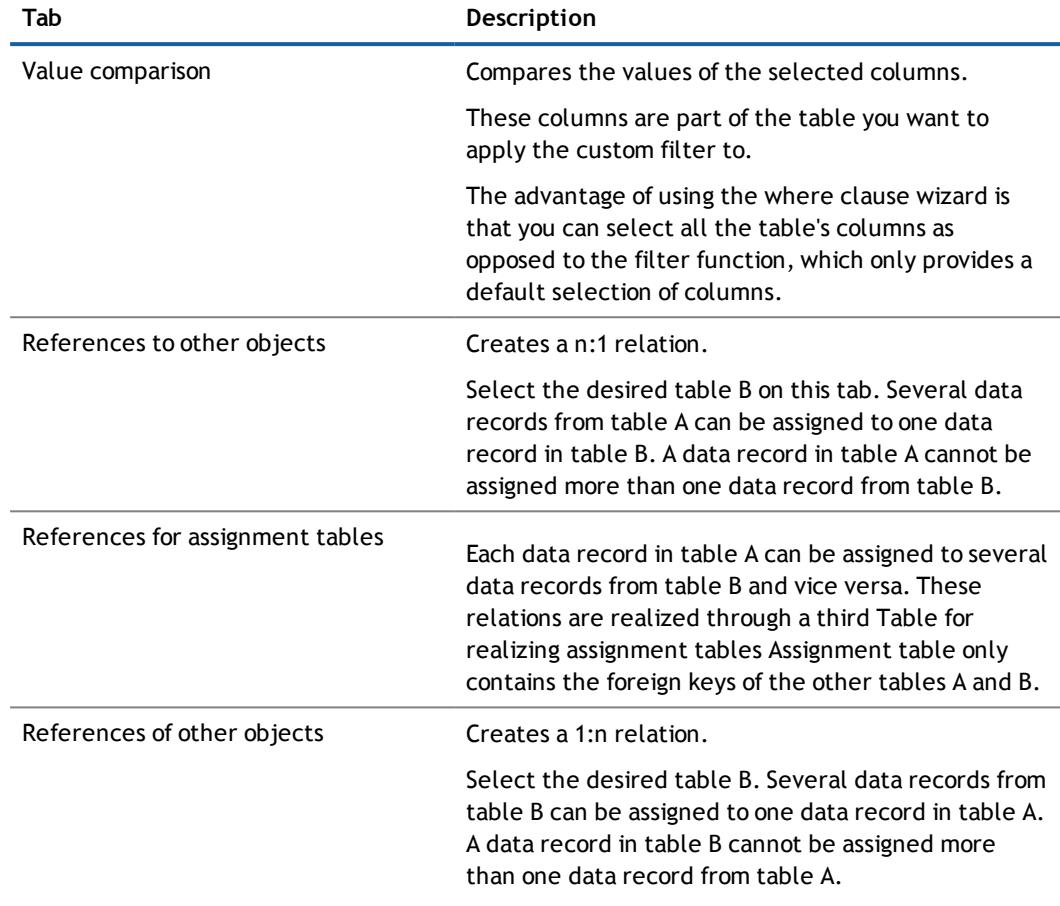

#### **Table 19: Tabs in the Filter Wizard**

b. Select the column you want on the tab in the **Filter wizard** view.

This inserts a control for the first condition.

**Figure 1: Filter Wizard with Examples of Conditions**

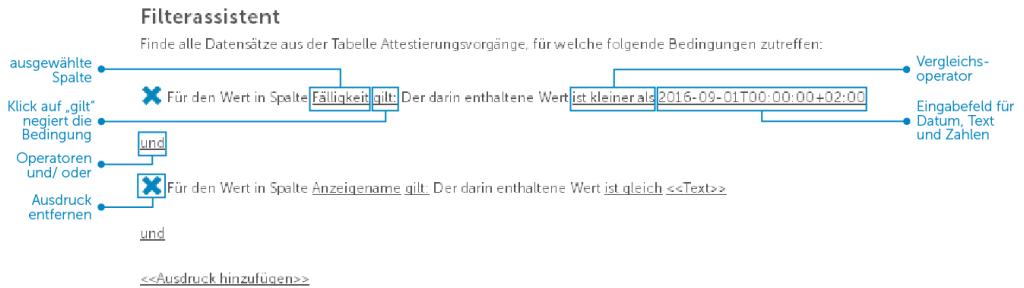

- 3. Enter the condition and configure the following settings:
	- a. Enter the comparison value.

You can enter a date, numeric or text value. The type of value depends on the column.

b. Change the comparison operator.

To change the comparison operator, click on the comparison operator "is less than", for example.

The type of comparison operator depends on the column type. The following comparison operators are available.

| Value<br>type | <b>Operator</b>                                  | Description                                                                                  |
|---------------|--------------------------------------------------|----------------------------------------------------------------------------------------------|
| Text          | is equal to                                      | Searches for the same text string.                                                           |
|               | precedes the word in the<br>alphabet             | Searches for all results that precede the given text<br>alphabetically.                      |
|               | follows the word in the<br>alphabet              | Searches for all results that follow the given text<br>alphabetically.                       |
|               | not equal                                        | Searches for all results that do not correspond to the<br>text.                              |
|               | is contained in                                  | Searches for all results that contain the text.                                              |
|               | contains                                         | Searches for all results that contain the text.                                              |
|               | starts with                                      | Search for all results that begin with the given text.                                       |
|               | ends with                                        | Searches for all results that end with the given text.                                       |
|               | is equal or precedes the<br>word in the alphabet | Searches for all results that either contain the given<br>text or precede it alphabetically. |
|               | is equal or follows the word<br>in the alphabet  | Searches for all results that either contain the given<br>text or follow it alphabetically.  |
| Numeric       | is less than                                     | Searches for all results that are less that given<br>number.                                 |
|               | is greater than                                  | Searches for all results that are greater than the<br>given number.                          |
|               | equals                                           | Searches for all results that are equal to the given<br>value.                               |
|               | is less or equal                                 | Searches for all results that are less than or the<br>equal to the given number.             |
|               | is greater or equal                              | Searches for all results that are greater or equal to<br>the given number.                   |
|               | not equal                                        | Searches for all results that do not match the given<br>number.                              |

**Table 20: Comparison Operators**

c. Change the Boolean value if the option is available.

The value is **False** by default. If you change the value to **true**, data appears that matches the content of this column.

d. Negate the condition by clicking **the following applies**.

The condition statement is reversed. the data displayed after filtering, does not match this condition. This setting is not available if the Boolean option can be set.

- e. Use the operators and or or if there is more than one condition.
- *C* NOTE Remove a control by clicking **X**.
- 4. Insert another expression by clicking **<<Add expression>>** and repeat this step if required.
- 5. Perform one of the following tasks.
	- a. Apply the filter by clicking **Apply**.

This returns you to the original view where a message alerts you to the active filter wizard.

b. Close the wizard by clicking on **Close**.

#### *To expand or collapse controls.*

The filter wizard view can quickly become confusing if several conditions are used with different controls. In this case, you can expand or collapse the conditions with your controls.

- 1. Perform one of the following tasks.
	- a. Click **Collapse all** in the **Filter wizard** after you have a applied a filter with multiple conditions and controls.
	- b. Click **Expand all** if the controls are collapsed.

## *To view difference between data records*

- 1. Open the filter wizard.
- 2. Click **View comparisons**.

This opens the following tabs.

#### **Table 21: Description**

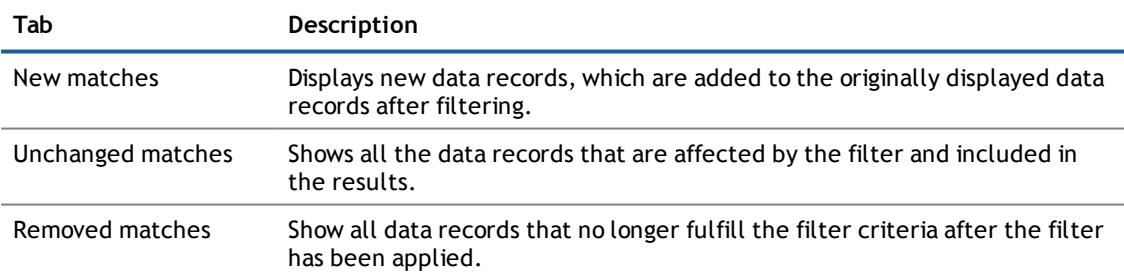

3. Select the desired tab and view the results.

**TIP:** A maximum of 200 data records are displayed. To limit the results, enter a search term in the text box.

4. Enter a term in the search box to limit the results if required.

### *To display technical names of database columns*

- 1. Open the filter wizard.
- 2. Click on **Show technical name**.

This displays all the table and column names that occur in the filter wizard with their technical names.

3. If you want to view the table and column display names again, click **Show display name**.

### *To view a custom filter condition as SQL expression or to write one manually*

- **NOTE:** To open the expert view, you must own the role of administrator, auditor or Compliance § Security Officer.
	- 1. Click **Export view**.

If you have already created a filter, the filter condition is shown in the SQL editor as an SQL expression.

- 2. Perform one of the following tasks.
	- a. Edit the SQL expression.
	- b. Enter an SQL expression.
- 3. Perform one of the following tasks.
	- a. Apply the filter by clicking **Apply**.
		- This returns you to the original view where a message alerts you to the active filter wizard.
	- b. Close the wizard by clicking on **lose**.

## <span id="page-29-0"></span>**Exporting a View**

The current view can be saved in PDF or CSV format and used as a report. This function is available at different points in your web application. For more [information,](#page-117-0) see Viewing Reports in the Web Portal on page 118.

**NOTE:** Only a maximum of 100 000 data sets can be exported. If there are more data set, only the first 100 000 are exported.

#### *To export a view*

- **NOTE:** Before you export a view, you can add more columns to it.
	- 1. Click **Export this view** in the view above.
		- This opens the dialog box **Export this view**.
	- 2. Enable the following options if required:
		- All pages
		- Remove header
	- 3. Perform one of the following tasks.
		- a. Select either **Export as PDF**.
		- b. Select the option **Export as CSV**.
	- 4. Click **Export...**.

The corresponding report is generated and displayed according to your settings or you are asked whether you want to save o open the report.

## <span id="page-30-0"></span>**Switching Between the Mobile and Desktop Views**

The Web Portal is designed for use with desktops computers and mobile devices. You have the option to swap between these two user interfaces in your web application. For more [information,](#page-7-0) see Getting Started with the One Identity [Manager](#page-7-0) Web Portal on page 8.

## *To change to the mobile view*

1. Click  $\bullet$  in the header.

This opens a menu with other menu items.

2. Select **Switch to mobile view**.

This changes to the mobile view.

**NOTE:** If your mobile device does not have a touchscreen, you can use your mouse cursor to click on the desire point instead of swiping or tapping the display.

#### **Table 22: Handling Options for Mobiles**

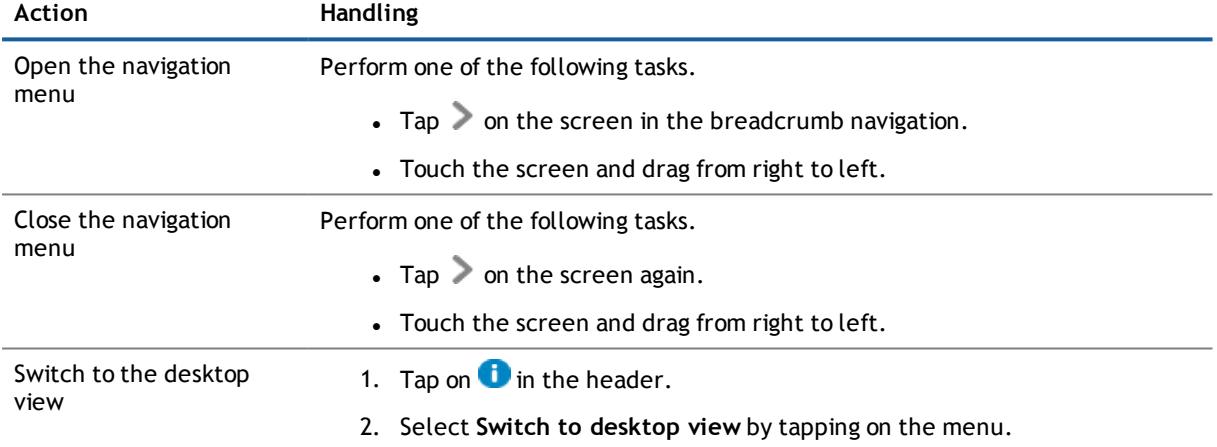

### **Detailed information about this topic**

- Hyper Views and Mobile [Devices](#page-30-1) on page 31
- <span id="page-30-1"></span>• [Heatmaps](#page-32-0) and Statistics for Mobile Devices on page 33

## **Hyper Views and Mobile Devices**

You have many more ways to handle your web application in the mobile view than in the familiar desktop view. In this chapter, you will be shown the names and descriptions of handling options for Hyper Views. Other common handling options for mobile devices are described in a separate chapter. For more [information,](#page-30-0) see [Switching](#page-30-0) Between the Mobile and Desktop Views on page 31.

> One Identity Manager 7.1.3 Web Portal User Guide Getting Started with the One Identity Manager Web Portal

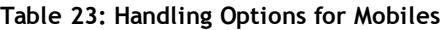

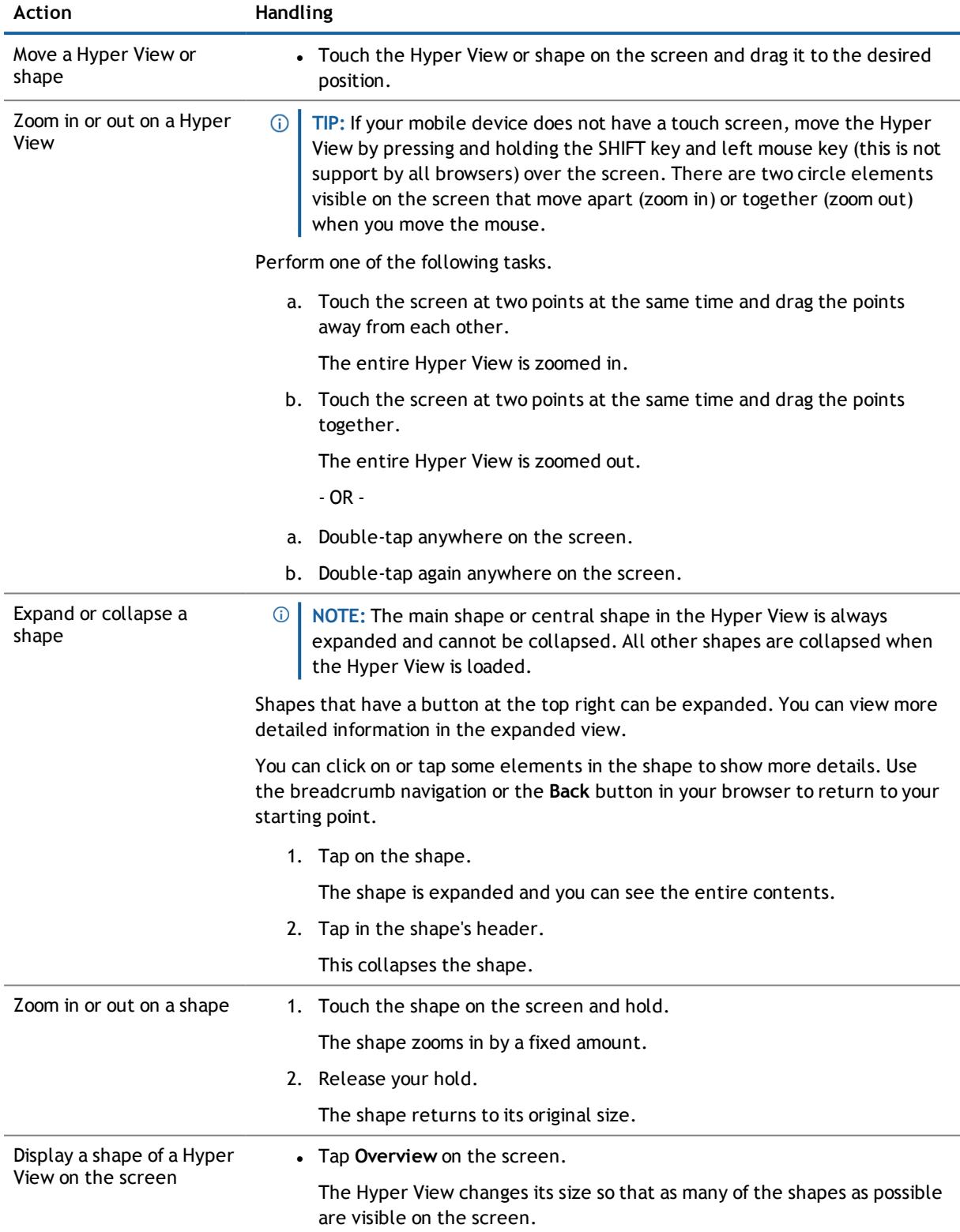

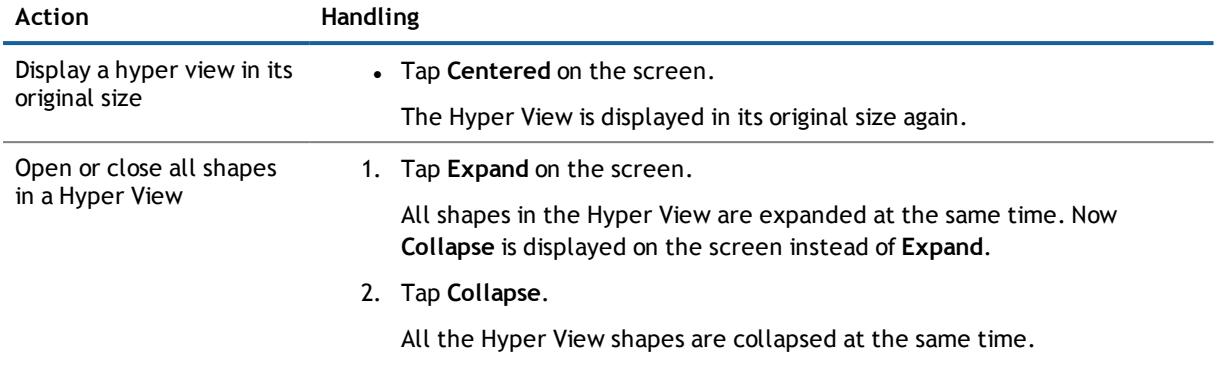

## **Detailed information about this topic**

- **.** [Switching](#page-30-0) Between the Mobile and Desktop Views on page 31
- <span id="page-32-0"></span>• [Heatmaps](#page-32-0) and Statistics for Mobile Devices on page 33

## **Heatmaps and Statistics for Mobile Devices**

Not only does handling of Hyper Views vary between desktop and mobile views but also the handling of heatmaps and statistics. The following handling options apply to heatmaps and statistics.

## **Table 24: Handling Options for Heatmaps and Statistics**

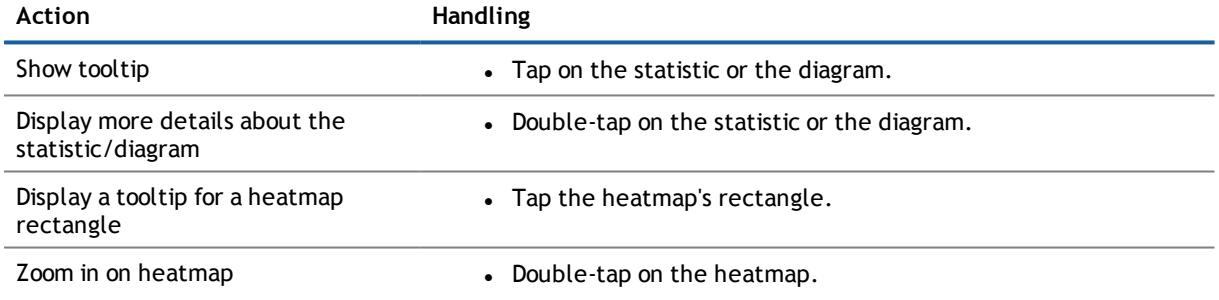

### **Detailed information about this topic**

- [Switching](#page-30-0) Between the Mobile and Desktop Views on page 31
- Hyper Views and Mobile [Devices](#page-30-1) on page 31

# <span id="page-33-0"></span>**Working with the Web Portal**

The standard Web Portal is a tool that you can use to manage the following resources in your organization. The Web Portal is customized to suit your needs. Its functionality is dependent on your roles and ownerships.

#### **Detailed information about this topic**

- Making and [Managing](#page-33-1) Requests on page 34
- [Delegating](#page-61-0) Roles on page 62
- Managing "My [Responsibilities"](#page-70-0) on page 71
- Managing [Employees](#page-88-0) on page 89
- <span id="page-33-1"></span>**Accessing Other [Applications](#page-94-0) on page 95**

# **Making and Managing Requests**

You can request a variety of products depending on the entitlements assigned to you. For example, you can request:

- <sup>l</sup> Group or system entitlements (for example, Active Directory®, SharePoint®, IBM® Notes®, SAP® R/3® and so on).
- Membership in roles (for example, business roles, departments, application roles and so on).
- Access to a file system or SharePoint® resource.
- Every other resource in your area.

When you make a request, it triggers a workflow. Although the given workflow may be different, what generally applies is:

- Your request is forwarded to an approver.
- An approved request is forwarded to the employee responsible for processing.
- You are notified whether your request is granted or denied.

You can run various actions in the **Request** menu. For example, you can view the status of your request, or may be able to make requests on behalf other employees. You can navigate to request from the start page or through the menu **My Actions** and **Request**.

### **Detailed information about this topic**

- Making a [Request](#page-34-0) on page 35
- Using your Shopping Cart to Submit your [Requests](#page-43-0) on page 44

**2**

- [Tracking](#page-48-1) your Request on page 49
- <span id="page-34-0"></span>**.** [Processing](#page-50-0) Pending Requests on page 51

# **Making a Request**

The request process is triggered when you request a product. You can make a request for any suitable products. Whether you are authorized to request a product depends on your role and your permissions. Managers or other authorized users can make request for other employees in their name.

- [Requesting](#page-34-1) through the Search Function
- [Requesting](#page-35-0) through a Service Category
- [Requesting](#page-36-0) Products with Dependent Products
- $\cdot$  [Requesting](#page-36-1) from a Template
- [Requesting](#page-37-0) through a Reference User
- Making Requests for Other [Recipient](#page-38-0)
- **[Renewing](#page-38-2) Requests**
- [Resubmitting](#page-39-0) a Request
- **.** Creating and Editing Request [Templates](#page-39-1)
- [Requesting](#page-41-0) a Starling 2FA Token
- Requesting Products requiring Multi-Factor [Authentication](#page-42-0)
- **Special [Requests](#page-42-1)**
- **Other [Request](#page-42-2) Options Request Group**
- **NOTE:** Requestable products have been configured and made available by an administrator in the Manager. Products are configured by assigning request properties and determining associated products and/or optional products. For more detailed information about configuring the IT Shop, see the Dell One Identity Manager IT Shop Administration Guide. The IT Shop is part of the Web Portal which you can use for making requests. Use the Manager's administrators to configure the IT Shop and for preparing products for requesting in the IT Shop.

## <span id="page-34-1"></span>**Requesting through the Search Function**

If you do not know the exact name of the service item for your request, you can use a keyword search to help you. You have the search function in the **Request** menu or the Web Portal's global search available to do this. In the menu **Request**, you also have the possibility to search in all service categories or only one selected service category. Prerequisite for this kind of search is that keywords have been added by their product owners. [For](#page-83-1) more [information,](#page-83-1) see Adding Tags for Service Items on page 84. For more detailed information about tags, see the Dell One Identity Manager IT Shop Administration Guide.

## *To search for service items in all service categories with the help of keywords*

- 1. Click **Service Catalog | Request**.
- 2. Enter a keyword or part of one in the text box **Find** a service item in the Request view and click  $\mathbf{Q}$ .

This displays a list of the service items found. For more [information,](#page-35-0) see Requesting through a Service [Category](#page-35-0) on page 36.

**TIP:** If you use the Web Portal global search to find the service item you want, you must enter more than two letters into the search field to get a result.

## *To search for a service item within a selected service category with the help of keywords*

- 1. Click **Service Catalog | Request**.
- 2. Select a service category in **Request** view.
- 3. Enter a keyword or part of one in the text box in the **Request** view and click **Q**.

This displays an overview of the resulting service item within the selected service category. For [more](#page-35-0) [information,](#page-35-0) see Requesting through a Service Category on page 36.

## <span id="page-35-0"></span>**Requesting through a Service Category**

You can execute requests through service categories in **Service catalog | Request**. After you have selected a service category, you may be presented with other groups and products in this service category.

You can search for products without preselecting a service category. For more [information,](#page-18-0) see How to Search on [page](#page-18-0) 19. The filter function provides you with another way to find a product you want by filtering the list of products. For more [information,](#page-22-1) see Using a Filter on page 23.

There are products in the list that are marked with an icon. The meaning of these icons are explained with relevance to the product, in the table below.

#### **Table 25: Request Status**

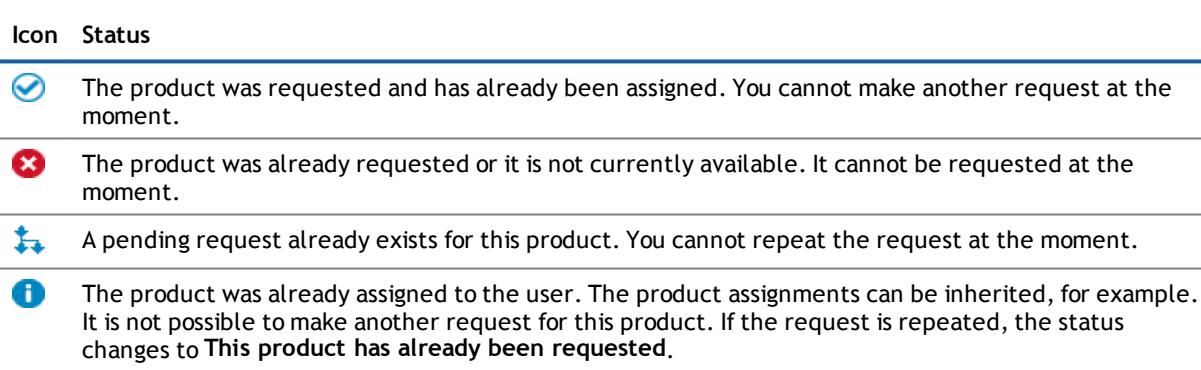

### *To request products through a service category*

1. Open the menu **Service catalog | Request** and click on the service category you want in the main view.

In the **Request** view, the selected service category is shown as a highlighted link and the products that are in it are listed. Click  $\bigodot$ , if you want the change the selected service category or return to the start page of the **Request**. Grouped service categories are displayed with and offer other selection options. For example, a service category with grouping is the service category **Active Director Groups**.

- 2. Enable the option **Include child categories** to display main and sub categories in the same list.
- 3. Perform one of the following tasks.
	- a. Select the group you want from on of the grouped service categories.
a. Enter the product in the search box and click  $\mathbf Q$ .

This displays the product.

- 4. Perform one of the following tasks.
	- a. Mark the product and click **Request**.
	- b. Enable the product's check box.
- 5. Enter other data about the product in the dialog window and confirm with **OK**.
- 6. Click **Submit request now**.
- 7. The **My Shopping Cart** view is displayed.
- 8. Perform one of the following tasks.
	- a. Edit your shopping cart.

For more [information,](#page-44-0) see Editing Requests within your Shopping Cart on page 45.

b. Click **Check & submit shopping cart**.

This displays a message about the request.

## **Requesting Products with Dependent Products**

#### *To request a product with dependent products*

Example: Paper and color cartridge are ordered together for the printer. There is a condition that color cartridges may only be requested once a month. You can always request paper. Paper and toner was requested at the beginning of the month. The paper usage is higher than normal and is used up before the end of the month. The paper request cannot wait until next month and must be requested now without cartridges.

- 1. Open the menu **Service catalog | Request** and select the product you want.
- 2. Enter any other data about the product in the dialog window and confirm with **OK**.

Your request is listed in the **My Shopping Cart** view.

- **NOTE:** If the dependent product has not been not requested as yet, it is automatically requested as well.
- 3. Perform one of the following tasks.
	- a. Open dependent items and click  $\mathbb{L}$ .

Another item appears below the request.

- b. Mark the request in the **My Shopping Cart** view.
- **NOTE:** In the detailed content view you can enter a reason for these items, edit and enable the **Valid from** and **Valid until** dates. Other actions are not possible.
- <span id="page-36-0"></span>4. Click **Check and submit shopping cart**.

## **Requesting from a Template**

You can create requests from your own templates or system templates. This helps simplify proper provisioning for a particular job or function. For example, a template may contain all the products a new employee needs to get started. If you use a template for a request, you are not obliged to request all the products in the

template. You only have to select the products you want from the template. For more [information,](#page-39-0) see Creating and Editing Request [Templates](#page-39-0) on page 40.

#### *To make a request using a template*

- 1. Open the menu **Service Catalog | Request**.
- 2. Select **Select a request template** from the **Actions** menu.

This opens the dialog box **Choose a template**.

3. Open the template you want to use by clicking  $\blacktriangleright$ .

This displays the products in the template.

4. Select the template.

The selected template is displayed in the **My Shopping Cart** view.

- 5. Enter a reason and dates, if required, in the detailed content view.
- 6. Perform one of the following tasks.
	- a. Click **Edit shopping cart**.

This opens a dialog box for the shopping cart. You can enter a comment and other information about your shopping cart. This data applies to all items in the shopping cart.

b. Click **Check & submit shopping cart**.

The request is checked and the dialog box **Submit shopping cart** is shown.

c. Confirm the prompt with **OK**.

For more [information,](#page-44-0) see Editing Requests within your Shopping Cart on page 45.

### **Requesting through a Reference User**

You can use this option to request products, which have been assigned to the selected (reference user) employee on this date.

*Products you cannot request are marked with a red cross in the product view.*

- 1. Open the menu **Service Catalog | Request**.
- 2. Select an authorized user using the **Select reference user** in the **Actions** menu.
	- **NOTE:** The list of employees can be extended with more information. Click **Additional columns** and select the information you require from the dialog box.
- 3. Perform one of the following tasks.
	- a. Select a person from the list in the **Select an employee** dialog box.
	- b. Select an employee in the **Current** list to deselect him or her.

This lists requests, memberships and entitlements depending on which requests this employee has made or in which organizational structures a membership exists or similar.

4. Enable the item you want (multi select is possible) and click **Add to shopping cart** or press **ENTER**/**RETURN**.

This shows your shopping cart. For more [information,](#page-43-0) see Using your Shopping Cart to Submit your [Requests](#page-43-0) on page 44.

## <span id="page-38-0"></span>**Making Requests for Other Recipient**

You can make requests for other employee if you have sufficient permissions. For example, a department head has these permissions. You can only request products from shops where the employee is customer and for whom you are responsible.

You can see what products this recipient already has by clicking the **Check requests for this recipient** link for this recipient.

**NOTE:** You can filter the list of recipients. For more [information,](#page-17-0) see Tips for using the Web Portal on [page](#page-17-0) 18.

If there are people assigned to your area of responsibility, you can also use requests from the cart for another person.

#### *To make a request for another recipient*

- 1. Open the menu **Service Catalog | Request** and click **Change** next to **Recipients**.
	- **NOTE:** The list of employees can be extended with more information. Click **Additional columns** and select the information you require from the dialog box.
- 2. Request the product you want for this employee.

#### **Detailed information about this topic**

- [Requesting](#page-35-0) through a Service Category on page 36
- [Requesting](#page-36-0) from a Template on page 37

## **Requests for Subidentities**

Requests can be made for subidentities in the same way as for other recipients. If you are logged in to the Web Portal with your main identity, you can trigger a request for yourself and for your subidentities at the same time. If you are logged in with your subidentity, you can only make requests for the current subidentity.

#### *To request a subidentity*

- *C* NOTE: You are logged in with your main identity in the Web Portal.
	- 1. Open the menu **Service catalog | Request** and click **Change** next to **Recipient**.
		- **NOTE:** The list of employees can be extended with more information. Click **Additional columns** and select the information you require from the dialog box.
	- 2. Select a subidentity from the list.
	- 3. Request the desired product.

### **Renewing Requests**

Some requests are only valid for a limited period. You can apply for a renewal of this request at any time. Renewals are processed in the same way as a request. Renewals are forwarded to the appropriate approver for approval. The renewal does not come into effect until it has been authorized. If the renewal is denied, the request expires on the given date.

**NOTE:** You are notified 14 days before your limited period request expires. You can renew the request after receiving this message. The requests are automatically canceled once they have expired.

#### *To renew a request*

1. Open **Service Catalog | Renew**.

All requests are displayed with and without time limits. Sort the requests by validity to list the limited requests sequentially.

2. Renew a request in the name of another employee.

For more [information,](#page-38-0) see Making Requests for Other Recipient on page 39.

- 3. Enable the request you want to renew and click **Renew**.
- 4. Edit the renewal date in the dialog box and save the changes.

The request is moved to your cart. For more [information,](#page-44-0) see Editing Requests within your Shopping Cart on [page](#page-44-0) 45.

## **Resubmitting a Request**

If a request was canceled, aborted or denied, you can resubmit the original request, This can be processed faster than submitting a new request and retains the request history.

#### *To resubmit a request*

- 1. Open the menu **My Action History | Request History**.
- 2. Select the request you want from the **Request History** view.

This displays more information in the detailed content view.

- 3. Click **Submit again**.
- 4. Enter a reason for resubmitting in the request and click **OK**.

The request is added to your shopping cart. For more [information,](#page-44-0) see Editing Requests within your [Shopping](#page-44-0) Cart on page 45.

#### *To search in the request history*

• Use the extended search.

For more [information,](#page-18-0) see How to Search on page 19.

## <span id="page-39-0"></span>**Creating and Editing Request Templates**

This menu item shows all templates you have created yourself and system-wide templates (created and published by others). By default, products in a template are hidden. You can expand the template you want and view the products and edit them. For more [information,](#page-36-0) see Requesting from a Template on page 37.

#### **Table 26: Templates – Status**

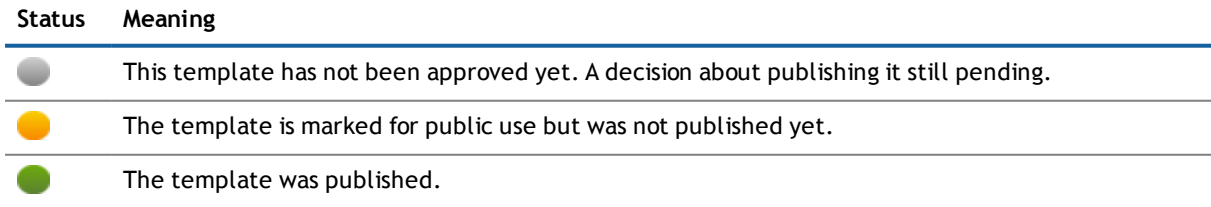

#### *To create or edit a request template*

1. Add your request to the shopping cart.

For more [information,](#page-48-0) see Tracking your Request on page 49.

- 2. Open **My Shopping Cart** and select the action **Create template from shopping cart**.
	- **NOTE:** The list of requests and options for handling them is only shown when there are requests  $\vert$  in the shopping cart.

In the upper part of **Cart templates** you can see the contents of the shopping cart. Existing request templates are listed in the middle part.

- 3. Perform one of the following tasks.
	- a. Select a request template and click **Select**.
	- b. Enter a name for the new template in **Name of the new template**.
- 4. Click **Create template**.

#### *To delete an item or an entire template*

- 1. Open **Service Catalog | Maintain Templates**.
- 2. Perform one of the following tasks.
	- a. Select your template and click  $\mathbf{X}$  if you want to delete the entire template.
	- b. Click  $\blacktriangleright$  next to the request template.

The template is displayed with all the items it contains.

- Mark the item you want to delete and click  $\mathbb{R}$ .
- 3. Confirm the prompt with **OK**.

#### *To share your template with other users*

- 1. Open **Service Catalog | Maintain Templates**.
- 2. Select your template and click  $\mathbb{Z}$ .
- 3. Enable the options **Template is available to other employees** and **Template has been approved** in the dialog box.
	- **NOTE:** Enable this option if you do not want to make any more changes to template. After you  $\odot$ have completed all changes to the template, enable the option **Template has been approved**.
- 4. click **Save**.

#### *To add more information to a request*

1. Open **Service Catalog | Maintain Templates**.

The view **Cart Templates** is displayed.

**① | TIP: Click ► next to the template to expand the contents and view each item.** 

2. Select your template and click  $\Box$ .

This opens the dialog box **Edit template**.

- 3. Enter the desired information in the text boxes and enable the options.
- <span id="page-41-0"></span>4. click **Save**.

## **Requesting a Starling 2FA Token**

The Starling Two-Factor Authentication is a multi-factor authentication and is required for requesting certain products in the Web Portal.

To use multi-factor authentication, you must have a Starling 2FA token. You can request this product in the Web Portal. The following data is required to request a Starling 2FA token.

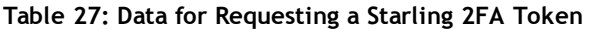

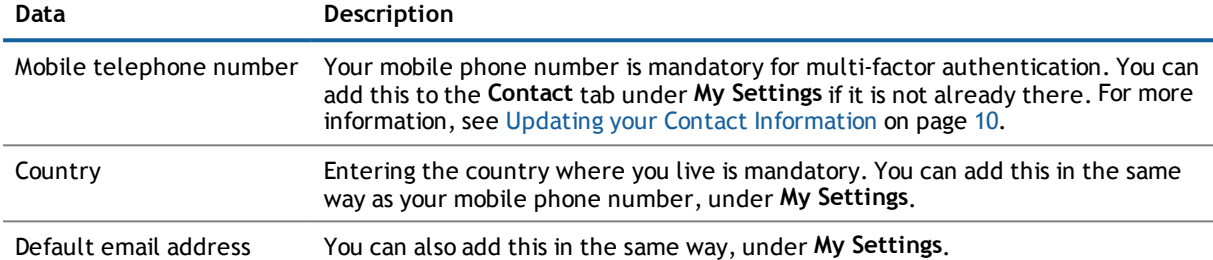

#### *To request a Starling 2FA token*

- **NOTE:** Each employee can only request one new Starling 2FA token. If your mobile number changes, you must cancel the product and request it again.
	- 1. Open the menu **Service Catalog | Request** and click **Access Lifecycle** in the main view.
	- 2. Mark the product **New Starling 2FA token** and click **Request**.
	- 3. Check the mobile number in the dialog box and the country code and confirm the prompt with **OK**.
	- 4. Check the request in your shopping cart and click **Check & commit shopping cart**.
	- 5. Confirm the prompt with **Yes**.

The request is forwarded to your manager for approval. Once your manager has granted approval, you will receive a text message on your smartphone with a link to a two-factor authentication app.

- 6. Install the app on your smartphone.
	- a. Open the text message and click on the link.
	- b. Load multi-factor authentication on your phone.
	- c. Open the app and enter your country code and the mobile phone number.
	- d. Confirm the given data and enter your email address.
	- e. Reconfirm and select whether to use telephone or text message contact.

After successful installation, you will receive a registration code.

Now you can use the app to generate security codes.

**42**

## **Requesting Products requiring Multi-Factor Authentication**

Some products in the Web Portal can only be requested using multi-factor authentication. To use multi-factor authentication, you must have a Starling 2FA token. For more [information,](#page-41-0) see Requesting a Starling 2FA Token on [page](#page-41-0) 42.

#### *To request a product requiring multi-factor authentication*

- **NOTE:** To provide multi-factor authentication for a product, certain settings must be enabled on the service item and the attestation policy in the IT Shop.
	- 1. Open the menu **Service Catalog | Request** and select the product.
	- 2. Check the request in your shopping cart and click **Check & commit shopping cart**.
	- 3. Confirm the prompt with **Yes**.
	- 4. Enable the option **I have read and understood the terms of use** in the **Terms of Use** view and click **Accept**.

It may take some minutes before you are prompted to enter a security code.

- 5. Follow the instructions in the dialog box.
	- a. Click **Send text**.

 $-$  OR  $-$ 

b. Click **Phone call**.

- OR -

- **NOTE:** if the Starling 2FA app is already installed on your mobile phone, you can use it to generate a security code.
	- c. Enter the security code in the dialog box and click **Next**.

## **Special Requests**

Certain actions trigger a request when executed in the Web Portal and add it to the cart. The following actions cannot be run from the **Request** menu:

- Adding and Deleting Entitlements to [Organizations,](#page-79-0) Business Roles and System Roles on page 80
- Requesting and Deleting Memberships to [Organizations,](#page-80-0) Business Roles or System Roles, System [Entitlements](#page-80-0) and Other Services on page 81
- **Editing Master Data of [Business](#page-81-0) Roles, System Roles and other Services on page 82**

### **Other Request Options - Request Group**

**NOTE:** This function is only available if the module Active Directory Module or Target System Base **Module is installed.** 

The service category "Active Directory® Groups", represents another special role in the request process using a service category. During the request process, the group requester must enter the data for the group.

#### *To make a request in the service category "Active Directory® Groups"*

- 1. Open the menu **Service Catalog | Request**.
- 2. Click the service category "Active Directory® Groups".
- 3. Enable the selected product in the list of displayed Active Directory® groups.

More information is displayed about the selected product in the detailed content view.

- 4. Perform one of the following tasks.
	- a. Click **Request** if you want to add more products to your cart.
	- b. Click **Submit request now**.
- 5. Enter a group name in the dialog window and click **OK**.

The information about the group should contain hints about the naming, type of group and target container. The approver adds the group based on this information. You get more information about the product when you click on the product name.

## <span id="page-43-0"></span>**Using your Shopping Cart to Submit your Requests**

Your requests are stored in your shopping cart until you are ready to submit them. Each separate request in your shopping cart is added to a total request and given a shopping cart ID number. If your requests should be submitted later, you can save them in a list.

**NOTE:** Rule checking is only available if the Compliance Rules Module is installed. For more detailed information about rule checking, see the Dell One Identity Manager IT Shop Administration Guide.

The action **Check only** checks whether the requester has the permissions required for the request. The request is also checked for compliance violations. After validation, a prompt appears to confirm whether you want to submit the request.

 $\odot$ **NOTE:** In certain circumstances, you may cause a compliance violation when you grant approval to a request, which allocates a specific entitlement to a business role. For example, an employee may obtain an unauthorized entitlement through this business role. In these cases, the compliance violation is displayed in the detailed content view of the shopping cart.

One of the following icons is displayed in the **Status** column.

#### **Table 28: Checking Status**

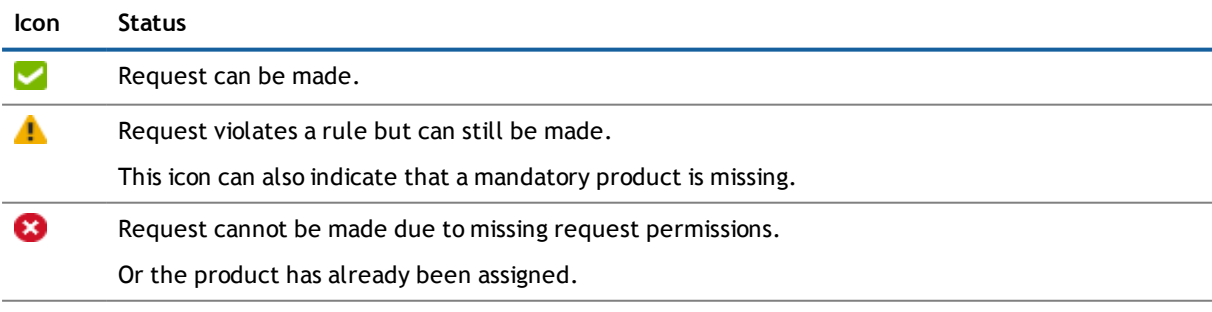

Advice If the request verification is still pending, a advice notice is shown in the main context view.

#### *To view your shopping cart*

- 1. Perform one of the following tasks.
	- a. Open **Service Catalog | Shopping Cart**.
	- b. Click  $\overline{w}$  in the header.
- 2. Perform one of the following tasks.
	- a. This displays all the items in the shopping cart list on the **My Shopping Cart** tab.

The **My Shopping Cart** tab is selected by default when you open the menu **Service catalog | Shopping Cart**.

b. Select the **Details** tab and open the grouped entries and click  $\blacktriangleright$ .

This expands grouped entries and displays more detail.

3. Use the options in the **My Shopping Cart** view to choose how to display the contents of your cart.

#### **Detailed information about this topic**

- Editing [Requests](#page-44-0) within your Shopping Cart on page 45
- Other Edit Options within your [Shopping](#page-45-0) Cart on page 46
- Saving a Request for Later or Moving a Request to the [Shopping](#page-46-0) Cart on page 47
- How to Send a [Request,](#page-46-1) Specify a Validity Period or Priority on page  $47$
- Dealing with Unsent [Requests](#page-48-1) on page 49

## <span id="page-44-0"></span>**Editing Requests within your Shopping Cart**

The **Service Catalog** menu contains several buttons and options which you can use to edit your requests. The buttons and actions are explained in the following table.

**Table 29: Edit Options in the menu "Shopping Cart"**

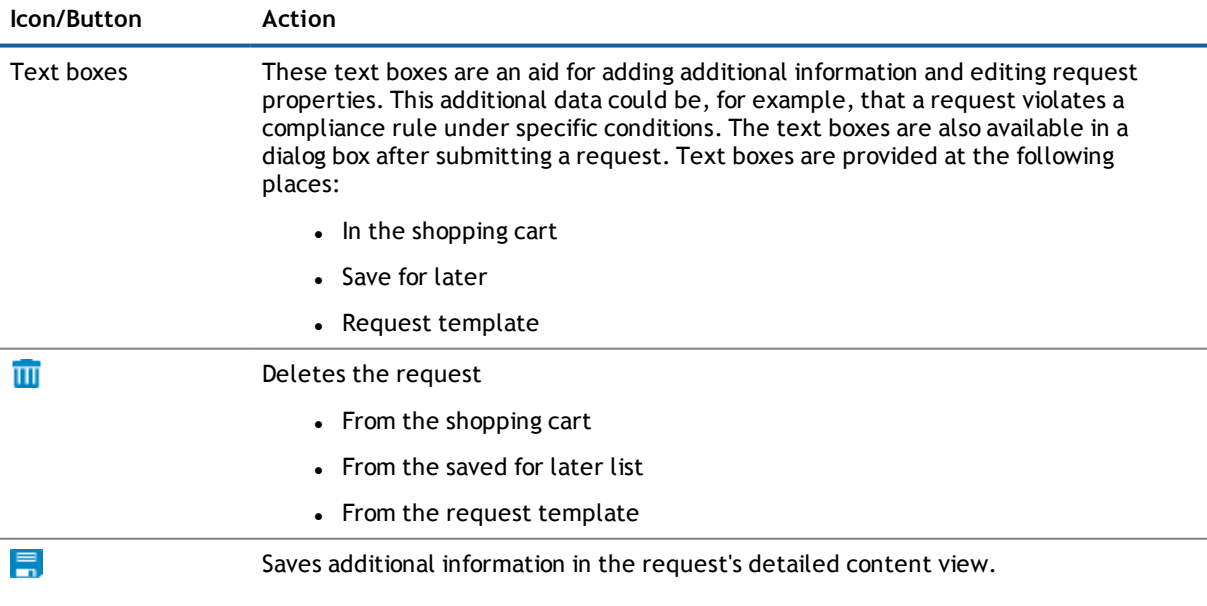

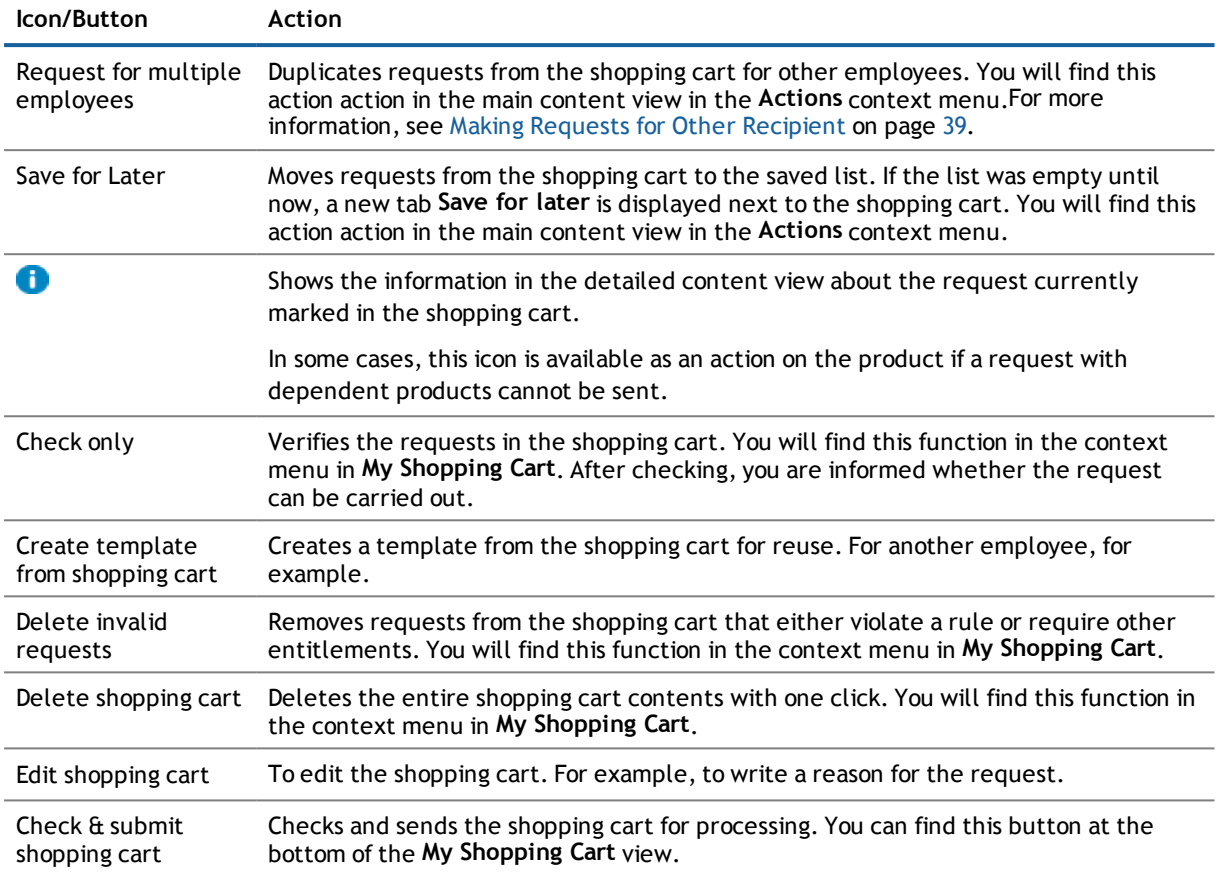

If the shopping cart does not contain any products, the following options are available in the **My Shopping Cart** view.

• Click here to find products for your shopping cart.

This link opens the **Request** menu item. For more [information,](#page-34-0) see Making a Request on page 35.

• View the request history

This links opens the menu item **Request history**. For more [information,](#page-105-0) see Using Views to Get [Information](#page-105-0) on page 106.

### <span id="page-45-0"></span>**Other Edit Options within your Shopping Cart**

#### *To copy a request*

- 1. Open **Service Catalog | Shopping Cart**.
- 2. Mark the request you want on the **My Shopping Cart** view.
- 3. Select the employees using the action **Request for multiple employees** in the detailed content view (multi-select is possible).
- 4. click **Save**.

The **Request for multiple employees** is closed and the requests for the selected employees are displayed under the requests already listed.

#### *To delete a request from your shopping cart*

- 1. Perform one of the following tasks.
	- a. Mark the request you want to delete and click  $\mathbf{u}$  in the detailed content view.
	- b. Mark a group and then select the action **Delete shopping cart**.
- 2. Click **Yes** in the dialog box.

#### *To delete all current requests from your cart*

- 1. Select the action **Delete shopping cart** in the **My Cart** view.
- <span id="page-46-0"></span>2. Click **Yes** in the dialog box.

## **Saving a Request for Later or Moving a Request to the Shopping Cart**

#### *To save a request for later processing*

- 1. Mark the request you want to save in your shopping cart.
- 2. Select **Save for later** from the **Actions** menu in the detailed content view.

#### *To place a request in the shopping cart*

- **NOTE:** The saved for later list is displayed as a tab in the **My Shopping Cart** view, assuming a request has already been saved for later.
	- 1. Mark the request you want and select **Add to shopping cart** from the **main Actions** menu in the detailed content view.

This moves the request into your shopping cart.

- 2. Open **Service Catalog | Shopping Cart**.
- 3. Perform one of the following tasks.
	- a. Mark the request you just moved and click **Check & submit shopping cart**.
	- b. Mark the request you just moved and click **Edit shopping cart information**.
	- c. Run another action.

For more [information,](#page-44-0) see Editing Requests within your Shopping Cart on page 45.

## <span id="page-46-1"></span>**How to Send a Request, Specify a Validity Period or Priority**

#### *To submit your requests*

- 1. Open the menu **Service Catalog | Shopping Cart**.
- 2. Ensure you only have requests that you really want to submit in your cart.
	- **NOTE:** If this combination of requests is one you might make again, you can create a template. For more [information,](#page-39-0) see Creating and Editing Request Templates on page 40.
- 3. Mark the request you want and enter more data in the detailed content view.

**NOTE:** The request must have been checked and status set to **OK**.

- 4. If you want to enter an additional comment about the shopping cart, click **Edit shopping cart information**.
- 5. Enter a comment about the shopping cart and click **Save**.
	- **NOTE:** you can test the request for a rule violation by selecting **Check only** in the Actions menu. If a rule violation is found, the request is still being processed and requires further approval from managers.
- 6. Click **Check and submit shopping cart**.
- 7. Confirm the prompt with **Yes**.
	- $\odot$ **NOTE:** You may be required to confirm the terms of use for some shopping cart items. The terms of use are displayed after you have confirmed the prompt with **Yes**. Read the terms of use and set the option **I have read and understood the terms of use**. You will also be prompted to enter your user name and password. Close the terms of use view and click **Accept**. For more detailed information about default reasons, see the Dell One Identity Manager IT Shop Administration Guide.

The information **The request was successfully submitted** appears in **My Shopping Cart**.

#### *To specify the validity period for a product request*

- 1. Open the menu **Service Catalog | Shopping Cart**.
- 2. If you want to edit several requests at the same time, click **Edit shopping cart information**.

This opens a dialog box for the shopping cart.

- 3. Enter values to fix the validity period of the requests in **Valid from** and **Valid until**.
	- $\bigcap$ **NOTE:** If a there is already a date in **Valid from**, the validity period is determined as from this date and not from the approval date. The same applies for the **Valid until** date. An additional note is displayed in the detailed content view. If the request approval validity period has expired, an error message is displayed and the request is aborted.
- 4. Save the changes.

#### *To specify the priority of requests*

- **NOTE:** The **Priority** menu is enabled by default and can be applied. You can disable the **Priority** menu using a configuration parameter in the Web Designer. For more detailed information about enabling configuration parameters, see the Dell One Identity Manager Web Designer Object Model Documentation.
	- 1. Run the first two steps as described in the step-by-step **To specify the request validity period**.
	- 2. Enable the option **Apply to all** in the shopping cart dialog box and select an entry in the menu. The following are available.

**Table 30: Priority lists**

**Priority**

Default

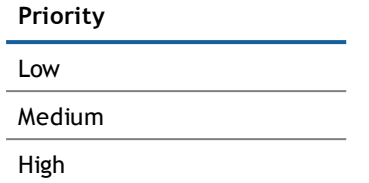

<span id="page-48-1"></span>3. Save the changes.

## **Dealing with Unsent Requests**

If your request could not be sent when you executed **Check & summit shopping cart**, you can examine the reason for the failure in your shopping cart. The reasons are marked with the icon you know already, in the **Status** column. For more [information,](#page-43-0) see Using your Shopping Cart to Submit your Requests on page 44.

#### *To view the reason for a failed request*

- 1. Open the menu **Service Catalog | Shopping Cart** and click **Check & submit shopping cart**.
- 2. Confirm the prompt **Request cannot be submitted** with **OK**.

Icons are displayed for the products in your shopping cart in the column **Status**, which already indicate which product in your request is causing the problem.

3. Mark the product with the icon and the note **Missing required product** in your shopping cart.

Required products are listed int he detailed content view. Required products are dependent products. The action to run or information about how to proceed with each item is displayed respectively. For example, if a required product has already been requested and it can only be requested once, it is not possible to request it again. If the missing required product is still in the request, the action  $\bullet$  is provided.

4. Click  $\Box$  in the detailed content view to view information about where the product is.

This information is displayed in a dialog box. You can see exactly where your request currently is and whot he approver is on the **Workflow** tab.

## <span id="page-48-0"></span>**Tracking your Request**

In the request history, you can see every request you have submitted for yourself or for others. Use the filter function or advanced search to limit the number of requests displayed. For more [information,](#page-17-0) see Tips for using the Web [Portal](#page-17-0) on page 18.

The following compliance states are shown in the request history.

#### **Table 31: Compliance Status in the Request History**

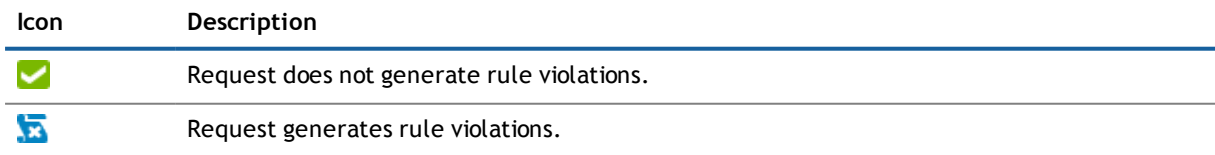

The request status of the selected request is displayed, amongst other things, in the detailed content view. The following views may be shown.

#### **Table 32: Request Status in Main View**

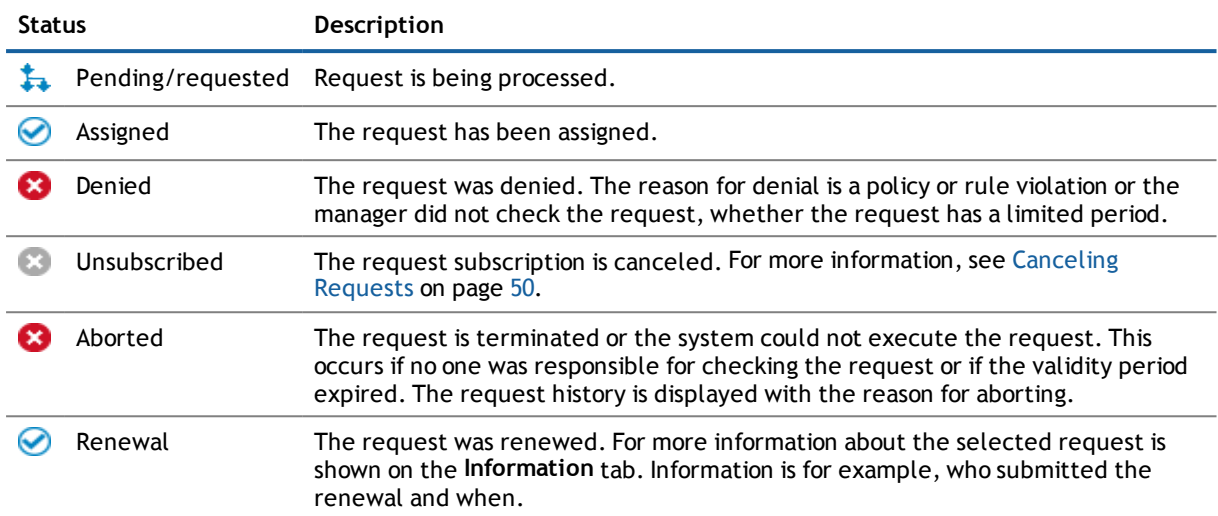

In the detailed content view, you can view more information about the requests on the **Information**, **Workflow** and **Compliance** tabs.

#### *To view the current status of your request*

- 1. Open the menu **My Actions | Request History** and mark the required request.
- 2. Select a tab in the detailed content view to view more detailed information.

#### *To withdraw request from the request history*

- **NOTE:** You can only abort requests with the status Request or Pending.
	- 1. Open the menu **My Actions | Request History** and mark a request with the status "Request" or "Pending".
	- 2. Click **Withdraw request**.

This opens the dialog box **Cancel request**.

3. Enter a reason for canceling the request in the **Cancel request** dialog and confirm with **OK**.

The request remains in the request history. The status changes from "Assigned" to "Aborted". The button **Submit again** appears.

**NOTE:** You can resubmit unsubscribed, aborted or denied requests with **Submit again**. Otherwise, the button is not displayed in the detailed content view.

## <span id="page-49-0"></span>**Canceling Requests**

You cannot only cancel (or withdraw) requests, you can also unsubscribe them. The difference being that you can only cancel a request within the request process. This means, the request must have the status "Request" or "Pending". You can cancel requests in the request history. For more [information,](#page-48-0) see Tracking your Request on [page](#page-48-0) 49.

Use **Unsubscribe** in the service catalog to unsubscribe a request. These requests must have the status "assigned". Requests with the status "Assigned" are listed in the request history but cannot be subscribed there.

You can unsubscribe products for other employee if you are responsible for them and if you, as approver, granted approval for this product.

**NOTE:** Unsubscribed resources, entitlements and applications are no longer available the next time you log on to the system.

#### *To unsubscribe products*

- 1. Open the menu **Service Catalog | Unsubscribe**.
	- All products currently assigned to you are listed.
- 2. Enable the check box next to the request you want to unsubscribe and click **Request cancellation**. This displays the **Unsubscribe** dialog box.
	- **NOTE:** Use the **Request** action to display additional products associated with this request.
- 3. Enter a reason for unsubscribing in the **Unsubscribe** dialog box and click **Save**.

The unsubscribe request is added to your cart. There you can delete it or save it for later.

#### *To unsubscribe a request on a specific date and time*

1. Open the menu **Service Catalog | Unsubscribe**.

This lists all the requests that have been assigned to you.

- 2. Enable the check box next to the request you want to unsubscribe and click **Request cancellation**. This displays the **Unsubscribe** dialog box.
- 3. Enable the control box **Unsubscribe on** and specify a desired date and time.
- 4. Enter a reason for unsubscribing and click **Save**.

The edited request is then listed with the new validity period under the **Unsubscribe** and **Renew** menus. More details are displayed in the detailed content view on the **Workflow** tab.

## <span id="page-50-0"></span>**Processing Pending Requests**

Many requests go through a manual approval process, in order to ensure the correct assignment of products. You may be required to approve or deny requests, for example if you are a manager. You can make inquiries in cases where you need more information to make a decision, add more approvers, or reroute the request.

You can see more detailed information about a pending request in the detailed content view.

**Table 33: Detailed content view of a pending request**

| Tab                | Description                                                                                                    |
|--------------------|----------------------------------------------------------------------------------------------------|
| <b>Information</b> | Displays all information about a request. The information displayed varies and is dependent on<br>the service category from which the request was triggered. The following data can be<br>displayed. |
|                    | • Product                                                                                                    |
|                    | • Recipient                                                                                                    |
|                    | Requester<br>$\bullet$                                                                                                    |
|                    | Processing status                                                                                                    |
|                    | • Priority                                                                                                    |
|                    | • Request date                                                                                                    |
|                    | • Valid from                                                                                                    |
|                    | • Valid until                                                                                                    |
|                    | • Renewed until                                                                                                    |
|                    | • Reason                                                                                                    |
|                    | You do not have to fill all the properties. None of the information can be edited or clicked on<br>apart from the product, which opens a Hyper View when you click on it.                            |
| Workflow           | Displays the life cycle chronologically as from the time of request.                                                                                                    |
| Compliance         | Displays any rule violations for this request.                                                                                                    |

**NOTE:** Pending requests that have not been granted approval (whether from an approver or automatically is irrelevant) are displayed with a reason in the **Pending requests** view. Reasons are only displayed if approval has been denied, to provide the next approver with an overview as an aid to reaching the next decision. If you want to see the entire approval workflow for this request, select the **Workflow** tab in the detailed content view of the selected request.

#### **Detailed information about this topic**

- **.** Granting, Denying or [Canceling](#page-52-0) Single Requests on page 53
- Viewing the entire Request and all [Approvals](#page-53-0) on page 54
- **.** Approvals about Pending Active [Directory®](#page-53-1) Group Requests on page 54
- Approving [Assignment](#page-54-0) of a New Manager on page 55
- Ask for Help, Delete, Revoke [Hold-Status](#page-55-0) on page 56
- **.** Reroute, [Delegate,](#page-55-1) Add Approver on page 56
- Adding Products to Pending [Requests](#page-56-0) on page 57
- [Confirming](#page-57-0) Terms of Use for your own Requests on page 58
- Editing Pending [Requests](#page-57-1) with the Chief Approval Team on page 58
- [Answering](#page-58-0) Approval Inquiries on page 59
- **.** Viewing [Approval](#page-58-1) History on page 59
- [Changing](#page-59-0) Request Priority on page 60
- **.** Editing the [Validity](#page-60-0) Period on page 61

## <span id="page-52-0"></span>**Granting, Denying or Canceling Single Requests**

If you are a designated approver for a particular product, when an employee makes a request, it appears on both your home page, and your **My Actions | Pending Requests** menu. You can grant, deny or cancel the request. If you approve a request, the product is available to the employee. You can sort, filter and search on the view. For more [information,](#page-17-0) see Tips for using the Web Portal on page 18.

**NOTE:** You can select a predefined text for all undecided approvals in the **Standard reason** text box or using the **Assign** link. Standard reasons are displayed in the approval history and in the case details. For more detailed information about default reasons, see the Dell One Identity Manager IT Shop Administration Guide.

Once you have made an approval decision, the request disappears from your list of pending requests.

#### *To make approval decision about a pending request*

- 1. Open **My Actions | Pending Requests** and mark the request you want in the list of pending requests.
- 2. Perform one of the following tasks.
	- a. Approve the request by clicking on  $\Box$  and click **Next.**
	- b. Click on  $\overline{\mathbb{X}}$  to deny the request and click **Next**.
	- **NOTE:** In **Approvals**, you can enter a reason for your approval decision for all open requests or select a standard reason. You can also add the desired information explicitly to the selected request using **Enter reason** or under the displayed date in **Valid thru**.
- 3. Perform one of the following tasks.
	- a. Enter a reason for your approval decision in **Decision** and click **Save decision**.
	- b. Select a reason for your approval decision in **Approvals** and click **Save Approvals**.

The approval decision reason supports the audit trail.

#### *To cancel a request*

As approver, you are entitled to withdraw a request on behalf of those responsible.

- 1. Open **My Actions | Pending Requests** and mark the request you want in the list of pending requests.
- 2. Click **Withdraw request** in the detailed content view.
- 3. Enter a reason for withdrawing it in the dialog box and click **OK**.

#### **Detailed information about this topic**

- **.** Viewing [Approval](#page-58-1) History on page 59
- **.** [Processing](#page-50-0) Pending Requests on page 51

## <span id="page-53-0"></span>**Viewing the entire Request and all Approvals**

#### *To view a complete request and approve all pending requests*

- 1. Open **My Actions | Pending Requests** and mark the request you want in the list of pending requests.
- 2. Select **Show entire request** under **more** in the detailed content view.
- 3. Perform one of the following tasks.
	- a. Grant or deny approval for pending requests by clicking on **Approve all** in the **Pending Requests** view.
	- b. Mark the request you want in the **Pending Requests** view and click **Add items to this request**.

#### **Detailed information about this topic**

- **.** Viewing [Approval](#page-58-1) History on page 59
- **[Processing](#page-50-0) Pending Requests on page 51**

## <span id="page-53-1"></span>**Approvals about Pending Active Directory® Group Requests**

#### *To make an approval decision about a new Active Directory® group*

- 1. Open **My Actions | Pending requests** and mark the Active Directory® group request you want to make.
- 2. Open the dialog window using **Configure the new group** in the detailed content view and enter the additional data for the new group.

#### **Table 34: Configure the new group**

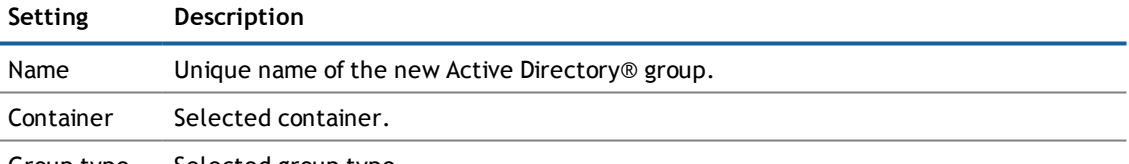

Group type Selected group type.

- 3. Save the changes.
- 4. Perform one of the following tasks.
	- a. Approve the request by clicking on  $\Box$  and click **Next**.
	- b. Click on  $\mathbb{X}$  to deny the request and click **Next**.
- 5. Perform one of the following tasks.
	- a. Enter a reason for your approval decision in **Decision** and click **Save decision**.
	- b. Select a reason for your approval decision in **Approvals** and click **Save Approvals**.

The approval decision reason supports the audit trail.

- c. Enter the request's expiry date if necessary and click **Save approvals**.
	- **NOTE:** The expiry date setting is only available if the request is granted approval.

#### **Detailed information about this topic**

- **.** Viewing [Approval](#page-58-1) History on page 59
- **[Processing](#page-50-0) Pending Requests on page 51**

## <span id="page-54-0"></span>**Approving Assignment of a New Manager**

If a manager wishes to assign a new manager for their employee, they must first select a new manager in the employee's master data and select a deadline for the change-over. This triggers a **New manager assignment** request. For more [information,](#page-92-0) see Assigning a New Manager to an Employee on page 93.

If you are selected as the new manager, you receive an approval request from the old manager. After you have accepted the change of manager, you automatically become the new manager on the given date.

You can already cancel entitlements assigned to the employee on the given date.

#### *To make an approval decision about a new manager*

- 1. Open **My Actions | Pending Request** and mark the product **New manager assignment** in the list of pending requests.
	- **NOTE:** If the employee, for whom you will be manager on the given date after approval is granted, has already received requests or entitlements, you can cancel these on first day.
- 2. Open the list of assigned entitlements using the link **View user's entitlements** and mark the entitlements you want to cancel.
- 3. Perform one of the following tasks.
	- a. Enable the option **Delete on the effective date** and click **Save**.
	- b. Enable the option **Cancel on the effective date** and click **Save**.
- 4. Perform one of the following tasks.
	- a. Approve the request by clicking on  $\Box$  and click **Next**.
	- b. Click on  $\mathbb{X}$  to deny the request and click **Next**.

The marked request is displayed in the **Approvals** view.

- 5. Perform one of the following tasks.
	- a. Enter a reason for your approval decision in **Decision** and click **Save decision**.
	- b. Select a reason for your approval decision in **Approvals** and click **Save Approvals**. The approval decision reason supports the audit trail.
	- c. Enter the request's expiry date if necessary and click **Save approvals**.
		- $\circledcirc$  | NOTE: The expiry date setting is only available if the request is granted approval.

#### **Detailed information about this topic**

- **.** Viewing [Approval](#page-58-1) History on page 59
- **.** [Processing](#page-50-0) Pending Requests on page 51

## <span id="page-55-0"></span>**Ask for Help, Delete, Revoke Hold-Status**

#### *To ask for help*

- 1. Open **My Actions | Pending Requests** and mark the request you want in the list of pending requests.
- 2. Select **Ask for help** in the **more** menu in the detailed content view.
- 3. Perform one of the following tasks.
	- a. Select an employee from the list in the **Submit an inquiry about this request** dialog box.
	- b. Use the extended search.
	- c. Use a filter and then mark the item you want in the result list.
- 4. Enter your query about the request in **Submit an inquiry about this request** and click **Save**.

A message, saying that the inquiry was sent, is displayed in **Pending Requests**.

#### *To delete an inquiry*

- 1. Select the request that you made the inquiry about and click **Recall last question** in the detailed content view.
- 2. Enter a reason for recalling the inquiry in **Recall last question** and click **OK**.

#### *To revoke hold status*

- **NOTE:** Questions asked about a pending request that have been answered, are given hold status in the approval workflow.
	- 1. Mark the request you want to take off hold.
- 2. Click **Revoke hold status** in the detailed content view.

The request is taken off hold. This releases the request for approval and can also be edited by other approvers.

### <span id="page-55-1"></span>**Reroute, Delegate, Add Approver**

#### *To reroute an approval*

- **NOTE:** This action is only available for requested products for which a special approval procedure is required. Employees authorized to make approvals can see this action and reroute an approval. For detailed information about approval procedures for IT Shop requests, see the Dell One Identity Manager IT Shop Administration Guide.
	- 1. Open **My Actions | Pending Requests** and mark the request you want in the list of pending requests.
	- 2. Select **Reroute approval** from the **more** menu in the detailed content view.
	- 3. Select one of the single approval steps in the **Reroute approval** dialog bx and click **Reroute approval**.
	- 4. Enter a reason for rerouting in the text box and click **Reroute approval**.

#### *To delegate an approval*

- 1. Open **My Actions | Pending Requests** and mark the request you want in the list of pending requests.
- 2. Select **Reroute approval** from the **more** menu in the detailed content view.

This displays the view **Select an employee who should approve instead**.

- 3. Perform one of the following tasks.
	- a. Select an employee from the list in the **Select an employee who should approve instead** dialog box.
	- b. Use the extended search.
	- c. Use a filter and then mark the item you want in the result list.

For more [information,](#page-17-0) see Tips for using the Web Portal on page 18.

4. Enter a reason for the delegation in the text box and click **Save**.

A message, saying that the delegation was sent, is displayed in **Pending Requests**.

**NOTE:** Delegating an approval means you pass the decision making onto someone else. You, as authorized person, can recall this action in the approval history.

#### *To add more approvers to the request*

- 1. Open **My Actions | Pending Requests** and mark the request you want in the list of pending requests.
- 2. Select **Add approver** from the **more** menu in the detailed content view.
- 3. Perform one of the following tasks.
	- a. Select in the **Select additional approver** an employee from the list.
	- b. Use the extended search.
	- c. Use a filter and then mark the item you want in the result list.
	- d. Click on the filter icon in **Display** or another column to limit the search for the employee for your inquiry.

For more [information,](#page-17-0) see Tips for using the Web Portal on page 18.

- 4. Enter a reason for adding adding another approver in the dialog box and click **Save**.
	- A message, saying that the additional approver was entered, is displayed in **Pending Requests**.
		- **NOTE:** By adding another approver, you share the approval of this request procedure with the other approver. You, as authorized person, can recall this action in the approval history.

### <span id="page-56-0"></span>**Adding Products to Pending Requests**

#### *To add additional products to a request*

- 1. Open the menu **My Actions | Pending Requests** and mark the required request.
- 2. Select **Show entire request** under **more** in the detailed content view.
- 3. Click **Add items to this request** in **Request overview** in the detailed content view.
- 4. Add the products you want to your shopping cart in **Service Catalog | Request** and click **Check and submit shopping cart**.

## <span id="page-57-0"></span>**Confirming Terms of Use for your own Requests**

#### *To confirm terms of use for your own requests as the recipient*

- $\Omega$ **NOTE:** If another employee requested a product for you, which requires the terms of use to be confirmed and possibly additional authorization, your approval decision for this request is required. If the requester has confirmed the terms of user for your request, you can view the request under **My Actions | Pending Requests**. Terms of use can only be confirmed if a special approval workflow is explicitly set up for the requested product.
	- 1. Open the menu **My Actions | Pending Requests** and mark the request for which required confirmation of terms of use by the requester.

In the detailed content view, you can see, amongst other things, information about approval decisions for requests and terms of use on the **Workflow** tab.

- 2. Perform one of the following tasks.
	- a. Approve the request by clicking on  $\Box$  and click **Next**.
	- b. Click on  $\mathbb{X}$  to deny the request and click **Next**.

The **Approvals** view displays your approvals.

- 3. Perform one of the following tasks.
	- a. Enter a reason for your approval decision in **Decision** and click **Save decision**.
	- b. Select a reason for your approval decision in **Approvals** and click **Save Approvals**.

The approval decision reason supports the audit trail.

c. Enter the request's expiry date if necessary and click **Save approvals**.

**NOTE:** The expiry date setting is only available if the request is granted approval.

## <span id="page-57-1"></span>**Editing Pending Requests with the Chief Approval Team**

If the are requests pending and the approver responsible is not available for an extended period or has no access to Web Portal, then the fallback approver or member of the chief approval team must make an approval decision. For more detailed information about the chief approval team, see the Dell One Identity Manager IT Shop Administration Guide.

**NOTE:** You only see the menu item **IT Shop escalation approval** if you are a fallback approver or  $\bigcap$ member of the chief approval team.

#### *To make approval decisions about escalated pending requests*

- 1. Open the menu **My Actions | IT Shop escalation**.
- 2. Use a filter and then mark the item you want in the result list.
- 3. Perform one of the following tasks.
	- a. Approve the request by clicking on  $\Box$  and click **Next**.
	- b. Click on  $\overline{\mathbb{X}}$  to deny the request and click **Next**.
- c. Click **Approve all** and **Next**.
- d. Click **Deny all** and **Next**.
- **IMPORTANT:** The four-eye rule can be broken like this because chief approval team members can make approval decisions for requests at any time!
- 4. Perform one of the following tasks.
	- a. Enter a reason for your approval decision in **Decision** and click **Save decision**.
	- b. Select a reason for your approval decision in **Approvals** and click **Save Approvals**. The approval decision reason supports the audit trail.
	- c. Enter the request's expiry date if necessary and click **Save approvals**.
		- **NOTE:** The expiry setting is only available if the request is granted approval.

#### *To cancel escalated pending requests*

- 1. Open the menu **My Actions | IT Shop escalation**.
- 2. Use a filter and then mark the item you want in the result list.
- <span id="page-58-0"></span>3. Click **Withdraw request** in the detailed content view and enter a reason for withdrawing.

## **Answering Approval Inquiries**

**NOTE:** This function is only available if the module Identity Management Base Module or Attestation Module is installed.

You can query requests or attestation cases. The inquiries are displayed in **My Actions | Approval Inquiries**. You can see more information about the inquiry in the detailed content view. There you can see whether you dealing with a request or an attestation case.

For more [information,](#page-50-0) see Processing Pending Requests on page 51.

#### *To answer an approval inquiry*

- 1. Open **My Actions | Approval Inquiries** and mark the inquiry.
- 2. Click **Answer** and enter an answer.

The answer is send on saving. Confirmation verification is displayed.

## <span id="page-58-1"></span>**Viewing Approval History**

In the approval history, you can view all products you have assigned, denied or canceled, or still being processed (status "Request"). The menu item **Approval History** is the same as **Request History** in its structure and content. For more [information,](#page-48-0) see Tracking your Request on page 49.

#### *To use the advanced search function in the approval history*

- 1. Open the menu **My Action History | Approval History**.
- 2. Use the extended search.

For more [information,](#page-18-0) see How to Search on page 19.

#### *To cancel a delegation*

1. Open the menu **My Action History | Approval History**.

This shows all the products you have assigned, denied, canceled or edited.

- **NOTE:** You can only withdraw delegations if the product has the status "Request".
- 2. Mark the request you want to withdraw and click **Withdraw request** in the detailed content view.
- 3. Click **Withdraw delegation** in the dialog box.
	- **NOTE: Withdraw request** is only shown if approval of this product was transferred to someone else.
- 4. Enter a reason in the text box in the dialog box and click **Save**.

For more [information,](#page-52-0) see Granting, Denying or Canceling Single Requests on page 53.

#### *To cancel additional approval*

1. Open the menu **My Action History | Approval History**.

This shows all the products you have assigned, denied, canceled or edited.

- $\odot$ **NOTE:** You can only withdraw additional approvals if the product has the status "Request". Once the approval has been canceled, you are the only approver for this procedure again and can add additional approvers.
- 2. Mark the request you want to withdraw and click **Withdraw request** in the detailed content view.
	- **NOTE:** The button **Withdraw additional approver** is shown if an additional approver was added to this product.
- 3. Enter a reason for the withdrawal in the text box in the dialog box and click **Save**.

For more [information,](#page-52-0) see Granting, Denying or Canceling Single Requests on page 53.

## <span id="page-59-0"></span>**Changing Request Priority**

You can view pending requests in the **Pending requests** view. The list can be sorted in ascending or descending order. For more [information,](#page-21-0) see Sorting on page 22.

 $\odot$ **NOTE:** The **Priority** menu is enabled by default and can be applied. You can disable the **Priority** menu using a configuration parameter in the Web Designer. For more detailed information about enabling configuration parameters, see the Dell One Identity Manager Web Designer Object Model Documentation.

AS an approver of pending requests, you can edit the priority of certain request to influence their position in the sort order. This means, request with high priority are listed at the top if the list is sorted in descending order.

#### *To change a request's priority*

- 1. Open **My Actions | Pending Requests** and mark the request you want in the list of pending requests.
- 2. Select **Change priority** from the **more** menu in the main content view.
- 3. Mark the desired priority in **Priority** in the dialog box **Set the priority for this request**.

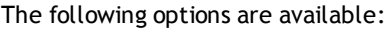

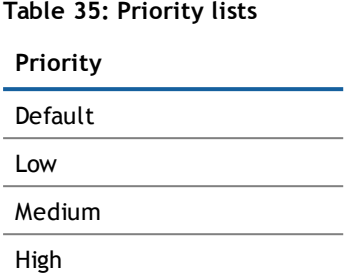

<span id="page-60-0"></span>4. Click **Apply**.

## **Editing the Validity Period**

As approver, you have the option to extend the validity period of a pending request for an limited period. This is necessary if no approval decision was made within the validity period. Extending the validity period prevents the request from expiring and having to make a new request.

⋒ **NOTE:** You cannot edit the validity period of requests, which consist of multi-request (not unsubscribable) products.

To configure the validity period for request from multi-request products, you must set the corresponding configuration parameter in the Web Designer. For more detailed information about enabling configuration parameters, see the Dell One Identity Manager Web Designer Object Model Documentation.

#### *To edit a request's validity period*

- 1. Open **My Actions | Pending Requests** and mark the request you want in the list of pending requests.
- 2. Select **Change validity period** in the **more** menu.
- 3. Edit **Valid until** in the dialog box **Set the validity period for this request** and click **Apply**.

# **Request Email Notifications**

You can use this menu item to define which events you would like to be notified about through email. This is done by setting check boxes. The possible number of notifications is already configured and you cannot change the setting. The following email notifications are possible:

- Attestation reject approval
- Attestation answer
- Attestation approval required
- Attestation delegated/additional approval
- Attestation remind approver
- Attestation question
- Report subscription delivery
- Report subscription delivery to cc
- IT Shop request canceled
- IT Shop request aborted
- IT Shop request expired
- IT Shop request reject approval
- IT Shop request answer
- IT Shop request approval required
- IT Shop request delegated/additional approval
- IT Shop request remind approver
- IT Shop request escalation
- IT Shop request question
- IT Shop request not granted approval
- IT Shop request approval not granted to approval step
- IT Shop request granted approval
- IT Shop request approval granted to approval step
- IT Shop request product expires
- IT Shop request product change

#### *To enable or disable a mail subscription*

1. Click the name of the logged in user in the Web Portal header.

This opens a menu with other menu items.

- 2. Select **My Settings**.
- 3. Select the tab **Mail Subscriptions** in the **My Settings** view.
- 4. Enable the check box **Mail template** for the mail template you want and click **Save**.

# **Delegating Roles**

**NOTE:** This function is only available if the module Identity Management Base Module, Business Roles Module or System Roles Module is installed.

The menu item **Delegation** displays all direct and indirect roles. The role classes and associated status are listed along with the roles. You can delegate one or more or all role with your range of responsibility.

#### **Table 36: Delegation Status**

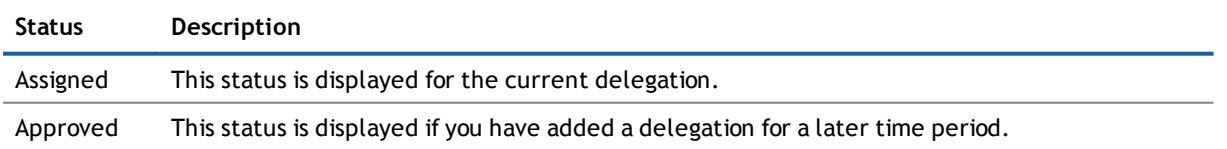

#### **Detailed information about this topic**

- Managing [Delegations](#page-62-0) on page 63
- **.** Deleting [Delegations](#page-63-0) on page 64
- Viewing your [Delegation](#page-64-0) History on page 65

## <span id="page-62-0"></span>**Managing Delegations**

Your delegations are available under **My delegations | Delegations**. The delegations are managed on two tabs under this menu. You can add new delegations on the **My Roles** tab. Here, all your roles are listed. You can recognize a delegated role by the entry **[count] delegations** in the **Delegated** column on the **My roles** tab.

On the **My delegations** tab you can cancel and delete delegations. All your delegations are listed here. You can cancel and delete approved delegations. These delegations are marked with the **Approved** status. You can only delete delegations, which are not approved. Unapproved delegations have the status **Request** or **Assigned**. The delegation status is displayed in the detailed content view. Individual delegations can also be canceled or deleted on the **My roles** tab.

#### *To add a new delegation*

- 1. Open **My Actions | Delegation** and select a delegate using **Assign**.
- 2. Enable the check box for the desired role.

Roles that have already been delegated can delegated again. You can also delegate several roles at the same time, as long as you want to delegate them to the same person.

- 3. Perform one of the following tasks.
	- a. Click **New Delegation**.
	- b. Click **All delegations**.

This opens the dialog box **New delegation**.

4. Configure the following settings in the **New delegation** dialog box and click **Save**.

#### **Table 37: New Delegation**

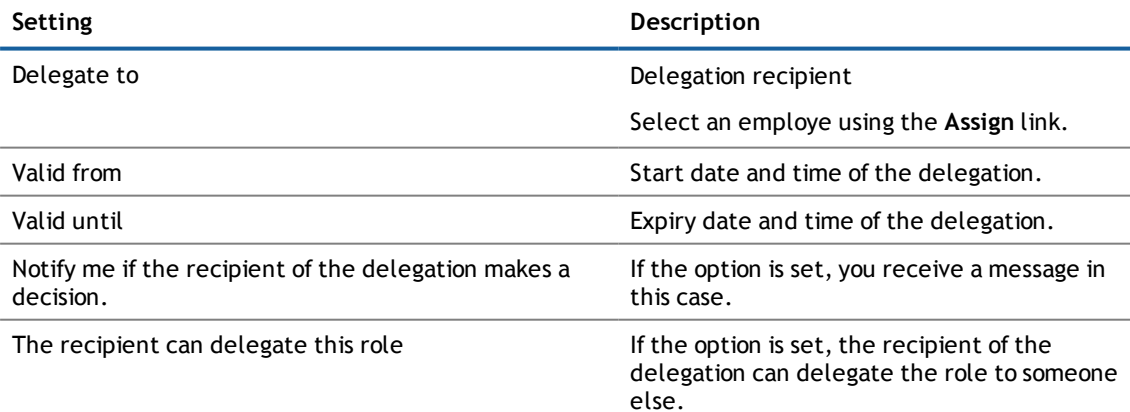

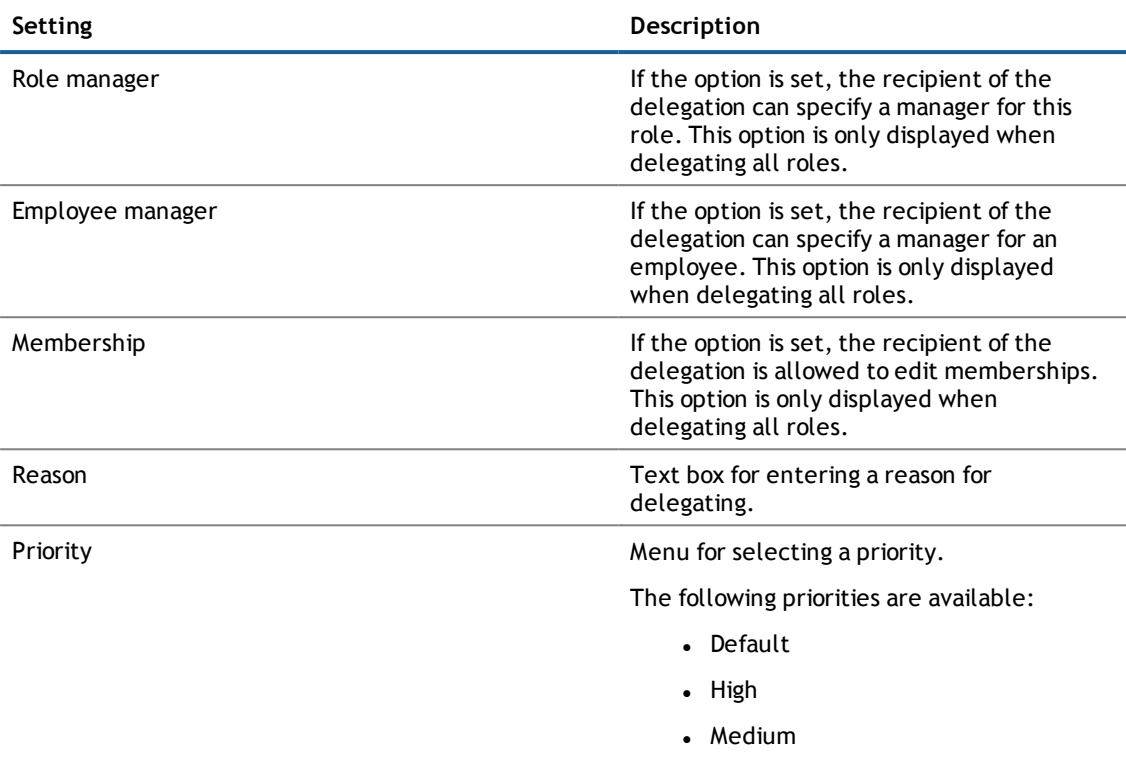

Delegations cannot be changed later. If you should want to make a change, you must withdraw the delegation and set up a new one.

• Low

#### *To stop delegation*

- 1. Open **My Actions | Delegation**.
- 2. Perform one of the following tasks.
	- a. Mark the delegation on the **My roles** tab and check the option.
	- b. Select the tab **My delegations** and mark the delegation you want to stop.
- 3. Perform one of the following tasks.
	- a. Click **III** on the unapproved delegation in the detailed content view and confirm with Yes.
	- b. Click **Withdraw request** on the unapproved delegation in the detailed content view and confirm with **Yes**.

## <span id="page-63-0"></span>**Deleting Delegations**

Your delegations are displayed on the **My delegations** tab. You can limit the number of delegations displayed by filtering them. You can apply a filter to the column **Type**, for example. Here you can filter the assignment type by the following:

- Employee manager
- Role manager
- Business owner
- Membership

You can delete single or multiple delegations at the same time. You can also delete all delegations in one just step.

#### *To delete one or more delegations*

- 1. Open the menu **My Actions | Delegation** and select the tab **My delegations**.
- 2. Use a filter and then mark the item you want in the result list.
- 3. Mark the delegation you want and click on  $\vee$ .
- 4. Repeat this step for each of the delegations you want to delete at the same time.
- 5. Click **Delete delegation**.

#### *To delete all delegations in the list*

- 1. Open the menu **My Actions | Delegation** and select the **My delegations** tab.
- 2. Use a filter and then mark the item you want in the result list.
- 3. Perform one of the following tasks.
	- a. Mark all delegations visible in the list and click  $\Box$ .
	- b. Click **Select all**.

All delegations visible in the list are marked with  $\vee$ .

- **1** NOTE: Click **T** to deselect the marked delegations. or click **v** to individually deselect marked delegations.
- 4. Click **Delete delegation** and confirm the prompt with **Yes**.

All visible delegations are deleted from the list. If the filter returns more than one page of results, they are displayed on subsequent pages.

#### *To delete all your delegations*

- 1. Open the menu **My Actions | Delegation** and select the **My delegations** tab.
- 2. Click **Delete all my delegations** and confirm the prompt with **Yes**.

This deletes the delegations.

#### **Detailed information about this topic**

- **Managing [Delegations](#page-62-0)**
- <span id="page-64-0"></span>**.** Using a [Filter](#page-22-0) on page 23

## **Viewing your Delegation History**

In the delegation history, you can view all the delegations you have issued. You can also see the employees you delegated for the task. For more [information,](#page-106-0) see My Action History on page 107.

# **Adding New Calls**

When you add new calls, you report problem cases with different causes. For example, a call can be added for an employee who reports a problem or for products for which conditions of contact were specified. Even a device or workdesk associated with the problematic device, can play a part when adding a call.

#### *To add a new call*

- 1. Open the menu **My Actions | Delegation**.
- 2. Enter a detailed description of the problem and select the affected product.
- 3. Set the severity of the problem in **Severity** and select a cost center using the **Assign** link.
- 4. Select an additional employee using the **Assign** link and click **Save**.

## **Viewing Call History**

In the **Call History** view, you can see all placed calls.

**NOTE:** Use the check boxes at the top of the section to limit the calls shown.

#### *To view a specific call*

1. Open the menu **My Action History | Call History** and marked the call in the list.

More information about the call is displayed in the detailed content view. You can subsequently change **Severity**, **Description** and **Product** entries on the **Master Data** tab.

- 2. View the staff involved, status and measures taken on the **History** tab.
- 3. View attachments on the **Attachments** tab.
- 4. click **Save**.

#### *To delete a file from a call's attachments*

- 1. Open the menu **My Action History | Call History** and marked the call in the list.
- 2. Select the **Attachments** tab in the detailed content view and click on **III** next to the file.
- 3. Confirm the message with **Yes**.

This deletes the file from the at**tachmen**ts.

# **Creating and Editing Reports in the Web Portal**

You will find reports in the Web Portal under **My Actions | Reports** or over **My Settings** menu in the header.

In the **Reports** view you can view and edit subscribed reports or create and subscribe to new reports. The view is divided into two parts.

• Available reports and subscriptions

This section lists all your subscribed reports. You can identity the reports that you have already subscribed to because they are marked with "(1 subscription)" after the report name.

• Owned Reports

You are responsible for the reports under **Owned Reports** even though you have not subscribed to them. You can view and edit the settings for your reports.

#### *To create a report*

- 1. Open the menu **My Actions | Reports**.
- 2. Click **Create a new report** in the **Reports** view.
- 3. Configure the following in the **Create a new report** view.

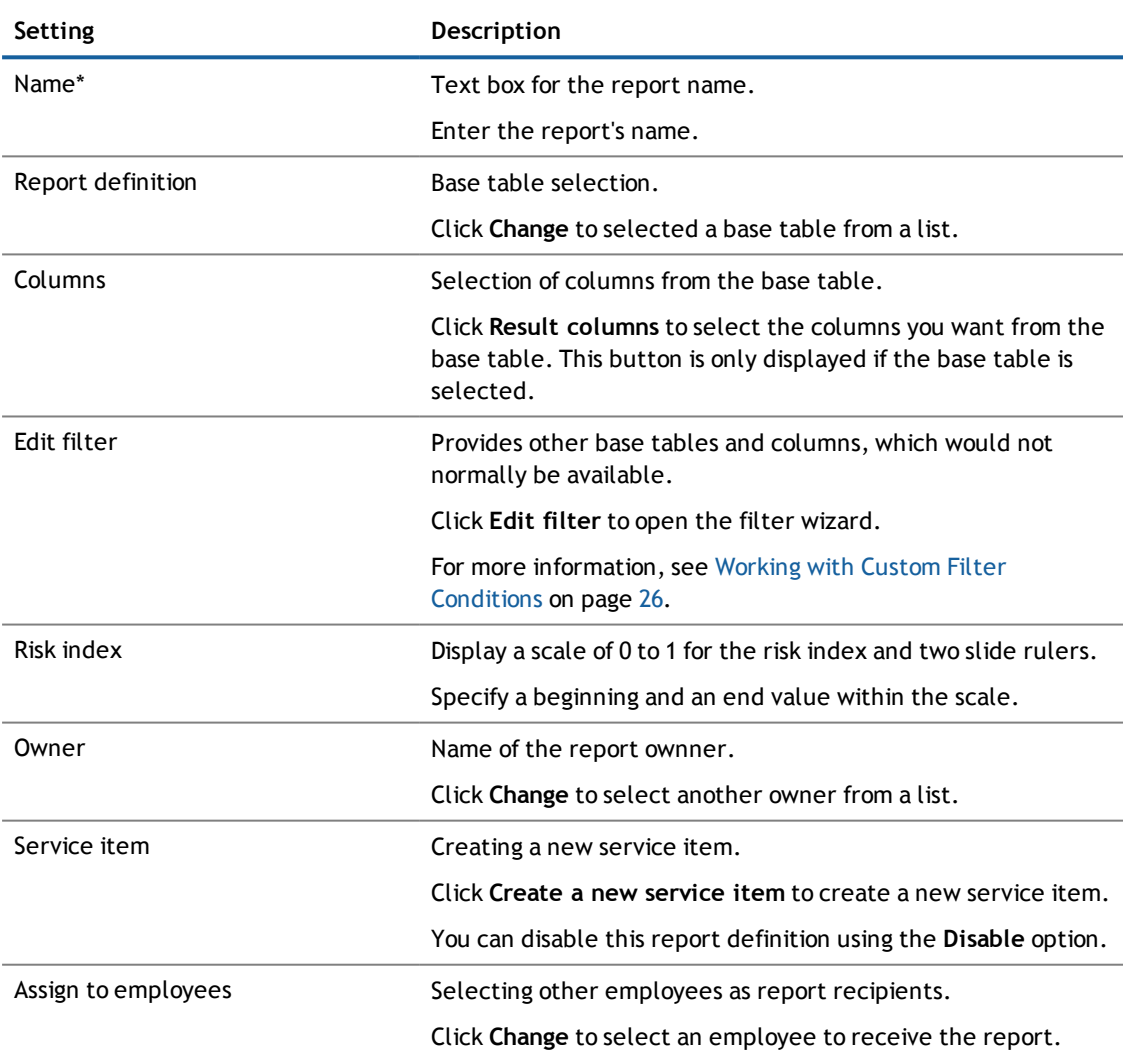

#### **Table 38: Setting for a New Report**

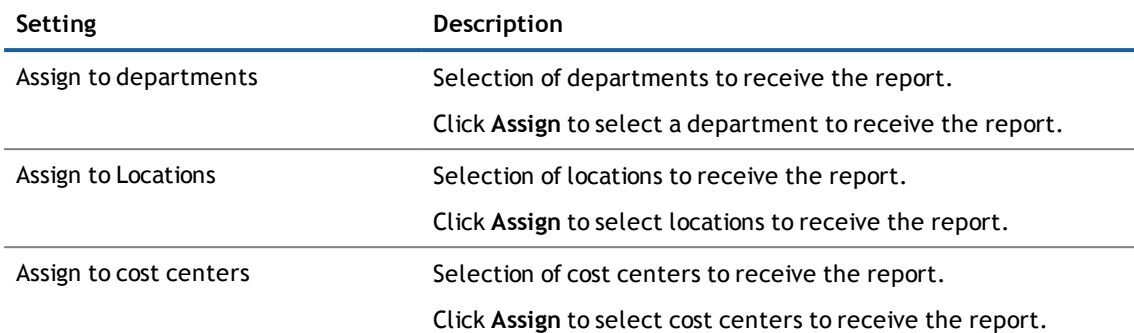

4. click **Save**.

#### **Detailed information about this topic**

- [Viewing](#page-67-0) and Editing your own Reports on page 68
- <span id="page-67-0"></span>• Viewing, [Subscribing](#page-115-0) and Editing Reports on page 116

## **Viewing and Editing your own Reports**

You can view your reports and edit the report properties in the **Reports** view.

#### *To view the base table configured for the report*

<sup>l</sup> Mark a report in the **Reports** view and click **Show report**. The base tables for this report are shown in the report view.

#### *To view a predefined report*

1. Mark a report in the **Report** view and click **View report definition**.

This displays the tabs **Overview**, **Master data** and **Usage**.

2. Select the tab you want and make any modifications or change the settings.

#### *To edit the report definition*

- 1. Mark a report in the **Report** view and click **View report definition**.
- 2. Select on the **Master data** tab in the selected report's view. You can edit report settings in the **Master data** or add missing data.

#### *To view which roles are contained in a predefined report*

- 1. Mark a report in the **Report** view and click **View report definition**.
- 2. Select on the **Usage** tab in the selected report's view.
- 3. Select a role class in the **Role class** menu to see the roles contained in the report. For more [information,](#page-114-0) see Usage on page 115.
- 4. Click **More information** to view employees assigned to the role memberships.

# **Viewing, Editing and Adding Devices**

You can view your devices in the **Devices** view and allocate new devices to yourself. If you have sufficient permissions, you can add new devices or make changes to the device assignments for your staff. For [more](#page-93-0) [information,](#page-93-0) see Managing Devices for Employees on page 94.

#### *To add a new device*

- 1. Open the **My Responsibilities | Devices** menu and click **Add a new device**.
- 2. Select a device type in **Device type** in the **Devices** view.

The following device types are available.

**Table 39: Device Types**

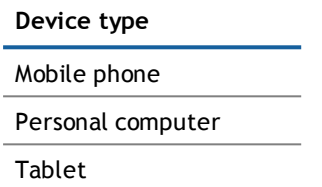

3. Assign the model you want in **Device model** and click **Next**.

This opens the **Devices** view with more input fields. The type of data input required depends on the type of device. Enter the following data.

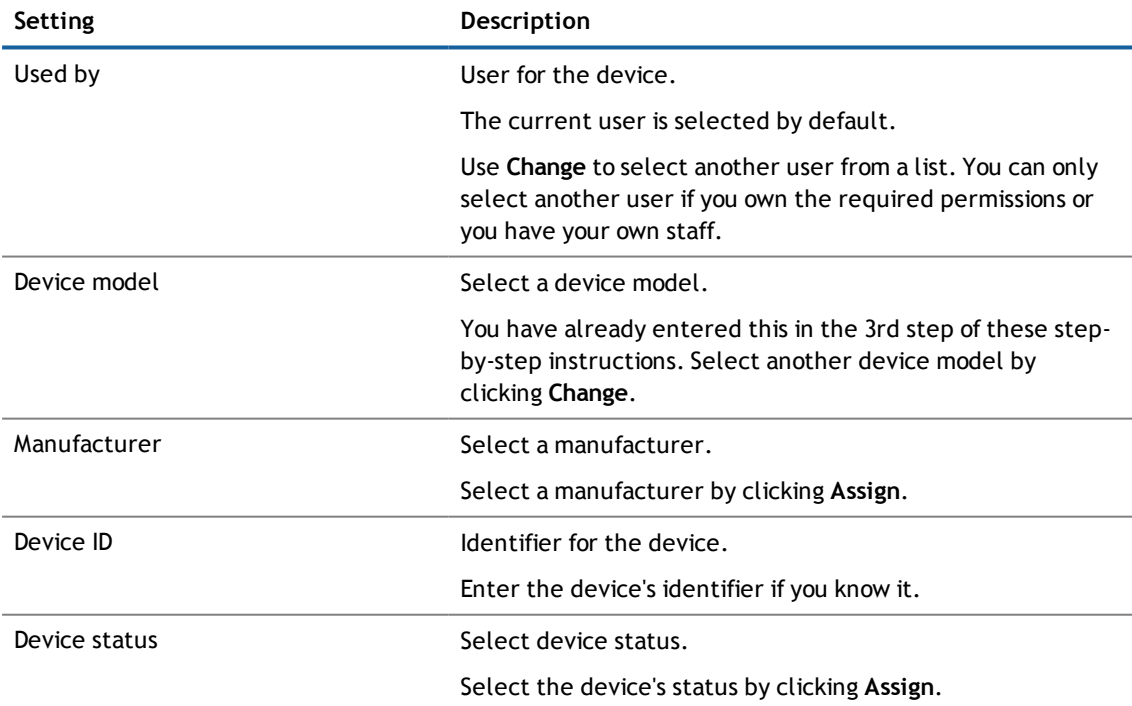

#### <span id="page-68-0"></span>**Table 40: New Device Settings**

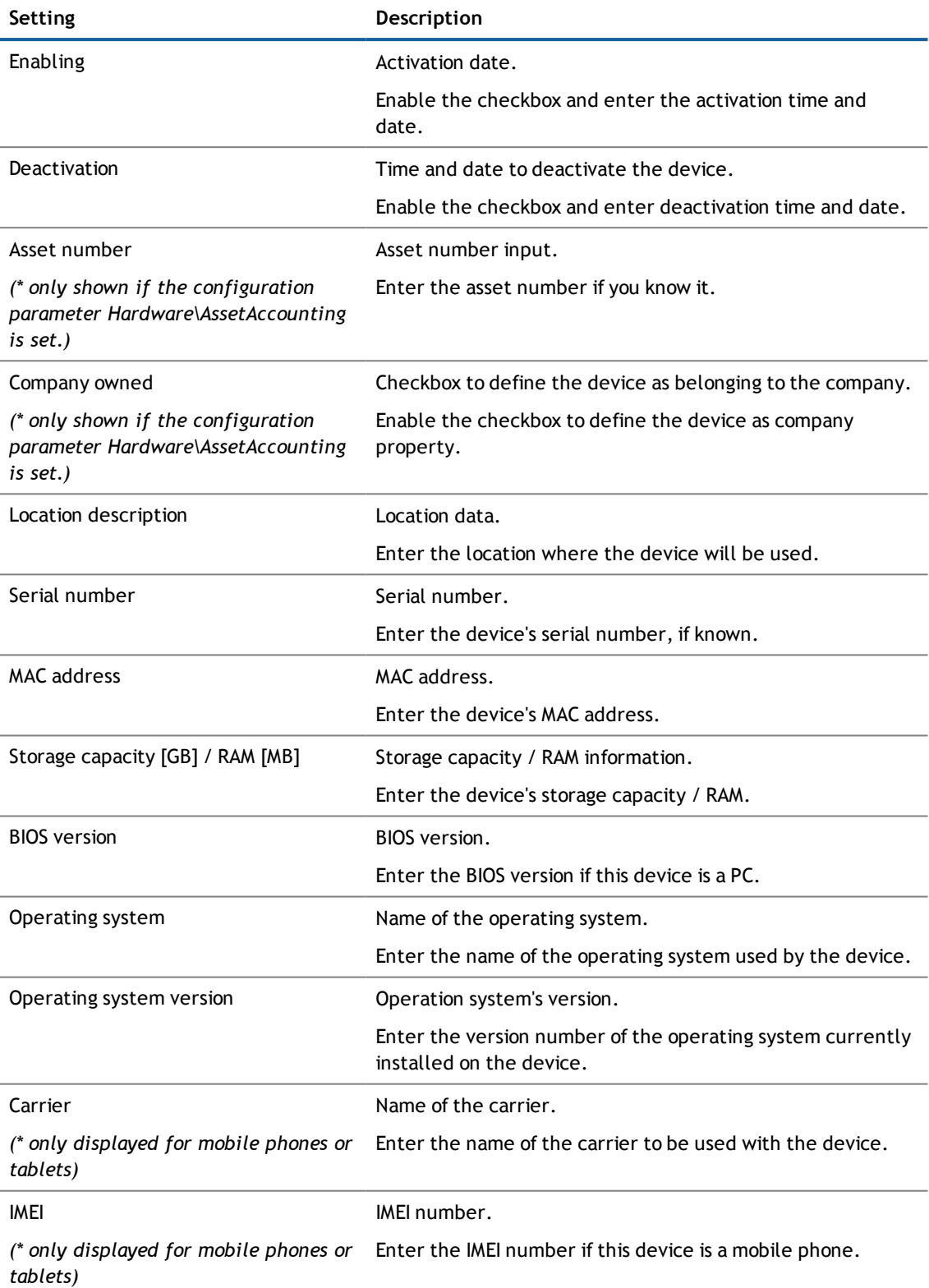

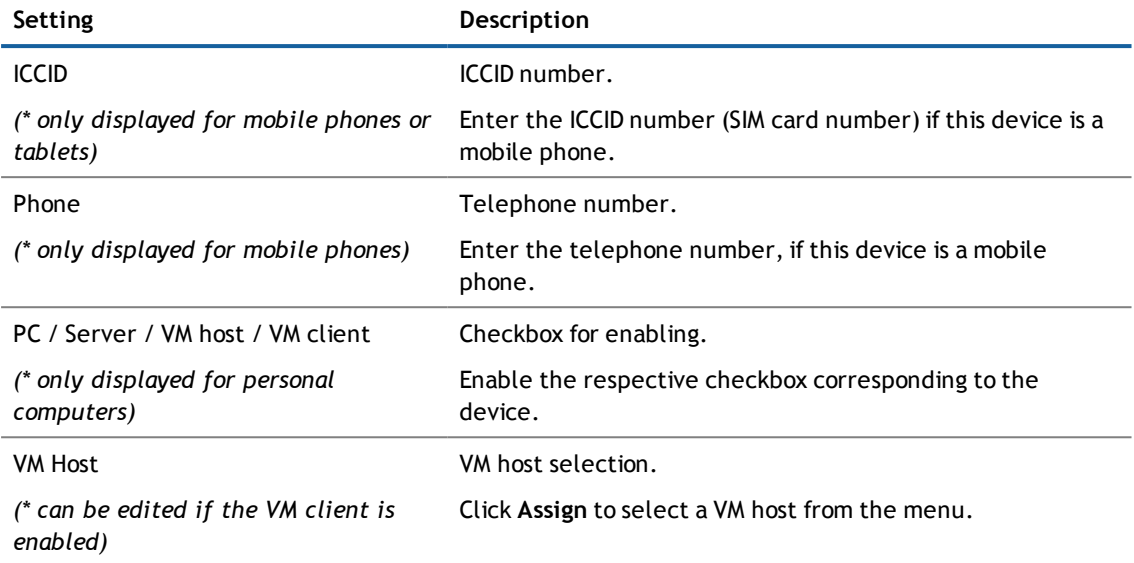

**NOTE:** Fields marked with \* are compulsory.

4. Save the changes.

#### *To edit a managed device*

<sup>l</sup> Mark the device in the **Devices** view and click **Select**.

On the **Master Data** tab, you can edit the device's settings or add missing ones. For more [information,](#page-68-0) see [Table](#page-68-0) 40 on page 69.

# <span id="page-70-0"></span>**Managing "My Responsibilities"**

In the **My Responsibilities** menu you can see tasks and entitlements assigned to you for which you are responsible within your company. You can manage the following responsibilities:

#### **Table 41: Overview of Responsibilities**

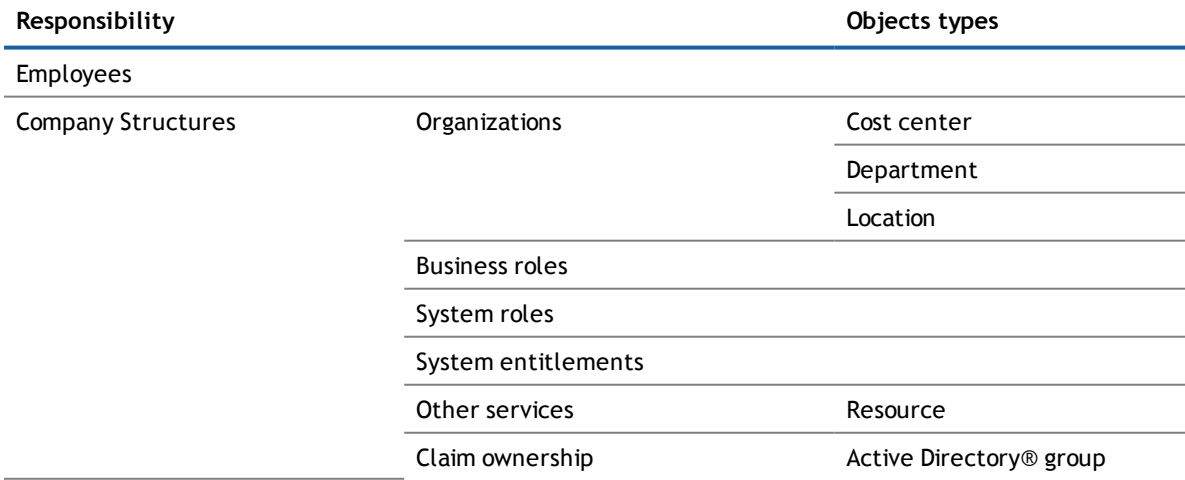

## **Managing Company Structures**

You can use the **Organization** menu to view the departments, cost centers and locations for which you are responsible. Click on the name of the organization to open a with view various tabs. For each tab, you can:

- View a variety of information about the organization (in an overview), its members, entitlements, risk analysis and attestation cases, usage and historical changes to memberships and entitlements. For [more](#page-108-0) [information,](#page-108-0) see Description of Commonly Used Tabs in Views on page 109.
- Add members to the role. For more information, see Requesting and Deleting [Memberships](#page-80-0) to [Organizations,](#page-80-0) Business Roles or System Roles, System Entitlements and Other Services on page 81.
- Add entitlements to the role. For more information, see Adding and Deleting [Entitlements](#page-79-0) to [Organizations,](#page-79-0) Business Roles and System Roles on page 80.
- **NOTE:** As data owner, you can also access pending attestations for which you are the authorized approver, using the **Approver** link on the **Attestation** tab.

## **Working with Business and System Roles**

**NOTE:** This function is only available when the module Business Roles Module or System Roles Module is installed.

Business roles are defined based on the resources needed to perform a particular function. System roles group company resources together in packages, so they can be easy added to employees, and are not dependent on the job the employee performs. You may be able to create new roles. The roles that appear on this list are roles that you are responsible for administering.

**NOTE:** To see roles to which you have been added, view your **Business Roles** overview. To found out which business roles you are responsible for, view **Business Roles** in **My Responsibilities**.

For each business role you own, you may be able to:

- View a variety of information about the business role (in an overview), its members and entitlements, risk assessment and rule violations, attestation cases and usage of various role classes. For [more](#page-108-0) [information,](#page-108-0) see Description of Commonly Used Tabs in Views on page 109.
- <sup>l</sup> Determine if there are any rule violations on the role, by viewing the **Compliance** tab.
- Change the properties of the role. For more [information,](#page-81-0) see Editing Master Data of Business Roles, System Roles and other [Services](#page-81-0) on page 82.
- Add members to the role. For more information, see Requesting and Deleting [Memberships](#page-80-0) to [Organizations,](#page-80-0) Business Roles or System Roles, System Entitlements and Other Services on page 81.
- Add entitlements to the role. For more information, see Managing "My [Responsibilities"](#page-70-0) on page 71.

#### *To add a new business role*

- 1. Open the menu **My Responsibilities | Business Roles** and click **New business role**.
- 2. Set the following in the **Create a new business role** view and click **Save**.
	- **NOTE:** You must fill in the required fields (marked with an asterisk \*). Optional fields can be filled in when you create the role, or later by changing the master data for the role.
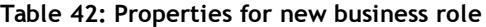

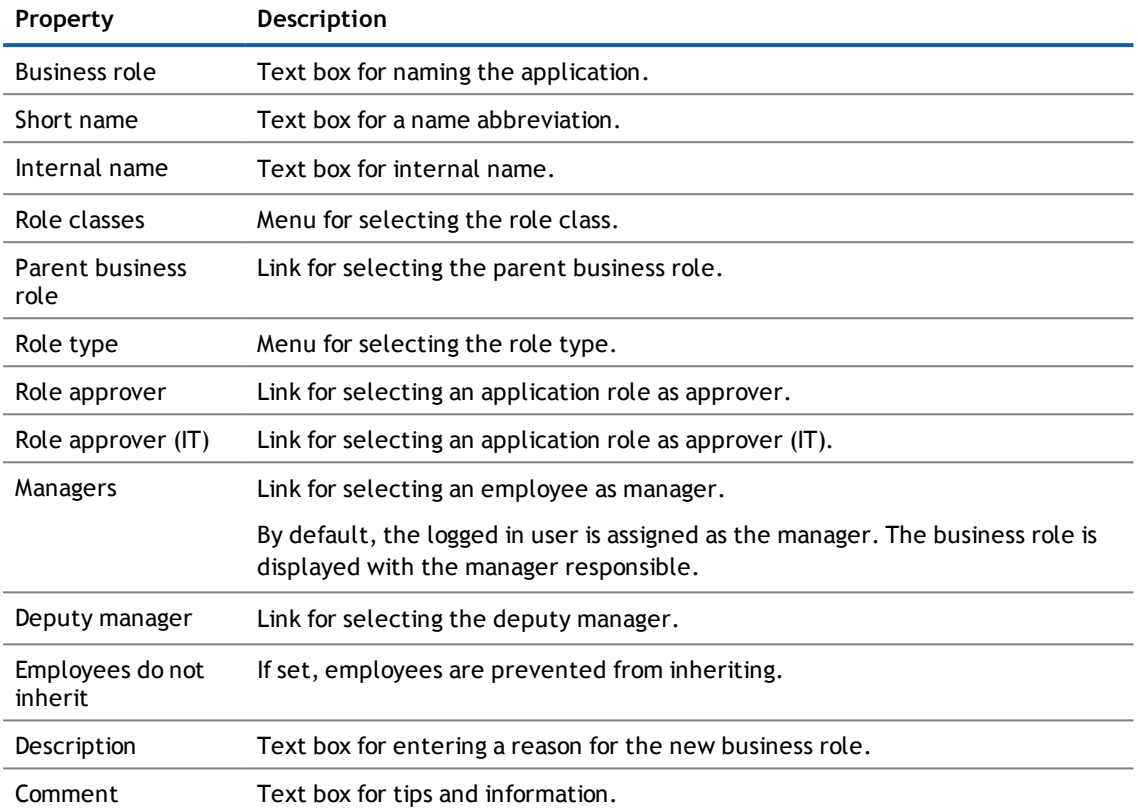

#### *To add a new system role*

- 1. Open the menu **My Responsibilities | System Roles** and click **New system role**.
- 2. Set the following in the **Create a new system role** view and click **Save**.
	- **NOTE:** You must fill in the required fields (marked with an asterisk \*). Optional fields can be filled in when you create the role, or later by changing the master data for the role.

#### **Table 43: Properties for new system role**

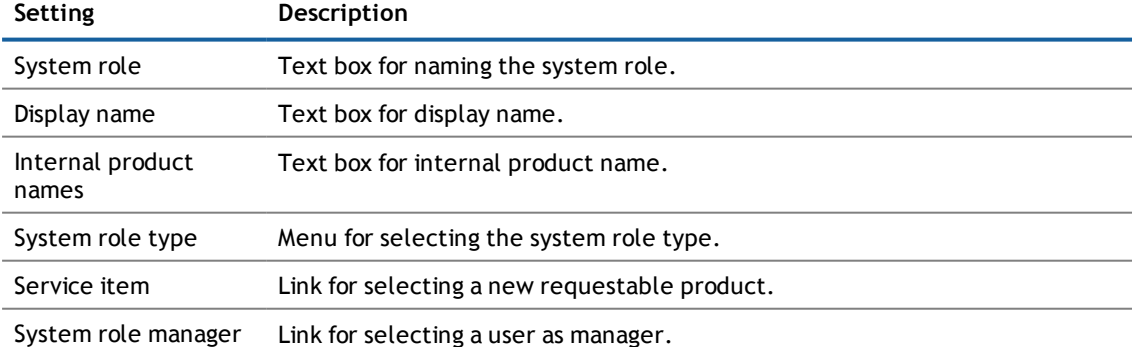

By default, the logged in user is assigned as the manager.

One Identity Manager 7.1.3 Web Portal User Guide Working with the Web Portal

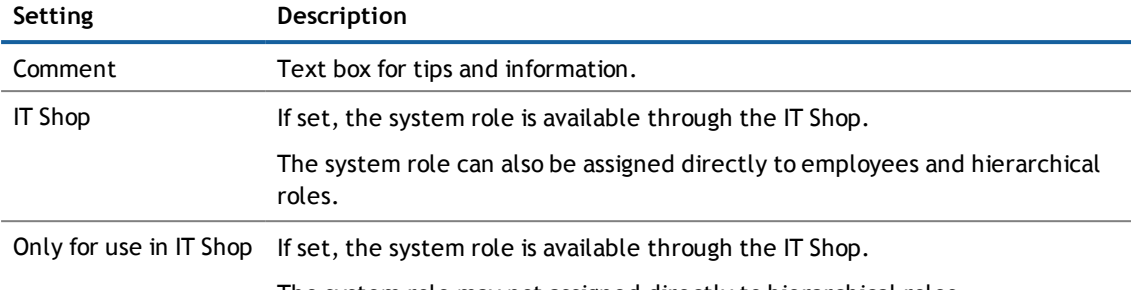

The system role may not assigned directly to hierarchical roles.

# <span id="page-73-0"></span>**Comparing an Company Structure's State**

You can compare the current state of an company structure with their state in the past in the **History** view. This compares attributes, which have changed within a specified time period. You specify the time period yourself in the date control provided.

As well as comparing a company structure's state, you can also compare an employee's state. For [more](#page-93-0) [information,](#page-93-0) see Comparing an Employee's State on page 94.

The following step-by-step instructions show you how to compare states of an company structure using the example of a **Location** object type.

#### *To compare the state of a company structure*

- 1. Open the menu **My Responsibilities | Organization** and select the **Location** object type you want to compare.
- 2. Select the **State comparison** tab on the **History** tab.
- 3. Use  $\Box$  and  $\bigcirc$  to set the date and time.

All the attributes for this employee are displayed in a list. By default, all attributes are selected.

## **Rolling Back a Business Role to a Historical State**

In the **History** view you can roll back the current state of a business role to a state it has had in the past. In the process, you decide yourself which attributes to change. After selecting the business role, all attributes are displayed. These attributes can all be rolled back, with a few exceptions, to a historical state.

In the following table, reasons are listed that prevent roll back to a historical state.

#### **Table 44: Factors Preventing Roll Back**

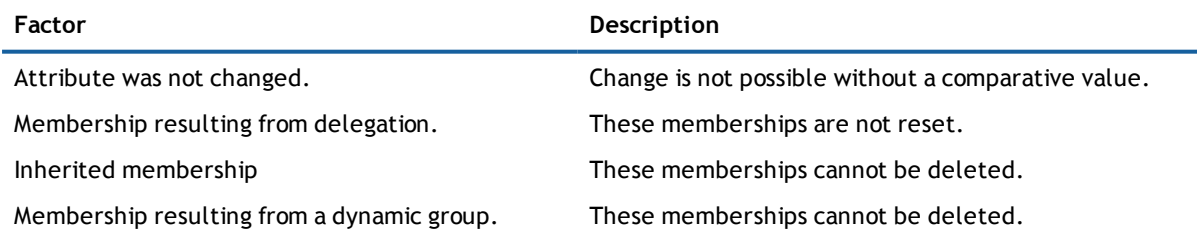

#### *To roll back the state of a business role to a historical state*

- 1. Open the menu **My Responsibilities | Business roles** and select the business role you want.
- 2. Select the **State comparison** tab on the **History** tab.
- 3. Use  $\Box$  and  $\bigcirc$  to set the date and time.

All the attributes for this business role are displayed in a list. These include business role properties, memberships, actions, amongst others. By default, all attributes are selected.

*C* NOTE: If you cannot select an attribute, the check box is not set.

- 4. Disable the **Roll back** check box and set each attribute you want to roll back, separately.
- 5. Confirm with **Roll back changes**.

The selected attributes are displayed in the **Roll back changes** dialog box. You can still change your choice by disabling enabled attributes.

There are other actions available in the context menu **View settings**, which are listed in the following table.

#### **Table 45: Entries in the Menu "View Settings"**

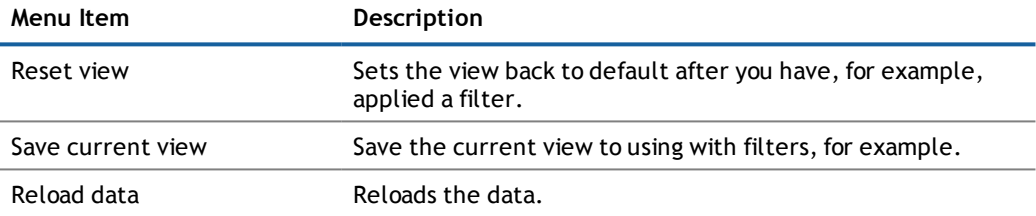

6. Roll the selected business role attributes back to their historical state with **Roll back**.

## **Viewing Historical Data about System Roles**

You can view historical data for system roles and other accountable company structures on the **History** tab. Although you can view the historical data for system roles, you cannot reset it to a historical state.

The **Overview** shows you all the objects that have been assigned to the system role.

#### *To view historical data for a system role*

- 1. Open the menu **My Responsibilities | System roles** and select the system role you want from the list.
- 2. Select the **History** tab and select another tab.

For more [information,](#page-110-0) see History on page 111.

#### *To view system role assignments*

- 1. Open the menu **My Responsibilities | System roles** and select the system role you want from the list.
- 2. Select the **Overview** tab and click on a shape in the Hyper View.

The assigned objects are displayed in shapes, which you can click on to obtain more detail.

## **Working with System Entitlements**

**NOTE:** This function is only available when the module Target System Base Module is installed.

System entitlements provide access to the various IT systems in your environment. The following system entitlements are available:

- **.** Active Directory<sup>®</sup> groups
- LDAP groups
- IBM® Notes® groups
- SAP groups
- SAP structural profiles
- SharePoint® groups
- SharePoint® roles
- Groups of custom target systems
- **NOTE:** All system entitlements, which you own, are displayed under this menu.

You can run the following tasks in system entitlements, if you own them.

- View a variety of information about the system entitlement (in a Hyper View), its members, attestation cases and usage of the different role classes. For more information on the tables, see [Description](#page-108-0) of [Commonly](#page-108-0) Used Tabs in Views on page 109.
- Add a new owner role and assign a product owner to an Active Directory® group if you are target system administrator. You can also edit the requestability of a Active Directory® group.
- Change the properties of the entitlement. For more information, see Editing Master Data of [Business](#page-81-0) Roles, System Roles and other [Services](#page-81-0) on page 82.
- Add members to system entitlements. For more information, see Requesting and Deleting [Memberships](#page-80-0) to [Organizations,](#page-80-0) Business Roles or System Roles, System Entitlements and Other Services on page 81.
- Obtain an overview of all groups that are members of a system entitlement.
- <sup>l</sup> Analyze that state and compare attributes of the base object. You can perform this task in the historical data view. For more [information,](#page-110-0) see History on page 111.

#### *To assign a new product owner to an Active Directory® groups*

- $\circledR$  **NOTE:** This function is only available when the module Active Directory Module is installed.
	- 1. Open the menu **My Responsibilities | System entitlements** and select the Active Directory® group you want.
		- **NOTE:** Before you can assign a new product owner, you must add a new owner role for this employee.
	- 2. Select the **Owners** tab and click **Create new owner role**.
	- 3. Enter a name for the new owner role and a reason for creating it.

**NOTE:** After adding the new owner role, assign a product owner to it.

4. Select a product owner using the **Assign** link and the new owner role using the **Product owners** menu.

**NOTE:** If the entry **Without owner in AD** was selected in the **Product owner** dialog box, you cannot select a product owner.

#### *To assign an attestor to a Active Directory® group*

- 1. Open the menu **My Responsibilities | System entitlements** and select the Active Directory® group you want.
	- **NOTE:** Before you can assign a new attestor, you must add a new application role.
- 2. Select the **Attestor** tab and click **Create new attestor application role**.
- 3. Enter a name for the new application role and a reason for creating it.

**NOTE:** After adding the new application role, assign an attestor to it.

4. Select an attestor using the **Assign** link and the new application role using the **Attestor** menu.

#### *To edit requestability settings of system entitlements*

- 1. Open the menu **My Responsibilities | System entitlements** and select the system entitlement you want.
- 2. Select the **Master Data** tab and enable and set one or more of the IT Shop check boxes and save the changes.

For more detailed information, see the IT Shop in the Dell One Identity Manager IT Shop Administration Guide.

#### *To add a new group membership*

- 1. Open the menu **My Responsibilities | System entitlements** and select the system entitlement you want.
- 2. Select the **Subgroups** and click **New subgroup**.
- 3. Select the group you want using the **Assign** link and click **Save**.

#### *To change the master data of a group managed by Active Roles*

- **NOTE:** This function is only available when the module Active Roles Module is installed.
	- 1. Open the menu **My Responsibilities | System entitlements** and select the system entitlements you want to be managed by an Active Roles.
	- 2. Select the tab **Master data**.
	- 3. To edit the group, check the following boxes:
		- <sup>l</sup> Enable the check box **Only use in IT Shop**.
		- <sup>l</sup> Enable the check box **Approval by group owner**.
		- <sup>l</sup> Enable the check box **Approval by the additional group owner**.
	- 4. Add another owner by clicking **Add account** and click **Save**.

#### *To delete a group membership*

1. Open the menu **My Responsibilities | System entitlements** and select the system entitlement you want.

- 2. Select the tab **Subgroups** and enable the group that you want to delete.
- 3. Click **Remove selected**.

#### *To assign a device to an Active Directory® group*

- 1. Open the menu **My Responsibilities | System entitlements** and select the system entitlement you want.
- 2. Select the tab **Active Directory® computer** on the **Memberships** tab.
- 3. Select the object you want using the **Assign** link and click **Save**.

#### *To view details of an entitlement assignment to a specific member*

- 1. Open the menu **My Responsibilities | System entitlements** and select the system entitlement you want.
- 2. Select the **Employee** tab on the **Memberships** tab.
- 3. Mark the employee you want and click **in** the detailed content view next to the **Analysis for...**.

More entries are displayed. Like, the origin of the entitlement and related details.

## **Managing other Services**

In the menu **Other services** you can view resources and applications that you manage. You can execute the following actions for each resource:

- View a resource's overview pages (Hyper View) with all details about memberships, attestation cases and usage. For more [information,](#page-108-0) see Description of Commonly Used Tabs in Views on page 109.
- Change resource properties. For more [information,](#page-81-0) see Editing Master Data of Business Roles, System Roles and other [Services](#page-81-0) on page 82.
- Add new resources and applications.
- Add employees to a resource. For more [information,](#page-81-0) see Editing Master Data of Business Roles, System Roles and other [Services](#page-81-0) on page 82.

#### *To add a new application*

- 1. Open the menu **My Responsibilities | Other Services** and click **New application**.
- 2. Configure the following settings for the new application and click **Save**.

#### **Table 46: Settings and data for new applications**

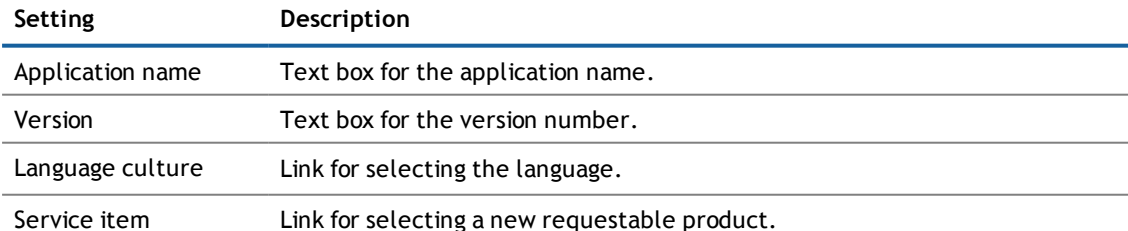

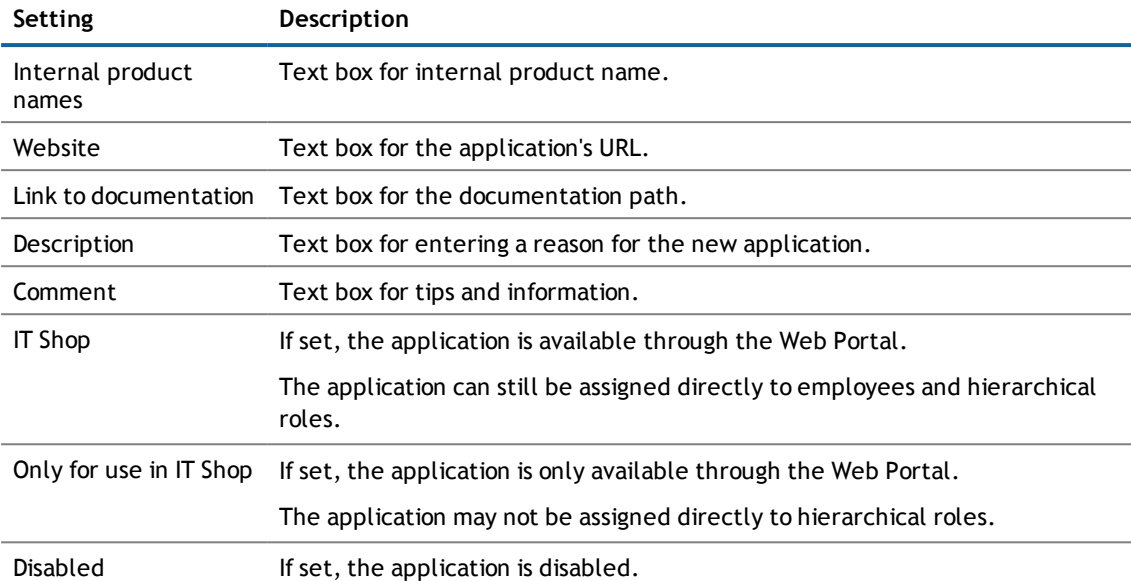

#### *To add a new resource*

- 1. Open the menu **My Responsibilities | Other Services** and click **New resource**.
- 2. Configure the following settings for the new resource and click **Save**.

#### **Table 47: Settings and data for new resources**

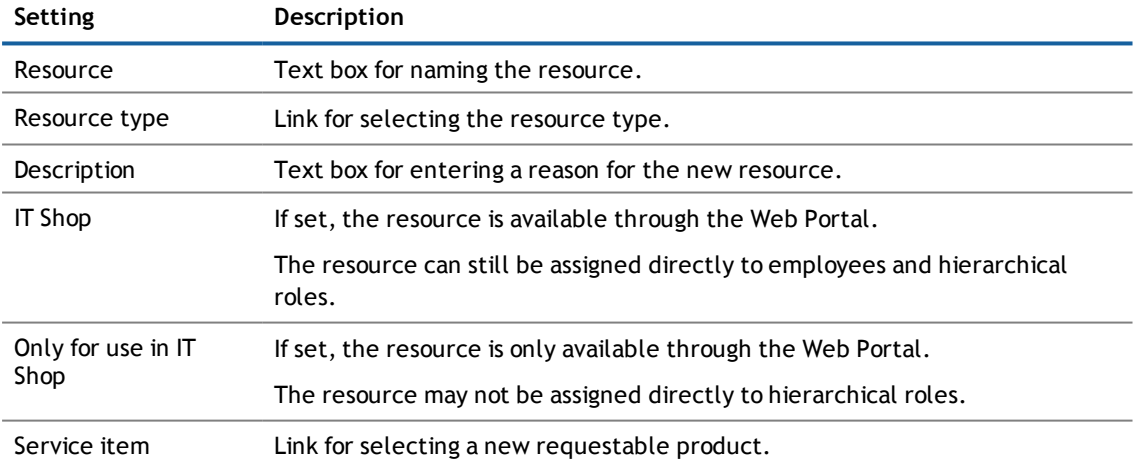

### **Claiming Ownership of a Group**

**NOTE:** This function is only available when the module Identity Management Base Module or Target System Base Module is installed.

You can claim ownership of a group in **Claim Ownership** under the **My Responsibilities** menu. The groups available for selection, do not have any managers. Authorized users can take on responsibility for these groups. If you claim ownership for a group, you are accountable for the interests of that group. For example, you decide about memberships within your group.

#### *To claim ownership of a group*

- 1. Open the menu **My Responsibilities | Claim Ownership** and select a group using the **Assign** link.
	- **NOTE:** If you want to claim ownership for more groups, click **Claim Ownership** in the **Claim Ownership** view.
- 2. Click **Claim ownership**.

Your settings are saved.

#### *To change you ownership group*

- 1. Select a group in the **Claim Ownership** view with the **Change** link.
- 2. Click **Claim ownership**.

Your settings are saved.

## **Adding and Deleting Entitlements to Organizations, Business Roles and System Roles**

**NOTE:** This function is only available when the module Identity Management Base Module, Business Roles Module or System Roles Module is installed.

Entitlements are items to which an employee belongs or is assigned, such as groups, accounts, roles, applications, and so on. You can add entitlements to organizations or roles for which you are responsible, and have the required access. The types of entitlements available depend on the systems in use in your company. When you add an entitlement, it is treated like a request, and you must process it using your cart. There are two ways for an employee to obtain entitlements.

- By making a request which is approved.
- Indirectly, by being assigned a role or belonging to an organization that has been assigned the entitlement.
- **NOTE:** In order to set permissions for organizations, business or system roles in the **Requests** menu, the appropriate settings have be made in the Manager.

#### *To add entitlements*

- 1. Perform one of the following tasks.
	- a. Open the menu **My Responsibilities | Organization** and select the organization you want.
	- b. Open the menu **My Responsibilities | Business roles** and select the business role you want.
	- c. Open the menu **My Responsibilities | System roles** and select the system role you want.
- 2. Select the **Entitlements** tab and click **Add a new entitlement**.
- 3. Select an entitlement type and select the entitlement you want using **Assign**.
- 4. Click **Request**.

Your shopping cart appears. For more [information,](#page-43-0) see Using your Shopping Cart to Submit your Requests on [page](#page-43-0) 44.

#### *To view currently assigned report subscriptions*

After you have added "Subscribable reports" as a new entitlement and sent your shopping cart, the assigned subscribable report is displayed on the **Entitlements** tab. The report is shown in the corresponding menu item as a **Subscribable reports** shape on the **Overview** tab depending on whether you have allocated the "Subscribable report" for an organization, a business role or a system role.

- Perform one of the following tasks.
	- a. Open the menu **My Responsibilities | Organization** and select the organization you want.
	- b. Open the menu **My Responsibilities | Business roles** and select the business role you want.
	- c. Open the menu **My Responsibilities | System roles** and select the system role you want.

The **Overview** tab is displayed by default. The **Subscribable reports** shape contains the report and you can use the link to view more information.

The view- OR -

- <sup>l</sup> Click on the user name in the header and select **My Settings** from the menu.
- **.** Select the **Reports** tab and mark the report subscription in the list.

#### *To delete an entitlement*

- 1. Perform one of the following tasks.
	- a. Open the menu **My Responsibilities | Organization** and select the organization you want.
	- b. Open the menu **My Responsibilities | Business roles** and select the business role you want.
	- c. Open the menu **My Responsibilities | System roles** and select the system role you want.
- 2. Select the **Entitlements** tab and check the required entitlement (multi-select is available).
- <span id="page-80-0"></span>3. Click **Remove entitlements**.

## **Requesting and Deleting Memberships to Organizations, Business Roles or System Roles, System Entitlements and Other Services**

**NOTE:** This function is only available when the module Identity Management Base Module, Business Roles Module, System Roles Module or Target System Base Module is installed.

You can add members to roles, organizations, and entitlements for which you are responsible and have the required access. This is an alternative to making a request for membership on behalf of an employee.

#### *To request new membership*

- 1. Perform one of the following tasks.
	- a. Select **My Responsibilities | Organization** and select the organization you want.
	- b. Select **My Responsibilities | Business roles** and select the business role you want.
	- c. Select **My Responsibilities | System Entitlements** and select the system entitlement you want.
- 2. Select the **Memberships** tag and click **Request memberships**.

3. Select the employees you want (multi select is permitted) and click **Add to shopping cart**.

Your shopping cart appears. For more [information,](#page-44-0) see Editing Requests within your Shopping Cart on [page](#page-44-0) 45.

#### *To delete a membership*

- 1. Perform one of the following tasks.
	- a. Select the menu **My Responsibilities | Organization** and select the organization you want.
	- b. Select **My Responsibilities | Business roles** and select the business role you want.
	- c. Select **My Responsibilities | System roles** and select the system role you want.
- 2. Select the **Memberships** tab enable the check box next to the employee you want (multi select is permitted).
- 3. Click **Delete memberships**.

This requests the membership deletion and it is added to the shopping cart. Your shopping cart appears. For more [information,](#page-43-0) see Using your Shopping Cart to Submit your Requests on page 44.

## <span id="page-81-0"></span>**Editing Master Data of Business Roles, System Roles and other Services**

**NOTE:** This function is only available if the module Business Roles Module or System Roles Module is installed.

Depending on you responsibilities and approvals, you can change your responsibility properties. For example, you can change the name of a department to make it easier for your staff or add managers for sharing data.

#### *To edit your responsibility properties*

- 1. Open the menu **My Responsibilities** and select an item from the submenu.
- 2. Select the tab **Master data**.
- 3. Make the following changes and click **Save**.

The setting vary and are dependent on the selected object type.

#### **Table 48: Settings and master data**

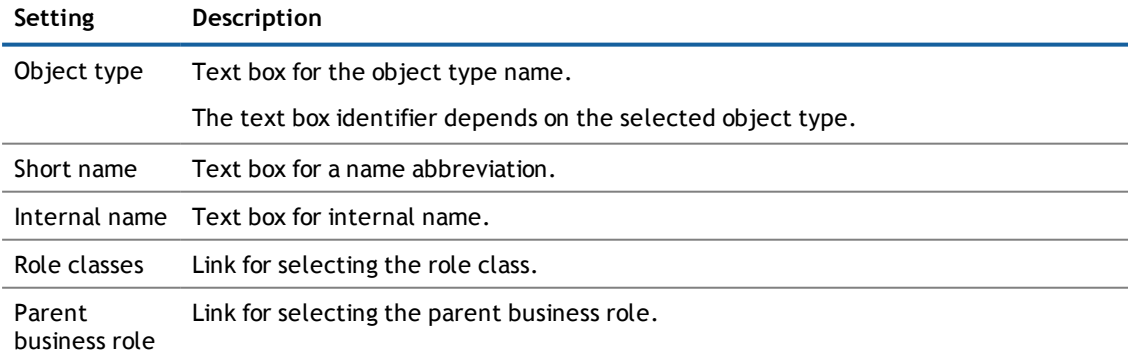

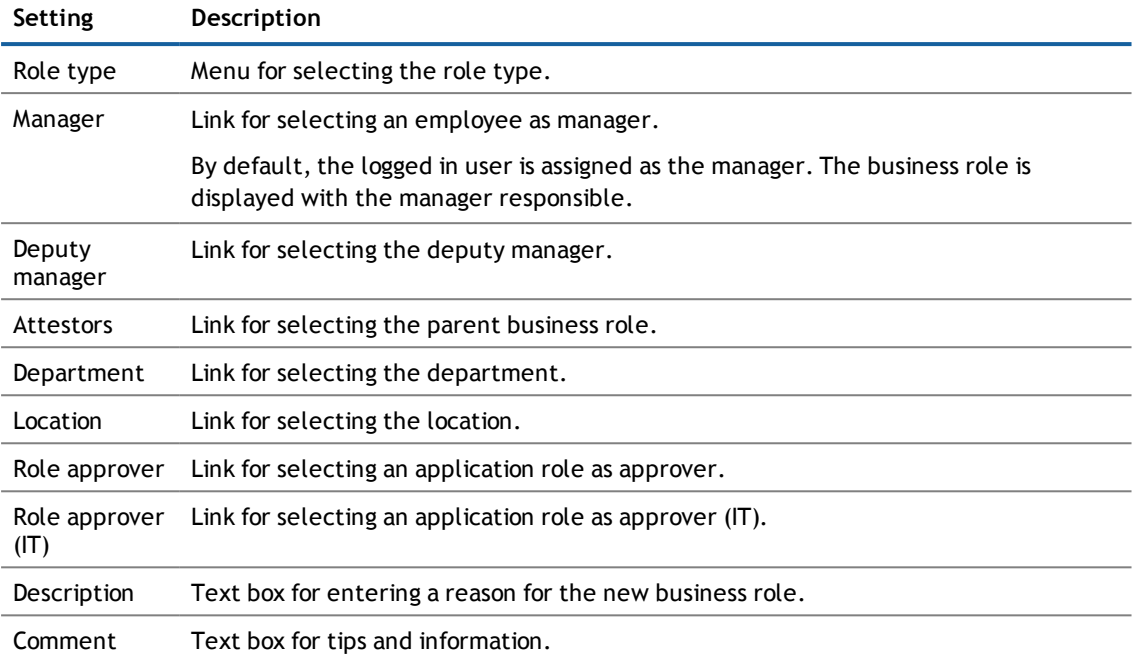

### <span id="page-82-0"></span>**Viewing Pending Attestation Cases for Organizations, Business Roles and System Entitlements**

You can view pending attestation cases for the organizations, business roles and system entitlements that you manage.

#### *To view pending attestation cases of certain responsibility*

- 1. Perform one of the following tasks.
	- a. Open the menu **My Responsibilities | Organization** and select the organization you want.
	- b. Open the menu **My Responsibilities | Business roles** and select the business role you want.
	- c. Open the menu **My Responsibilities | System entitlements** and select the system entitlement you want.
- 2. Select the **Attestations** tab.

Four more tabs are shown in the view.

3. Select a tab.

Only cases of a particular attestation type are shown, depending on your choice of tab.

4. Select an attestation case.

This displays details of the selected case in the detailed content view. You can approve the attestation case if you have the necessary permissions. You can display other approvers for pending attestation cases and send a reminder to them.

### **Sending a Reminder to Attestors**

You can send a reminder to attestors who are assigned to pending attestation cases.

#### *To send a reminder to the attestors*

- **NOTE:** Only attestation cases with the status **Pending** can send a reminder to attestors.
	- 1. Select the attestation case.

For more information, see Viewing Pending Attestation Cases for [Organizations,](#page-82-0) Business Roles and System [Entitlements](#page-82-0) on page 83.

- 2. Click **Send reminder** and write a message to the attestators in the **Send a reminder mail** dialog box.
- 3. Click **OK** to confirm.

## **Adding Tags for Service Items**

You can add tags if you are the product owner and the service item can be requested in the IT Shop. Tags help he requester to find the service item for a request, faster. You can search within the **Request** menu or with the global search in the Web Portal. For more [information,](#page-34-0) see Requesting through the Search [Function](#page-34-0) on page 35.

Tags can be added in the Manager as well as in the Web Portal. Add tags in the as a product owner.Web Portal For more detailed information, see the Dell One Identity Manager IT Shop Administration Guide.

#### *To add a tag for a service item*

- 1. Open the menu **My Responsibilities** and select an item from the submenu.
- 2. Select the tab **Overview** and click on the object name in the shape **Service item**.
- 3. Select the **Tag** tab on the object's page and click **New tag**.
- 4. Enter the new tag and other information about the tag in the **Create a new tag** dialog box.
- 5. click **Save**.

You can add more tags for the object.

## <span id="page-83-0"></span>**Managing Roles**

Managing role basically means managing object types. Object types are divided into business roles, departments, cost centers and locations.

Role management is separated into the following functionality.

- Comparing and merging roles
- $\bullet$  Splitting a role
- Restoring Deleted Roles
- **NOTE:** Only roles you own or manage can be merged. As business role administrator, you can manage all business roles but no other object types. As administrator of other object types, you can manage departments, cost centers and locations.

### **Comparing and Merging Roles**

You can compare and merge any combination of role types. For example, you can compare the properties of a business role and a department, take the properties you want from them and merge them.

**NOTE:** You can only compare and merge roles that you own. or you are an administrator.

#### *To compare and merge roles*

- 1. Open the **My Responsibilities** menu and select the menu item for the object type you want to compare.
- 2. Mark the object types in the list and click **Compare and merge** in the overview of the selected object type.

This opens a dialog box. the view **Select a comparison role**.

3. Select a second role in the **Compare and merge** view using **Assign** next to **Object type**.

**NOTE:** If a role is already selected, user **Change** to edit the selection.

Memberships and entitlements of the selected roles containing the following information are listed:

#### **Table 49: Overview of the selected roles' assignments**

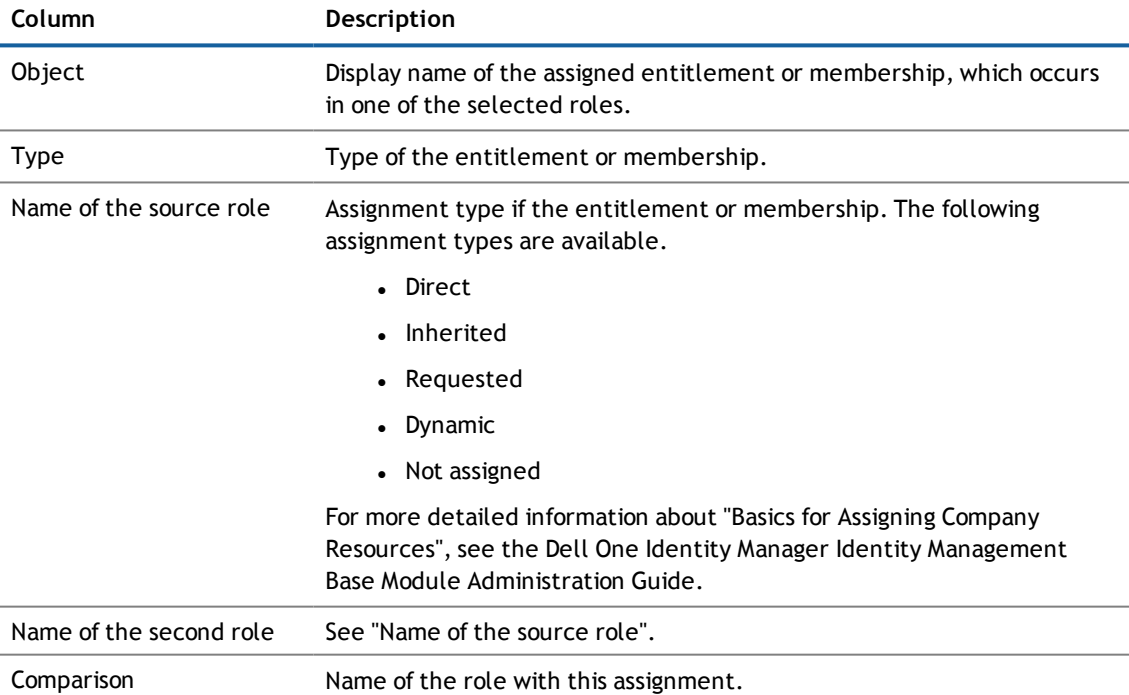

#### 4. View the assignments of both roles and click **Merge the selected roles**.

**NOTE:** Use the filter function, which is available on nearly every column, to make the list of assignments clearer. For more [information,](#page-22-0) see Using a Filter on page 23.

The **Verify** view is active. This lists the actions that need to run to merge the roles.

5. Verify the suggested changes and enable/disable the actions, which should be either taken or not taken into account when the roles are merged. Click **Next**.

Save changes to the script. This opens the **Results** view.

6. Close the dialog box **Compare and Merge** dialog box.

If you have transferred all the properties of the second role by merging, this role is removed from the overview.

#### **Detailed information about this topic**

• [Managing](#page-83-0) Roles on page 84

### **Splitting a Role**

The original idea behind splitting a role is to take assignments from role A and transfer them to role B. An example of role splitting could be, if memberships assigned to role B have less entitlements as memberships assigned to role A.

By splitting role A assigned memberships and individual entitlements of role A can be retained, moved or copied to role B.

Any combination of role types is allowed.

#### *To split a role*

- 1. Open the **My Responsibilities** menu and select the menu item for the object type you want to compare.
- 2. Mark the object types in the list and click **Split** in the overview of the selected object type.

This opens a dialog box. The **New role data** view is shown.

3. Configure the following in the **New role data** view and click **Next**.

Fields marked with \* are compulsory.

#### **Table 50: Settings in the view "New role data"**

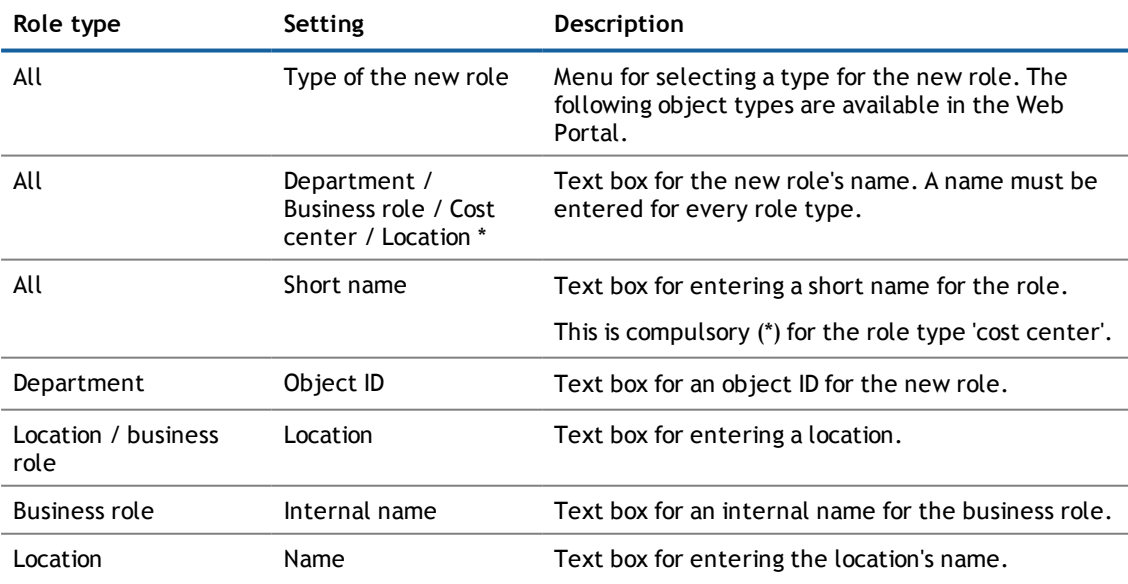

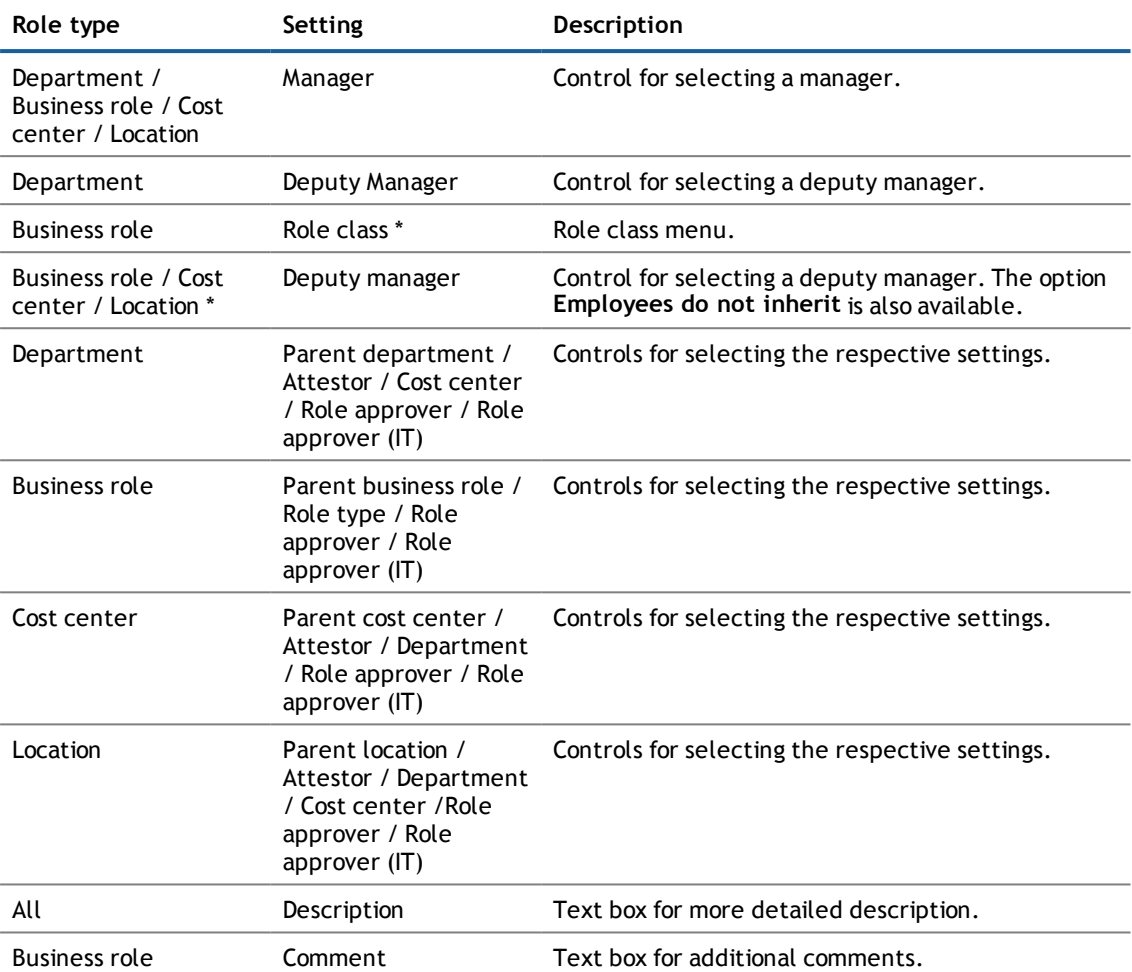

After clicking **Next**, the **Splitting** view is opens. The view is divided in to the sections **No change**, **Copy to new role** and **Move to new role**, which a differentiated by color.

All memberships assigned to role A are listed in **Copy to new role**. Assigned members are copied to the new role by default. This means, they are contained in role A and in role B after splitting.

However, You can copy or move these members to the new role or retain them. The following edit options are available. Edit option also apply to assigned entitlements.

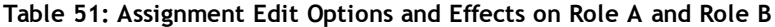

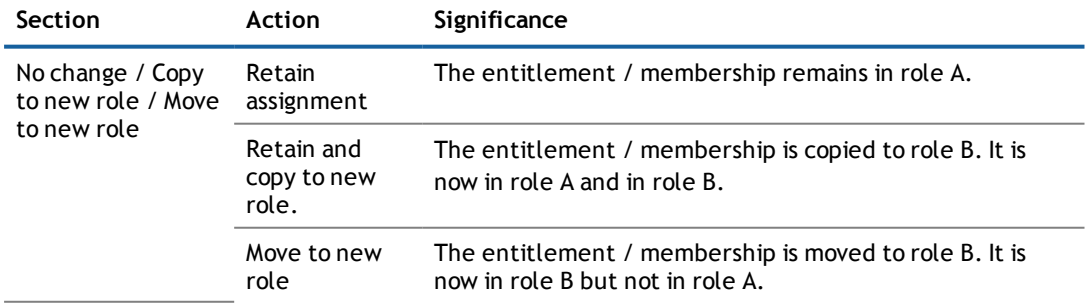

- 4. Configure the assigned memberships and entitlements by navigating to an object, an employee in **Copy to new role**, for example, and clicking .
- 5. Select one of the following actions from the menu and click **Next**.
	- a. Keep this assignment
	- b. Keep and copy to new role.
	- c. Move to the new role

This opens the **Verify** view and lists the actions.

6. You can deselect individual actions if you do not want to run them all. Click **Next**.

Save changes to the script. This opens the **Results** view.

7. Close the dialog box.

#### **Detailed information about this topic**

• [Managing](#page-83-0) Roles on page 84

### **Restoring Deleted Roles**

Another function for managing roles is restoring deleted roles. An example of a deleted role could be roles that have been sorted out during merging.

#### *To restore deleted roles*

- 1. Open the **My Responsibilities** menu and select the menu item for the object type you want to compare.
- 2. Click **Restore a deleted role** in the view displaying the list of object types.

This opens a dialog box. The view **Select deleted role** is enabled and lists all the deleted objects.

- **NOTE:** You can set a date in order to limit your search for deleted roles.
- 3. Select the desired role and click **Next**.

Multi-select is possible. The view **Verify** appears and lists the actions that will be run on restore.

- 4. You can deselect individual actions if you do not want to run them all. Click **Next**.
- 5. Close the dialog box.

#### **Detailed information about this topic**

**[Managing](#page-83-0) Roles on page 84** 

## **Assigning Owners**

In the **My Responsibilities | Assign Ownership** menu, you can assign owners to business objects. A wizard is available to help you make the assignments.

You can assign ownership to the following business objects.

- Device
- System entitlement

#### *To assign an owner to a device*

1. Open the menu **My Responsibilities | Assign Ownership** and click **Device**.

This opens a dialog box. The view **Select a device** is active.

2. Click **Assign** next to the **Device** field and select a device from the list.

This selects the device and displays details about it, for example, device model, workdesk and cost center.

- 3. Click **Next** and select one the options in the **Select the new owner**'s view.
	- a. Select one of the calculated possible owners

In this case, you do not have to change any other settings.

b. Select another owner.

In this case, select an employee from the displayed list.

4. Click **Next** and then **Close** in the **Results** view.

#### *To assign system entitlements to an owner*

- 1. Open the menu In the **My Responsibilities | Assign Ownership** menu and click **System entitlements**. This opens a dialog box. The view **Select a system entitlement** is active.
- 2. Click **Assign** next to the **System entitlement** field and select a group from the list. This selects the group and displays details about it, for example, group type or target system.
- 3. Click **Next** and select one of the options in the **Select the new owner** view.
	- a. Select one of the calculated possible owners

In this case, you do not have to change any other settings.

b. Select another owner.

In this case, select an employee from the displayed list.

4. Click **Next** and then **Close** in the **Results** view.

# **Managing Employees**

You can add new employees to the system using this menu item. This function is mainly designed for adding external employees. For example, subcontractors who are not entered in the human resources department. Data from new employees is either transferred completely to the database or existing data is updated and/or augmented. This depends on the system configuration and the import setting from closed systems.

# **Adding Employees**

#### *To add a new employee*

- 1. Open the menu **My Responsibilities | People** and select **Add a new employee**.
- 2. Enter the required data for the new employee and click **Save**.

Fields marked with \* are compulsory. The combination of last name and first name is checked on saving.

There are different use cases that require different input sequences. The following tables layout the user cases and the respective input sequences.

#### **Table 52: Use Cases and Input Sequences when Adding a New Employee**

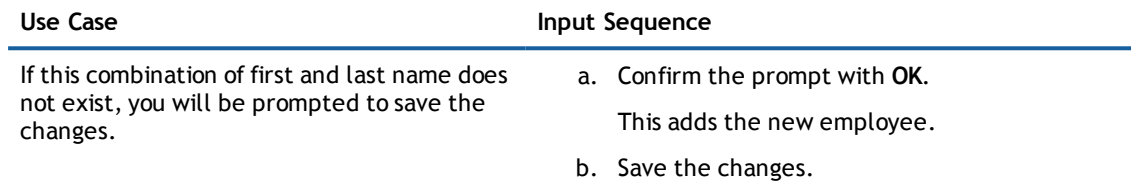

If this combination of first and last name already exists, they are listed in the view **Other employees with similar properties**.

In this case, you have two possible options.

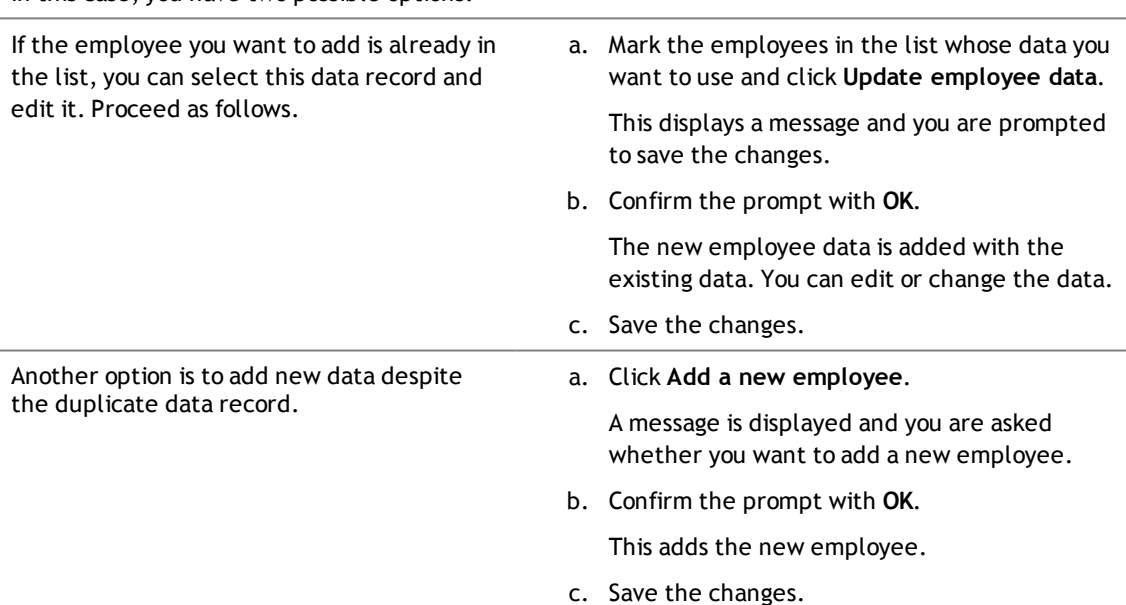

## **Editing Employee Data**

#### *To view and edit employee data*

- 1. Open the menu **My Responsibilities | People**.
- 2. Use a filter and then mark the item you want in the result list.
- 3. Make your changes on the **Master data** tab and click **Save**.
	- **TIP:** The tabs **Overview**, **Requests**, **Risk** and **History** are the same as the tabs under the menu **Auditing - Employee Details**.

#### **Detailed information about this topic**

- Using a [Filter](#page-22-0) on page 23
- Editing Master Data of [Business](#page-81-0) Roles, System Roles and other Services on page 82
- Auditing [Employee](#page-119-0) Details on page 120

## **Editing Employee Memberships**

#### *To view and edit employee memberships*

- 1. Open the menu **My Responsibilities | People**.
- 2. Use a filter and then mark the item you want in the result list.
- 3. Select the **Entitlements** tab and set the option **Edit memberships**.
- 4. Mark the membership whose details you want view in the detailed content view.
- 5. Enable the check box in front of the memberships if you want to delete the membership and click **Delete membership**.

### **Editing Employee Delegations**

#### *To view and edit employee delegations*

1. Open the menu **My Responsibilities | People**.

**NOTE:** There is a filter to help you search for a particular employee.

- 2. Click **Select** next to the employee you want and click the **Entitlements** tab to view assigned entitlements and memberships.
- 3. Select the option **Edit delegations** to view a table with roles, which are not delegated and set the option for the role you want to delegate to the employee.

You can view more information in the detailed content view.

- **NOTE:** If you have enabled one or more roles, the option **New delegation** becomes available. Click **Delegate all** if you want to delegate all roles in the table.
- 4. Click **New delegation** and enter the data required in the **New Delegation** dialog box.
- 5. Save the changes.

# **Viewing Entitlements and Memberships of an Employee**

*To view employee entitlements and memberships at a glance*

- 1. Open the menu **My Responsibilities | People**.
- 2. Use a filter and then mark the item you want in the result list.
- 3. Select the **Entitlements** tab to view assigned entitlements and memberships.
- 4. Select the **Overview** tab to view all memberships and entitlements at a glance.

# **Viewing an Employee's Risk Index**

#### *To view an employee's risk index*

- **NOTE:** For more detailed information, see the Dell One Identity Manager Risk Assessment Administration Guide.
	- 1. Open the menu **My Responsibilities | People**.
	- 2. Use a filter and then mark the item you want in the result list.
	- 3. Select the **Risk** to view the risk index assessment view and click **View risk functions**.

## **Viewing Details of an Entitlement Assignment to an Employee**

#### *To view details of an entitlement assignment to a specific employee*

- 1. Open **My Responsibilities | People** and select the employee.
- 2. Select the **Entitlements** tab.
	- **NOTE:** The option **Edit memberships** must be set.
- 3. Mark the entitlement you want and click the icon next to **Analysis for...** in the detailed content view,  $\blacktriangleright$ .

More entries are displayed. Like, the origin of the entitlement and related details.

## <span id="page-91-0"></span>**Viewing an Employee's Pending Attestation Cases**

#### *To view details of pending attestation cases for a specific employee*

- 1. Open **My Responsibilities | People** and select the employee.
- 2. Select the **Attestations** tab.

Four more tabs are shown in the view.

3. Select a tab.

Only cases of a particular attestation type are shown, depending on your choice of tab.

4. Select an attestation case.

This displays details of the selected case in the detailed content view. You can approve the attestation case if you have the necessary permissions. You can display other approvers for pending attestation cases and send a reminder to them.

### **Sending a Reminder to Attestors**

You can send a reminder to attestors who are assigned to pending attestation cases.

#### *To send a reminder to the attestors*

- **NOTE:** Only attestation cases with the status **Pending** can send a reminder to attestors.
	- 1. Select the attestation case.

For more [information,](#page-91-0) see Viewing an Employee's Pending Attestation Cases on page 92.

- 2. Click**Send reminder** and write a message to the attestators in the **Send a reminder mail** dialog box.
- 3. Click **OK** to confirm.

### **Assigning a New Manager to an Employee**

#### *To assign an employee to a new manager*

- 1. Open **My Responsibilities | People** and select the employee.
- 2. Select the **Master Data** tab and click **Assign to new manager**.
- 3. Select a new manager using the **Change** link.
- 4. Enable the option in the **Assign to new manager** view and set a time and date from which the new manager takes effect.
	- **NOTE:** If the employee with the new manager already has approved requests or entitlements,  $\bigcap$ they are deleted automatically on this date. If you want the employee to retain these requests or entitlements when transferring to the new manager, disable the checkbox **Delete assignment on the effective date** or **Cancel on the effective date** respectively.
- 5. Click **Send** and confirm the prompt with **OK**.

Your changes are saved and the message **Your manager change request has been submitted.** is displayed in the employee's **Master data**.

**NOTE:** Your request to change managers is presented for approval in the **My Actions | Pending Request** menu of the approver responsible.

#### **Detailed information about this topic**

- Approving [Assignment](#page-54-0) of a New Manager on page 55
- Viewing [Approval](#page-58-0) History on page 59
- **.** [Processing](#page-50-0) Pending Requests on page 51

## <span id="page-93-0"></span>**Comparing an Employee's State**

You can compare the current state of an employee with their state in the past in the **History** view. This compares attributes, which have changed within a specified time period. You specify the time period yourself in the date control provided.

This comparison is also available for company structures. For more [information,](#page-73-0) see Comparing an Company [Structure's](#page-73-0) State on page 74.

#### *To run a comparison of an employee's status*

- 1. Open **My Responsibilities | People** and select the employee.
- 2. Select the **State comparison** tab on the **History** tab.
- 3. Click  $\Box$  and  $\bigcirc$  and select a date and time with which you want to compare the employee's current state.

All the attributes for this employee are displayed in a list. By default, all attributes are selected.

**NOTE:** You can apply a filter to all columns in the view. For more [information,](#page-22-0) see Using a Filter on [page](#page-22-0) 23.

## **Managing Devices for Employees**

The menu **My Responsibilities | Devices** not only shows you your own devices but also your staff. You can see, which devices are assigned to your staff and change the assignments. You can also assign new devices to your staff.

#### *To change a device assignment*

- 1. Open the menu **My Responsibilities | Devices** and select the entry you want to change from the list.
- 2. Click **Change** next to **Used by** in the **Master data** tab and select another employee from the list.
- 3. Save the changes and confirm the prompt with **Yes**.

#### **Detailed information about this topic**

• [Viewing,](#page-68-0) Editing and Adding Devices on page 69

## **Compliance Rule Violations by Direct Reports**

In the menu **My Responsibilities | People** you can view your staff's rule violations.

#### *To view rule violations by direct reports*

<sup>l</sup> Open the menu **My Responsibilities | People** and click **Rule violations**.

In the view, **Compliance rule violations by direct reports**, you can see the rule violations caused by your supervised employees. The following information is listed in the view.

#### **Table 53: Columns in the View "Rule Violations by Direct Reports"**

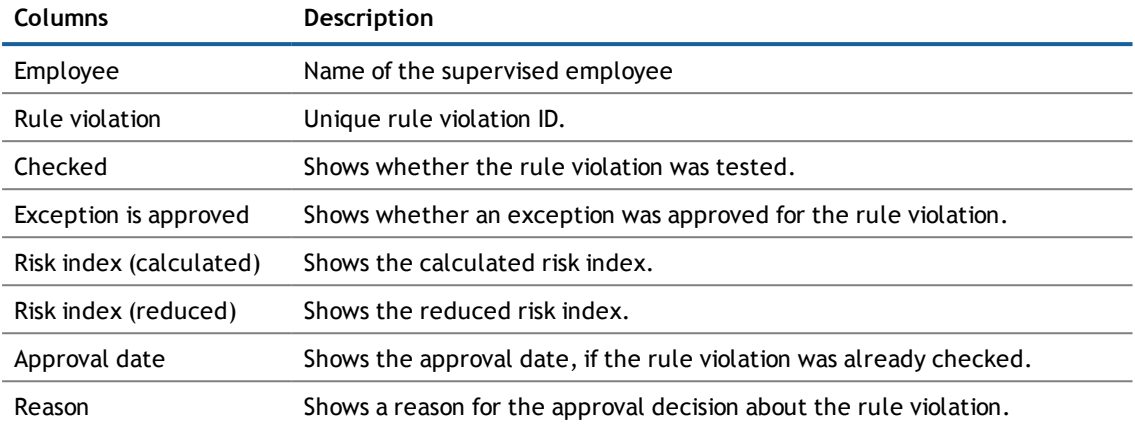

You can select other columns to view using the **Additional columns** link. The following columns are available.

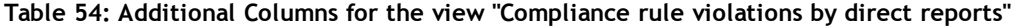

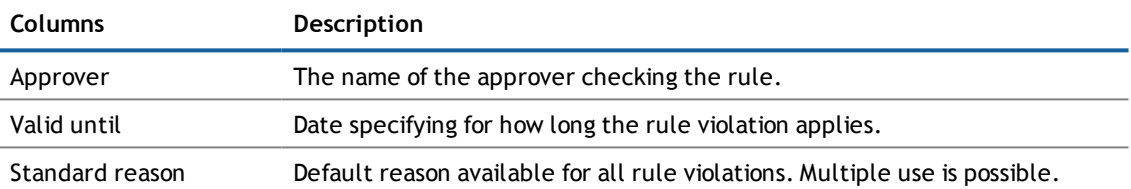

# **Accessing Other Applications**

You may be able to access other applications, as configured by your system administrator. This provides you with a shortcut to other web applications deemed of value by your company.

**NOTE:** If you are a system administrator, and would like to add applications, see the Dell One Identity Manager Web Designer Reference Guide.

#### *To access other web applications from the One Identity Manager Web Portal*

**.** Open the Applications menu and choose the desired web application.

The application may appear within the Web Portal, or in a separate window, depending on how the system administrator configured it.

# **3**

# **Getting Information Using Views, Reports and Statistics**

The One Identity Manager provides a lot of information about you, your staff, other resources and previous handling. You access to different statistics, views and reports depends on your role and access rights. In the following three sections, you will discover how to get this information.

#### **Detailed information about this topic**

- **.** [Discovering](#page-96-0) your Statistics on the Start Page
- **.** Using Views to Get [Information](#page-105-0)
- **.** [Generating](#page-115-0) Reports

# **Using the Help**

You can use the guide as well as online help to answer questions about the Web Portal. The online help is available in the web application, for example.

#### *To call up help in the Web Portal*

**.** Click **in** the header and then **Help**.

The Dell One Identity Manager Web Portal User Guide is opened as online help.

# **Information about the Current Connection**

You can to call up information about a database session and view it in Web Portal.

**NOTE:** It is only possible to view the information about the database connection. You cannot make changes to the data.

The data connection details are displayed in a dialog window. You can see information about the web application user, permissions groups and the program function allowed.

Information about the user is shown on the **System user** tab. Here, you will find out more about the authentication type, user ID , which permissions the user has (read and/or write access), whether the user is a dynamic user and how the user was added.

You can view permissions groups with a description about each group listed on the **Permissions group** tab.

A list of program functions with a description is available on the **Program functions** tab.

*To open the "Connection" dialog box.*

- 1. Click **in** the header and then **Connection**.
- <span id="page-96-0"></span>2. Select the tab for the information type you want to view in more detail.

# **Discovering your Statistics on the Start Page**

Statistics are graphical summaries of the information pertaining to you. The data on the start page in the main sections **My Identity** and **Access Governance** are brought up-to-date every day. You can customize the data you see in the Info System by selecting the objects you want to include, and which statistics you want to show for each object. Checking your statistics regularly can help you understand any issues that need addressing. If not all the statistics are displayed on the start page, you can use  $\triangleright$  on the right to "leaf" through all available statistics in each section. For more [information,](#page-99-0) see What Statistics are Available? on page 100.

#### **Detailed information about this topic**

- [Statistics](#page-96-1) on page 97
- $\cdot$  [Heatmap](#page-97-0) on page 98
- <span id="page-96-1"></span>• What Statistics are [Available?](#page-99-0) on page 100

## **Statistics**

Graphical representation of data is depicted in diagrams. Heatmaps also provide data in graphical form. [For](#page-97-0) more [information,](#page-97-0) see Heatmap on page 98.

#### **Table 55: Icons Used in Diagrams**

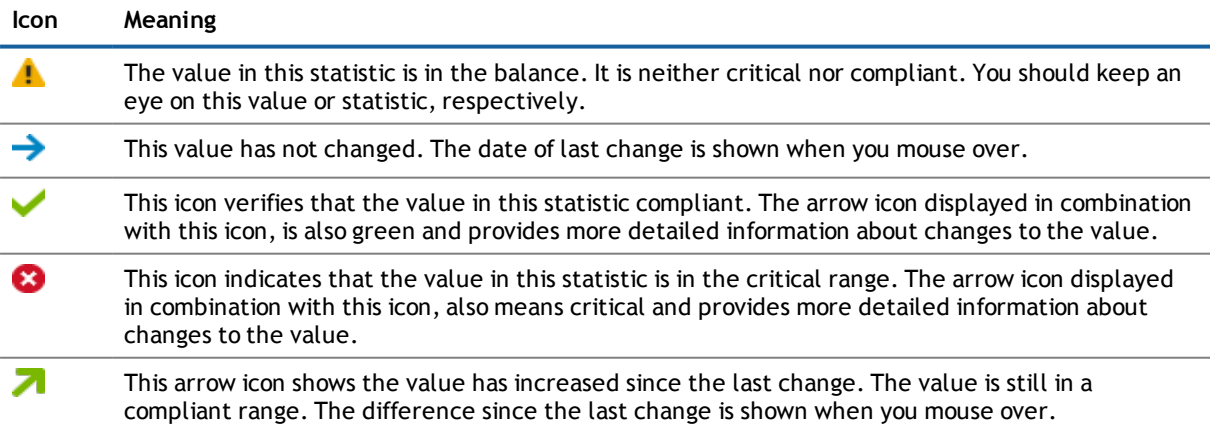

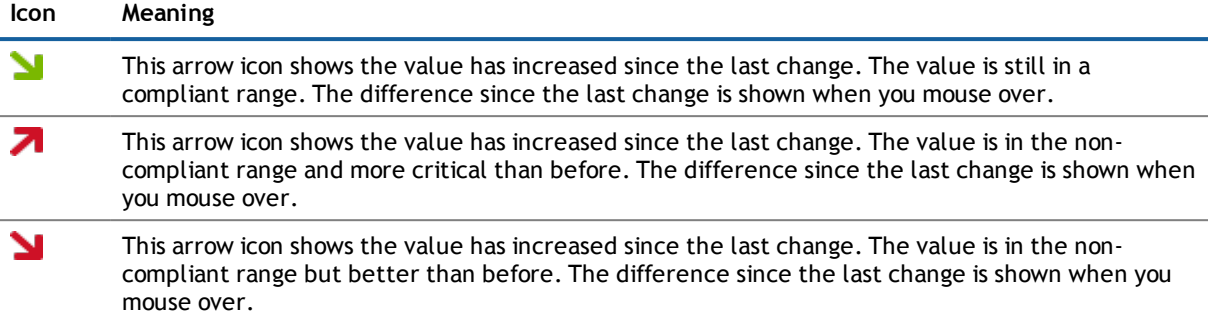

#### *To display a statistics view*

**NOTE:** Hyper Views, heatmaps and statistics have different behavior in the desktop view as opposed to the mobile view. For more [information,](#page-32-0) see Heatmaps and Statistics for Mobile Devices on page 33.

1. Select either **My Identity** or **Access Governance** in the main section on the start page.

All the roles and organizations for which you are responsible are displayed on the start page. These roles or organizations are divided into their associated subgroups.

2. Click the role or organization you want to see in more detail.

Depending on your selection, you are shown statistics either in form of a table or a heatmap. There are also, however, roles or organizations, which take you to a page with source data.

#### *To view source data from a role or organization*

**NOTE:** You can only view source data for certain roles and organizations. You can view a heatmap or statistics, with graphical representation, through certain roles or organizations.

1. Select either **My Identity** or **Access Governance** in the main section on the start page.

All the roles and organizations for which you are responsible are displayed on the start page. These roles or organizations are divided into their associated subgroups.

2. Click the role or organization you want to view in more detail, for example, departments without managers.

This displays a view with the corresponding data.

#### *To customize the information displayed on a statistics view*

• Apply a filter to the statistic view.

This opens a dialog box for the selected filter. For more [information,](#page-17-0) see Tips for using the Web Portal on [page](#page-17-0) 18.

**NOTE:** The filter function is not available for all statistics.

### <span id="page-97-0"></span>**Heatmap**

The heatmap in the Web Portal presents roles and organizations as colored squares. They are intended to help you quickly visualize particularly prominent values within a large amount of data and to comprehend them at a glance. The size of the rectangles corresponds to the relative size of the role or organization. The more employees you have in a company's structure, for example, the larger the rectangle in the view.

**NOTE:** An overview of the part of the company structure under your responsibility is either displayed on the **My Identity** or the **Access Goverance** main page.

The rectangle colors correspond to a selectable linked in data value and range from red to green, where red stands for a value tending to required more attention. Red signals, for example, a lot of compliance rule violations or employees with high risk indexes. The color 'yellow' stands for an average, which can also mean that there has been no changes to this company structure since the last analysis. The heatmap not only provides a clear overview of the current data, it also provides another useful function by making a historical comparison to previous data.

You can see the following risky results or properties in a heatmap.

- Policy violations
- Average number of permissions per employee
- Highest employee risk index
- Average employee risk index
- Rule violations
- Highest resource risk index by host
- **NOTE:** Hyper Views, heatmaps and statistics have different behavior in the desktop view as opposed to the mobile view. For more [information,](#page-32-0) see Heatmaps and Statistics for Mobile Devices on page 33.

#### *To view data from a role or organization*

- **NOTE:** Without having set any preferences, the color map is displayed as a data value, for example, for the number of compliance rules when you open it.
	- 1. Select either **My Identity** or **Access Governance** in the main view on the start page.
	- 2. Click on the role or organization in form of a heatmap, if it exists, that you want to view more closely.
		- **NOTE:** In the first field, you can set the size of the square. Available settings are **Data size** and **Unisize**.
	- 3. Limit your selection by selecting one or more objects with the link **Change**.
	- 4. Confirm your selection by clicking **Close**.

You selection is displayed to the left of the **Change** link.

#### *To view data for a specific time period*

• Select the entry you want from the second field, for example, month-to-date changes.

The data is displayed in the heatmap according to your selection.

#### *To limit the size of the data*

<sup>l</sup> Click on one of the slide rulers in the scale an the bottom of the view to limit the data size.

**NOTE:** You may be shown up to 500 data sets graphically.

#### *To obtain more information about individual roles or organizations*

1. Click on the rectangle in the view after you have made your settings and the Web Portal has adjusted the view to them.

Another shape is displayed for the rectangle with additional information.

- $\bigcap$ **TIP:** You also obtain additional information about the role or organization of you choice when you mouse over the corresponding rectangle. This information is not so comprehensive and is there to provide initial orientation within the heatmap.
- 2. Perform one of the following tasks.
	- a. Click on one of the clickable items to obtain more information.
	- b. Select other information using the link **Display object details**.

A view with detailed information, spread over several tabs, is displayed for the square you click on.

## <span id="page-99-0"></span>**What Statistics are Available?**

The statistics and heatmaps you see in the Web Portal depend on your roles and permissions. Only statistics relevant for you are available on the start page of the following main content pages.

- <sup>l</sup> **My Identity**
- <sup>l</sup> **Access Governance**

Statistics can be customized to display the objects and statistics that interest you. You can also sort and filter statistic information, and export it to a report. For more [information,](#page-96-0) see Discovering your Statistics on the Start [Page](#page-96-0) on page 97.

#### **Detailed information about this topic**

- **.** High Risk [Overview](#page-99-1) on page 100
- [Compliance](#page-100-0) on page 101
- Risk on [page](#page-100-1) 101
- [Policies](#page-101-0) on page 102
- [Organizations](#page-102-0) on page 103
- IT [Shop](#page-102-1) on page 103
- **[Attestations](#page-103-0) on page 104**
- Target [systems](#page-103-1) on page 104

### <span id="page-99-1"></span>**High Risk Overview**

You will find an overview of critical objects in the **Access Governance** in the menu **Compliance**. This overview lists high risk objects and divides them up into different groups that can be expanded and collapsed. Each of the groups displays resources with the highest risk factor, which you manage. Risk indexes are calculated on for employees, user accounts, system roles, structures, organizations and business roles. Risk indexes are calculated for employees, user accounts, system roles, IT Shop structures, organizations and business roles, file system and SharePoint® resources. Object have risk values, which provide the risk index when combined with risk index functions. You can view the following information in the statistic **High Risk Overvew**.

- Breakdown for of the highest risk items for each type
- For more information on risk function calculators, see Modifying Risk Calculators.

### <span id="page-100-0"></span>**Compliance**

**NOTE:** This function is only available when the module Compliance Rules Module is installed.

The Manager can be used to define rules that maintain and monitor regulatory requirements and automatically deal with rule violations. Rules are used for locating rule violations and to prevent them.

You will find statistics about compliance rules on the **Access Governance** start page. Statistics are available on the following topics.

**Table 56: Overview of compliance rule statistics**

| <b>Statistics</b>                            | Description                                                                 |
|----------------------------------------------|-----------------------------------------------------------------------------|
| Pending rule violations                      | Show all types of rule violations.                                          |
| Compliance violations                        | Shows compliance violations.                                                |
|                                              | This statistic is available for different company structures.               |
|                                              | • Department                                                                |
|                                              | Location                                                                    |
|                                              | Cost center                                                                 |
|                                              | Business role                                                               |
| Compliance rule violations by rule           | Shows compliance rule violations for each rule.                             |
| New rule violations                          | Show new rule violations.                                                   |
|                                              | This statistic is also available for new rule violations in recent months.  |
| Overdue rule violations                      | Shows overdue rule violations.                                              |
| Assignments that contribute to<br>violations | Show assignments, which contributed to violations.                          |
| Last approvals granted (rule<br>violations)  | Show the last granted approvals, which contributed to rule violations.      |
| Cost centers with increased<br>violations    | Show the cost centers, which stand out due to a high rate of<br>violations. |
|                                              | This statistic is also available for other company structures.              |
|                                              | Departments<br>$\bullet$                                                    |
|                                              | Locations                                                                   |
| Last approvals (rule violations)             | Show the last approvals, which contributed to rule violations.              |

<span id="page-100-1"></span>For more [information,](#page-125-0) see Managing Compliance on page 126.

### **Risk**

There are various statistics available to you for risk assessment. You will find these statistics on the **Access Governance** start page.

#### **Table 57: Risk assessment statistics**

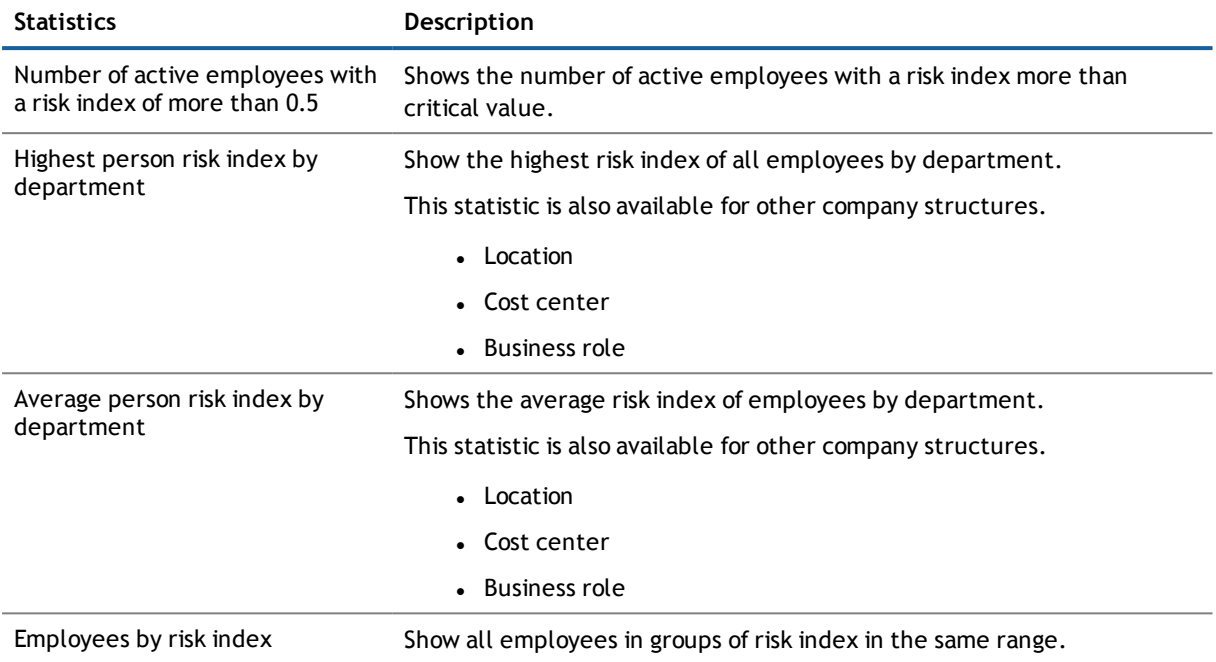

### <span id="page-101-0"></span>**Policies**

Other, different statistics are available for company policies. You will find these statistics on the **Access Governance** start page.

#### **Table 58: Company policy statistics**

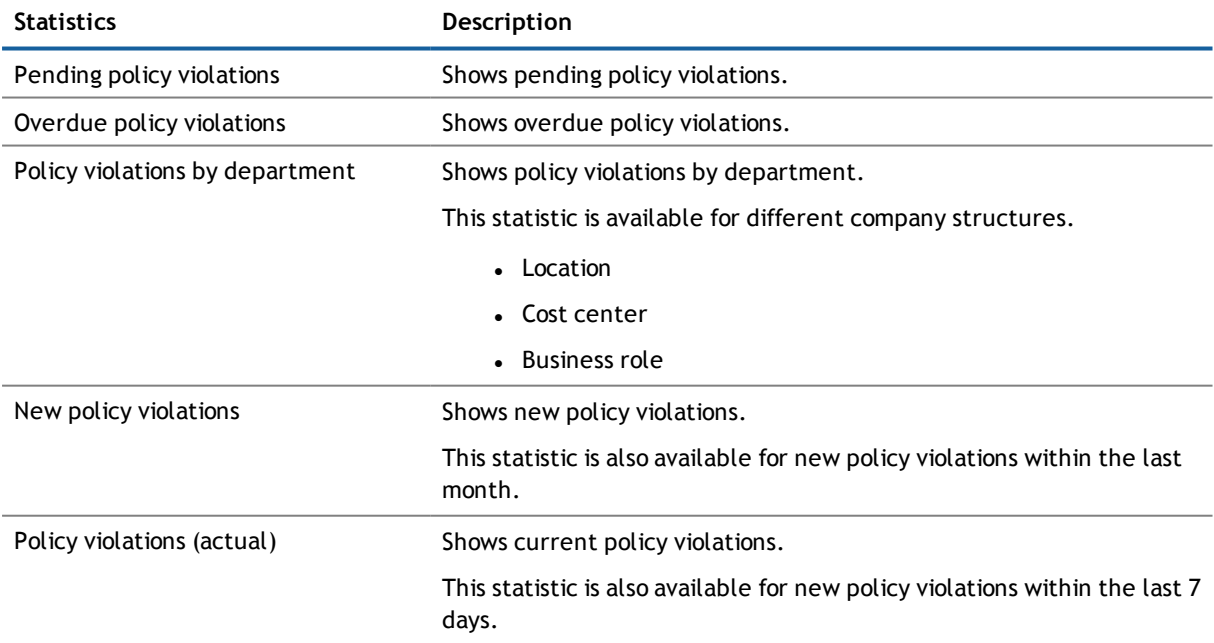

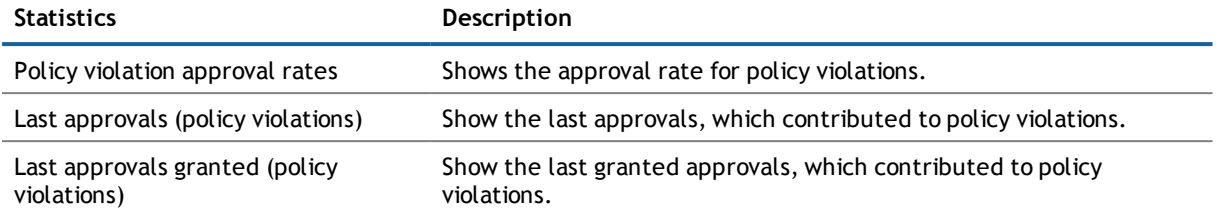

### <span id="page-102-0"></span>**Organizations**

These statistics are on the **Access Governance**'s start page. The following statistics are displayed for departments you manage.

- Information about employee accounts
- Information about employees
- Rule violations
- Information about pending requests
- The top roles and entitlements

<span id="page-102-1"></span>For more [information,](#page-71-0) see Managing Company Structures on page 72.

### **IT Shop**

The shop is the mechanism employees use to make requests. These statistics are displayed in the **Access Governance** main content and help to answer the following questions.

- Which products are the most popular, both by product owner and by shop
- How fast requests are processed
- Request frequency over time

#### **Table 59: Statistics about IT Shop structures**

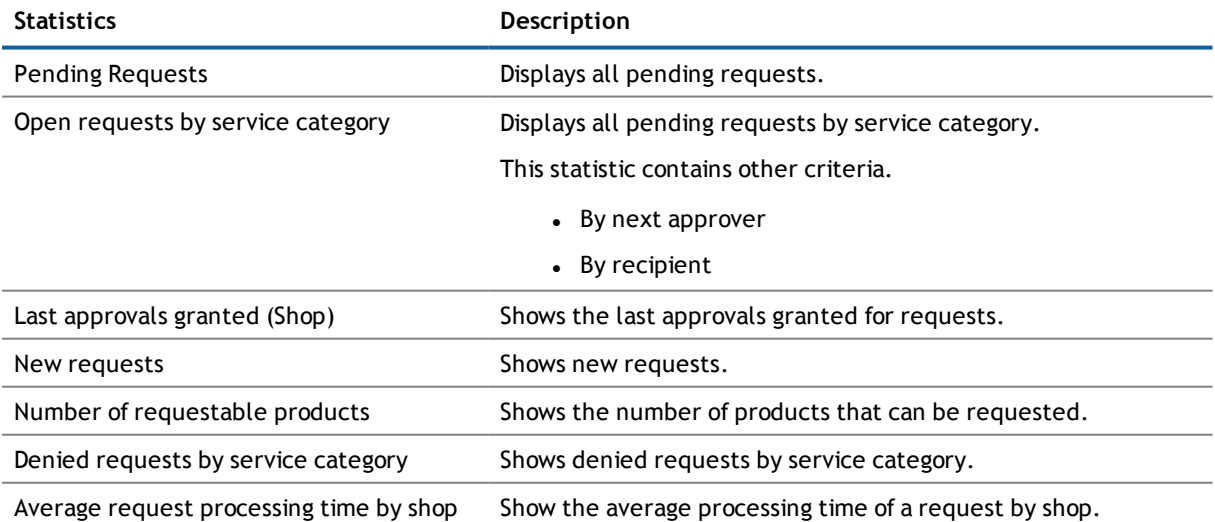

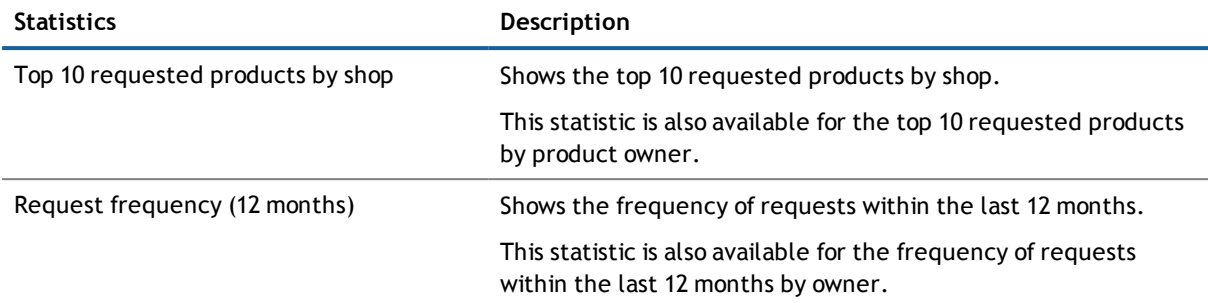

<span id="page-103-0"></span>For more [information,](#page-71-0) see Managing Company Structures on page 72.

### **Attestations**

There are a number of statistics available to you for attestation cases. You will find these statistics on the **Access Governance** start page.

#### **Table 60: Attestation case statistics**

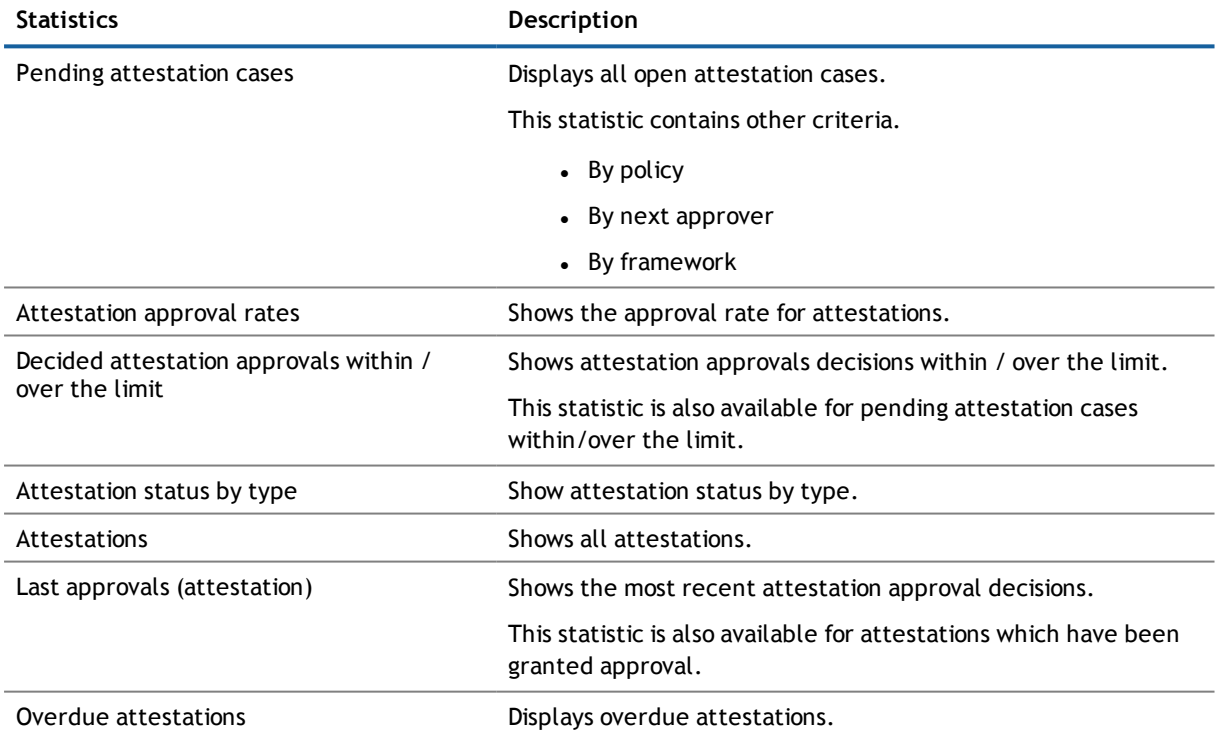

### <span id="page-103-1"></span>**Target systems**

There are a number of statistics available to you for target systems. You will find these statistics on the **Access Governance** start page.

#### **Table 61: Target system statistics**

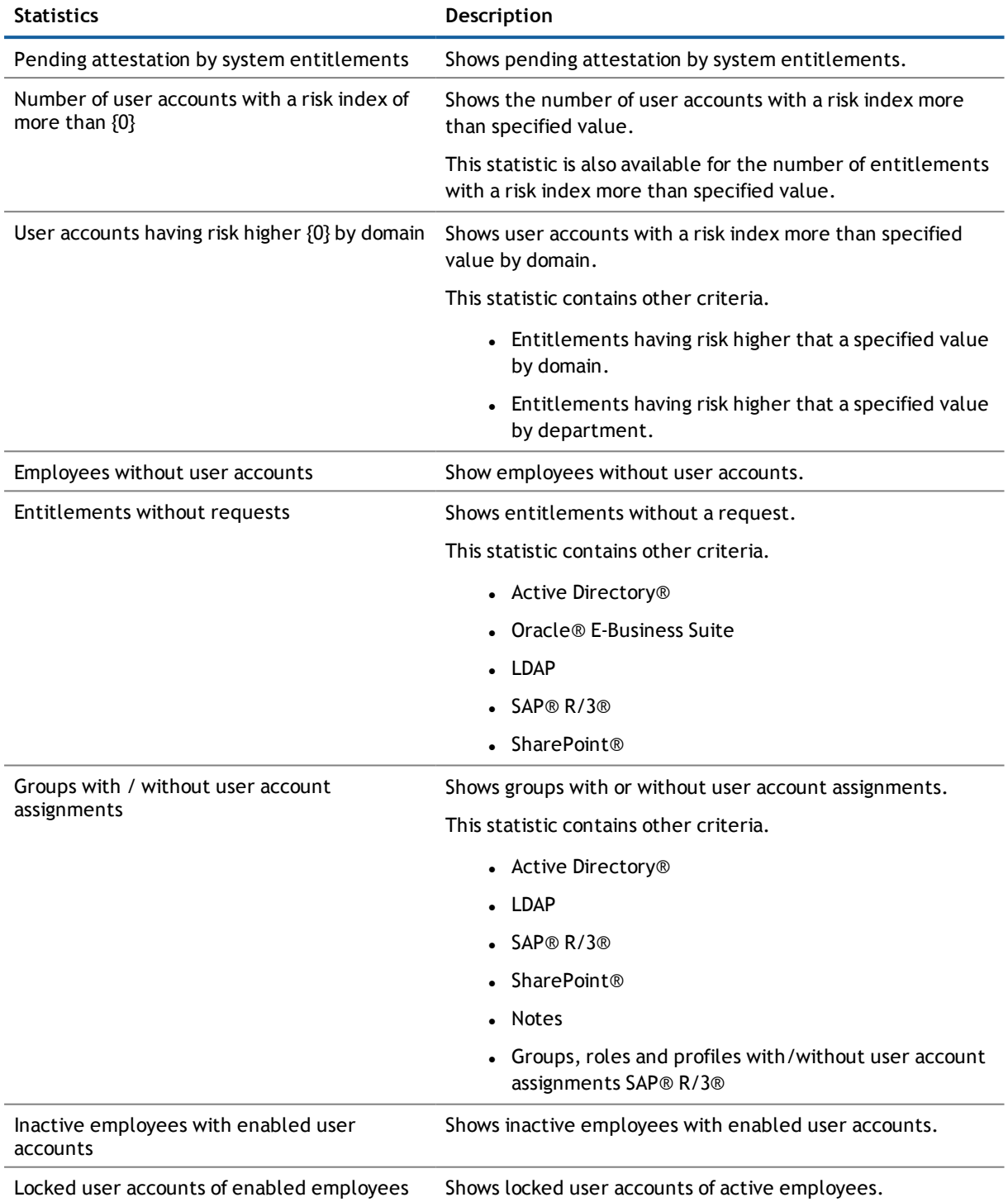

# <span id="page-105-0"></span>**Using Views to Get Information**

A variety of views are available to you, depending on the type of information you need and your access permissions. The following information is available.

- Information about You and Your History
- My Business Ownerships
- Auditing Information

In many cases, you are able to customize the view to maximize its usefulness, and export the information to a report. For more information, see Tips for using the Web [Portal](#page-17-0) on page 18. Many views share common pages. For more information on the tables, see [Description](#page-108-0) of Commonly Used Tabs in Views on page 109.

# **Information about You and Your History**

You can view information about yourself, your responsibilities and the history of your previous actions.

### **Your Overview**

The overview provides you with a general look at your memberships, responsibilities and entitlements on two pages.Manager The starting point for the Hyper View is the **Person** shape. This displays information about yourself. For example:

- Form of address
- $\bullet$  Full name
- $. Phone$
- User account
- Default email address
- Primary cost center
- Manager
- **NOTE:** The number of shapes shown in the Hyper View, depends on the entitlements and responsibilities you hold.

The information cannot be edited. If you think you are resources missing, you can request them from the **Request** menu.

#### *To display an overview of your profile*

- **NOTE:** Hyper Views, heatmaps and statistics have different behavior in the desktop view as opposed to the mobile view. For more [information,](#page-30-0) see Hyper Views and Mobile Devices on page 31.
	- 1. Click on the user name in the header and then **My profile**.

The **Overview** is displayed in a Hyper View.

 $\bigodot$ **NOTE:** A user, with other sub identities apart from a main identity in the Web Portal, can select an identity from the **Identity** menu on the **Contact Data** tab.

The selected identity is displayed as the main shape with all the other shapes are linked to it. If the selected identity is the main identity, the subidentities are displayed in a separated shape.

- 2. Move the shapes if you want to improve the overview to better view the details.
	- **NOTE:** You can click on the contents some of the shapes. Use the links to go directly to the view of the selected content to see other information.
- 3. Click on of the links in a shape to view more information.

The number of items or the content of the shape is shown in brackets. The maximum number of entries displayed per shape is defined during project configuration in the Web Designer (default setting is 5 elements).

### **Contact Data**

The overview **Contact Data** contains information about yourself and can also be seen by other Web Portal users in the **White pages**. For more information, see Updating your Contact [Information](#page-9-0) on page 10 and [Using](#page-107-0) the White Pages to Look Up [Employees](#page-107-0) on page 108.

#### *To open the "Contact Data" view*

<sup>l</sup> Click on the user name in the header and then **My settings**.

The **Contact Data** tab is predefined and displayed in the **My Settings** view.

### **My Action History**

You can see the actions you have performed or others have performed for you, in **My Action History**. For example, if you want to see when a request was approved, or by whom, you can use the history. You can filter your history on a date range to help you locate specific items. Depending on your role and access permissions, you can see the history of:

• Requests you have made:

For more information, see Making a [Request](#page-34-1) on page 35.

- Approvals and denials of other employees' requests.
- **Attestation decisions.**
- Approval decisions about historical rule violations.
- Policies violations you have edited.
- Roles you have delegated to your staff.

For more information, see [Delegating](#page-61-0) Roles on page 62.

#### *To view your action history*

- 1. Open the menu **My Action History**.
- 2. Select the submenu.
- 3. If desired, set a date range for the history.
	- **NOTE:** You can use the search to locate specific items. For more information, see Tips for [using](#page-17-0) the Web [Portal](#page-17-0) on page 18.
- <span id="page-107-0"></span>4. Click on the available links to display more details.

## **Using the White Pages to Look Up Employees**

The **White pages** tab lists information about all employees. You can use them to look up phone numbers, locations, or other information about employees in the Web Portal. Open the **White pages** view before you start to search for information about employees. For information on searching and filtering, see Tips for [using](#page-17-0) the Web [Portal](#page-17-0) on page 18.

Once you locate an employee, you will find more information such as their manager or cell phone number.

#### *To look up an employee*

- 1. Click **in** the Web Portal header and select White Pages.
- 2. Search for the desired employee in the **White pages** view.

For more [information,](#page-17-0) see Tips for using the Web Portal on page 18.

3. Click **Overview** in the detailed content view for more details, for example, "default email address".

## **My Responsibilities**

You can view any business ownerships that you have. The **My Responsibilities** menu shows you any of the following if you have been assigned responsibility:

- Organizations
- **.** Business roles
- System roles
- System entitlements
- other services

In many cases, you are able to manipulate the view to maximize its value, and export the information to a report.

#### *To view information about your responsibilities*

- 1. Open the menu **My Responsibilities**.
- 2. Select the type of responsibility.
- 3. Select an item from the overview.
- 4. Examine the tabs associated with the view.

For more [information,](#page-108-0) see Description of Commonly Used Tabs in Views on page 109.
#### **Detailed information about this topic**

- Tips for using the Web [Portal](#page-17-0) on page 18
- Managing "My [Responsibilities"](#page-70-0) on page 71

# **Auditing**

If you are a manager or auditor, you may have access to the **Auditing** menu. The **Auditing** menu displays a list of all items for which you are responsible. You will find this menu in the section **Access Governance**. You can use it to the check whether employees are complying to policies properly. In many cases, you are able to manipulate the view to maximize its value, and export the information to a report.

#### *To view auditing information*

- 1. Open the menu **Auditing**.
- 2. Select a submenu and if necessary an item from the menu to view the details in the overview.
- 3. Select the table you want to view the details if a view has multiple tables.

For more [information,](#page-108-0) see Description of Commonly Used Tabs in Views on page 109.

#### **Detailed information about this topic**

- Tips for using the Web [Portal](#page-17-0) on page 18
- <span id="page-108-0"></span>• Auditing Activity and Managing [Compliance](#page-119-0) on page 120

# **Description of Commonly Used Tabs in Views**

Some views have multiple tabs to provide you with all of the information. They appear in the following main areas.

- My Identity
- Access Governance

The details within a tab vary slightly depending on the view. In many cases, you are able to manipulate the view to maximize its value, and export the information to a report. For more information, see Tips for [using](#page-17-0) the Web [Portal](#page-17-0) on page 18.

#### **Detailed information about this topic**

- **[Master](#page-109-0) Data on page 110**
- **.** [Overview](#page-109-1) on page 110
- **[Permissions](#page-109-2) on page 110**
- [Requests](#page-110-0) on page 111
- Risk on [page](#page-110-1) 111
- **.** [History](#page-110-2) on page 111
- **[Attestations](#page-113-0) on page 114**
- **[Memberships](#page-113-1) on page 114**
- [Usage](#page-114-0) on page 115
- [Compliance](#page-114-1) on page 115

## <span id="page-109-0"></span>**Master Data**

Master data consists of the properties of the objects saved in the database. This tab is available in the **People** menu, if, for example, you wanted to look at details of an employee. If you have the right permissions you can not only view but also edit master data.

#### *To open an employee's master data*

- 1. Open the menu **My Responsibilities | People**.
- 2. Select the employee whose master data you want to view.
- 3. Verify the employee's data in the **Master data** view and make any changes.
- 4. Save the changes.
- **NOTE:** Many items have a risk index as one of the properties. For more information about risk index and about usage, see the Dell One Identity Manager Risk Assessment Administration Guide.

### <span id="page-109-1"></span>**Overview**

The **Overview** tab is a Hyper View. The center of the Hyper View is the item you selected. All resources associated with the selected item are shown, giving you an overview of how the item fits into the system. You can click on the links and buttons in a shape. This is the way to obtain more detailed information or to navigate around within the shape.

**NOTE:** Hyper Views, heatmaps and statistics have different behavior in the desktop view as opposed to the mobile view. For more [information,](#page-32-0) see Heatmaps and Statistics for Mobile Devices on page 33.

#### **Table 62: Configuration options for a shape**

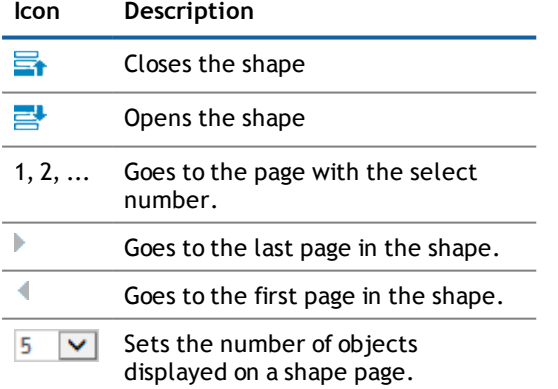

<span id="page-109-2"></span>For more [information,](#page-17-0) see Tips for using the Web Portal on page 18.

## **Permissions**

The **Entitlements** tab provides you with an list of entitlements assigned to the selected item.

#### *To view details about entitlements for an organization*

<sup>l</sup> Mark an entitlement on the **Entitlements** tab to view more detailed information in the detailed content view.

For more information, see Adding and Deleting Entitlements to [Organizations,](#page-79-0) Business Roles and System Roles on [page](#page-79-0) 80.

# <span id="page-110-0"></span>**Requests**

This tab shows all the products that the employee has requested, or that have been requested for him or her by another employee, for example a manager.

#### *To search for a specific approval decision by approval*

- 1. Select the **Requests** tab.
- 2. Perform one of the following tasks.
	- a. Use a filter and then mark the item you want in the result list.
	- b. Mark the entry you want in the list.

This displays details of the selected item in the detailed content view.

## <span id="page-110-1"></span>**Risk**

Many items have a risk index associated with them, allowing you to make a risk assessment. On the **Risk** tab, you see the factors that contribute to the risk assessment of an item. For more [information,](#page-127-0) see Modifying Risk [Calculators](#page-127-0) on page 128.

You can view the risk assessment for a particular employee, for example. The risk index is calculated for objects types **employees**, **user accounts**, **departments**, **locations**, **cost centers**, **business and system roles**, **IT Shop structures** and **rule violations**.

#### *To run risk assessment for an employee or any other object type*

- 1. Perform one of the following tasks.
	- a. Select an object type, for example **People** in the **My Responsibilities** menu in the main **My Identities** view.
	- b. Select the employee in **Auditing | Employee details** in the main **Access Governance** view.
- <span id="page-110-2"></span>2. Click the **Risk** tab.

# **History**

You can use the **History** tab to see changes to a base object over time. It shows states and comparisons of base object attributes.

The overview is divided into the following three tabs.

#### **Table 63: "History" tab overview**

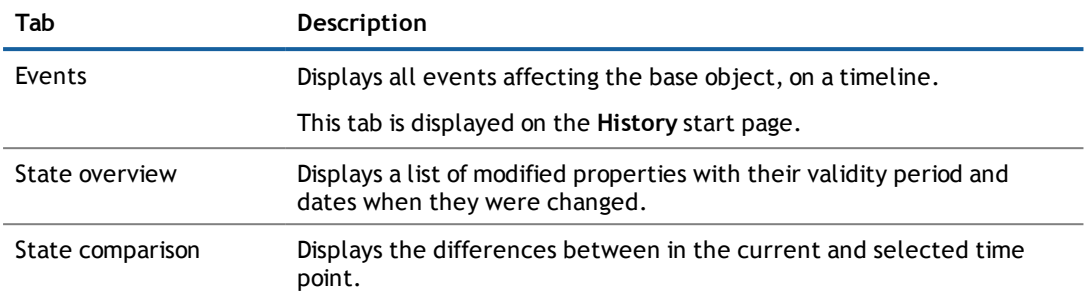

#### *To move back and forward on the timeline in the "Events" view.*

- 1. Click on the timeline and hold down the left mouse key.
- 2. Perform one of the following tasks.
	- a. Drag the marking to the left to go forward in time on the timeline.
	- b. Drag the marking to the right to go back in time on the timeline.

#### *To change the timeline view on the "Events" tab*

• Turn the mouse wheel to zoom in or zoom out.

The timeline view can vary from months to hours.

#### *To swap table views on the "Events" tab.*

<sup>l</sup> Click **Switch to table view** at the bottom of the "Events" view.

This switches views and the same data is shown in a table. The table displays the change type, property, new and old value of the change and the date of change, amongst others. Click **Switch to timeline view** to switch back to the timeline.

#### *To view details of an event*

<sup>l</sup> Click on one of the colored elements on the timeline to view more details of this particular event.

#### *To apply a filter to the timeline on the "Events" tab*

1. Click **Filter by...** and select an entry from the following.

#### **Table 64: Filter option on a timeline**

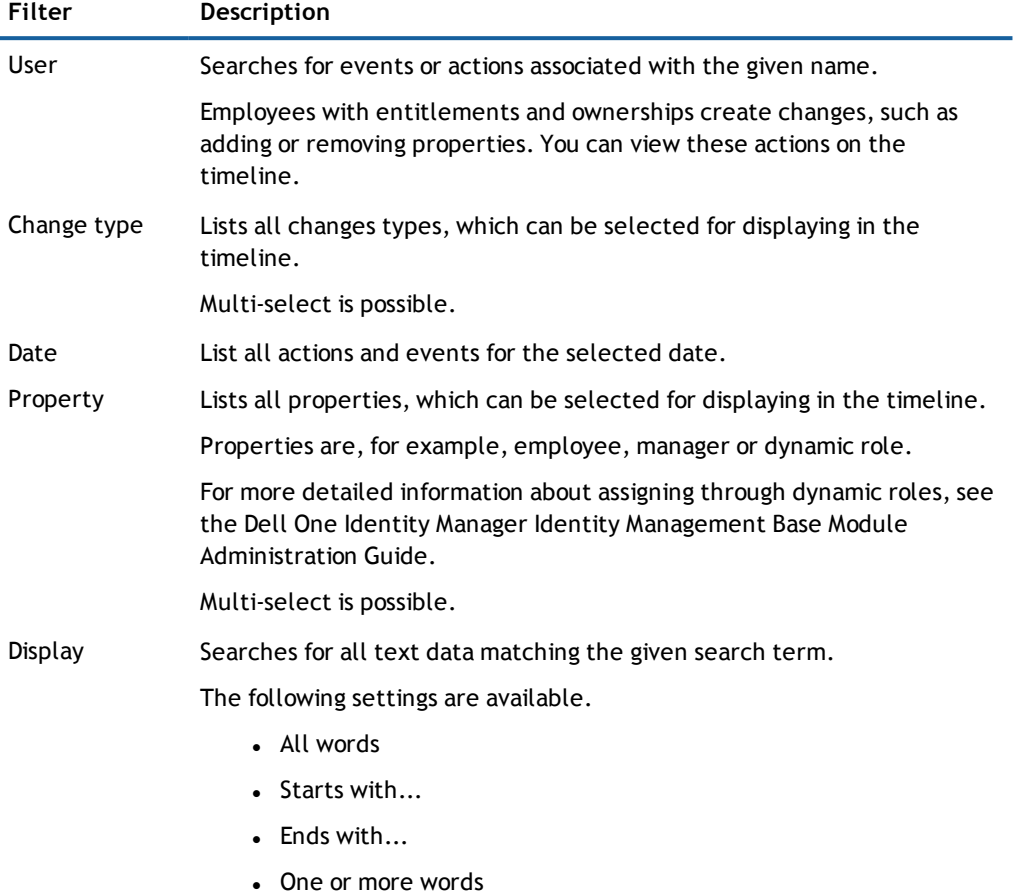

2. Apply the selected filter with **Filter on**.

#### *To compare the current state of the object with a state in the past*

- Perform one of the following tasks.
	- a. Click in the **Compare** dialog box if you clicked the event on the timeline.
		- This compares the current object state is compared with the time point selected and the result is displayed on the **State comparison** tab.
	- b. Select the tab **State comparison** and click **next** to the text box. Select the date.

The states and comparisons displayed in the **History** overview are dependent on the type of base object selected. The following attributes can be displayed.

#### **Table 65: Overview of Base Objects and their Attributes**

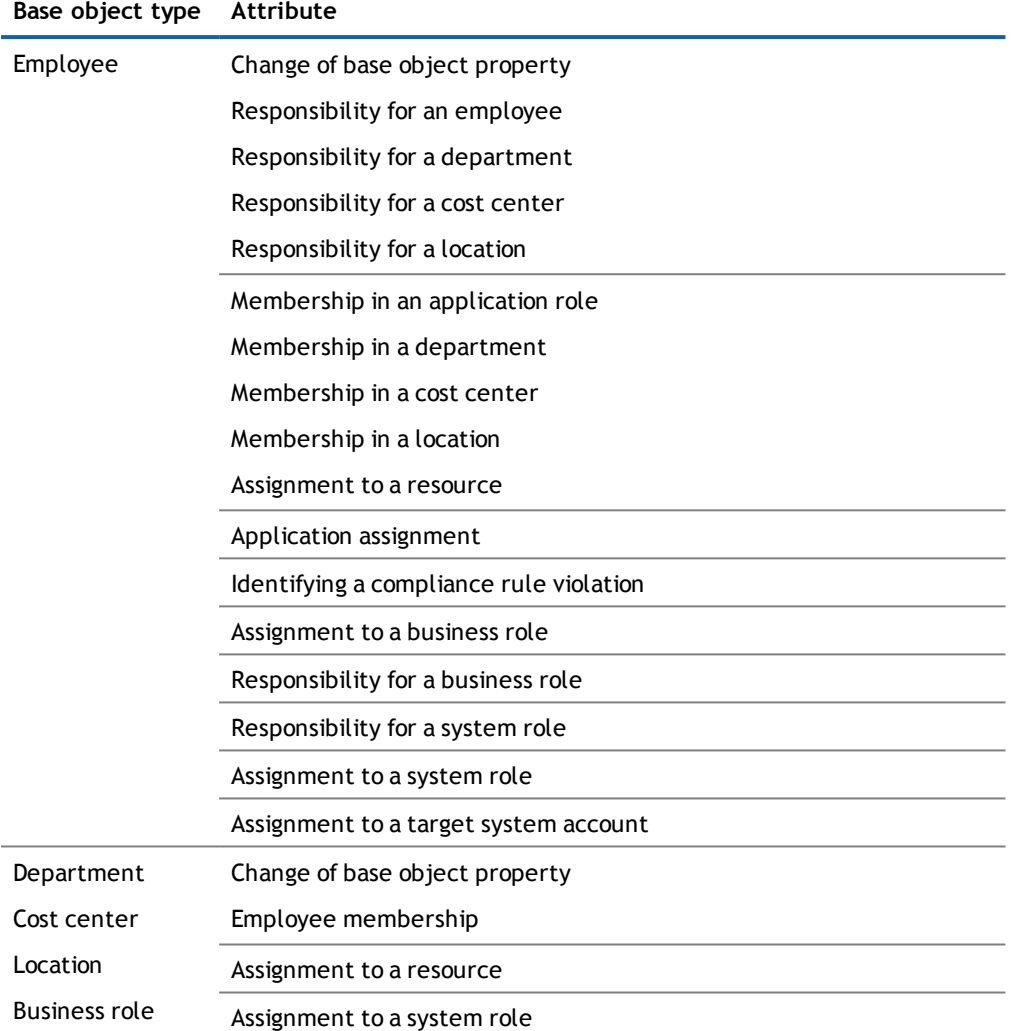

## <span id="page-113-0"></span>**Attestations**

**NOTE:** This function is only available when the module Attestation Module is installed.

On **Attestation** tab you can view a list of attestation cases. For each case you can see the current status and the creation date in the detailed content view. You can run the following action or get information.

- See whether the case was approved or denied.
- <sup>l</sup> Obtain detailed information about the selected attestation case on the tabs **Information**, **Workflow**, **Attestation Policies** and **History** in detailed content view.
- As attestor, you can view attestors for pending attestation cases.

## <span id="page-113-1"></span>**Memberships**

The **Memberships** tab provides you with an summary of all employees that have access to the selected item.

#### *To view an employee's membership details*

<sup>l</sup> Mark an employee in **Memberships** to view more detailed information in detailed content view.

For more information, see Requesting and Deleting Memberships to [Organizations,](#page-80-0) Business Roles or System Roles, System [Entitlements](#page-80-0) and Other Services on page 81.

## <span id="page-114-0"></span>**Usage**

Roles are used to help manage assignments to employees. For example, instead of assigning many resources separately to an employee, you can add them to a role that inherits the proper assignments from a role class. A role class is the highest level, and roles can be nested in it. On the **Usage** tab, you see all role members that can be member of the selected entry. If you select a role class, you can view all the members with a role.

Information is displayed as a hierarchical chart, so you can drill in and see the role inheritance. Next to each item on the chart, a symbol indicates the type of assignment:

• No icon

No employees are a member of this role or any of its child roles.

- $\begin{bmatrix} \mathbb{F} \ \mathbb{F} \end{bmatrix}$
- $\cdot$   $\bullet$

Employees that are assigned this role are members of this role.

 $\frac{p}{p}$  o

At least one employee that is assigned this base object, is member of the role or a child role.

#### *To determine usage of a role class*

- 1. Select the role class on the the **Usage** tab.
- 2. Select a role in the hierarchy.
- 3. Perform one of the following tasks.
	- a. Select a subrole by clicking on the name of the role in the chart.
	- b. To move up through the hierarchy, Click the back arrow next to the top of the chart.
	- c. Click **Information** to see the assigned employees.
	- **NOTE:** Click **More information** to get more information about the chart and its elements.

## <span id="page-114-1"></span>**Compliance**

**NOTE:** This function is only available when the module Compliance Rules Module is installed.

The **Compliance** tab shows you existing rule violations. If there are rule violations for your selected item, a warning appears.

#### *To view details of a compliance violation*

- 1. Click the **Compliance** tab to view information about the rules that have been violated, the entitlements involved, and the risk index.
- 2. Mark one of the rule violations in the list to view more detailed information in the detailed content view.

For more [information,](#page-125-0) see Managing Compliance on page 126.

# **Generating Reports**

**1** NOTE: This function is only available when the module Report Subscription Module is installed.

Reports that are not created in he Web Portal, are created in the Report Editor and are more comprehensive and complex than reports from the Web Portal. You have other parameters and more data sources can be linked in.

Reports that are created in the Web Portal are simple and can only access value in their own database. Which reports are available to you, is defined in the Manager. An approval workflow for report subscriptions is not required due to this. When you subscribe to a report, you edit the settings it. Subscribed reports are send to you by email.

# **Viewing, Subscribing and Editing Reports**

You will find reports in the Web Portal under **My Actions | Reports** or over **My Settings** menu in the header.

In the **Reports** view you can view and edit subscribed reports or create and subscribe to new reports. The view is divided into two parts.

• Available reports and subscriptions

This section lists all your subscribed reports. You can identity the reports that you have already subscribed to because they are marked with "(1 subscription)" after the report name. A description of each report is shown in the detailed content view. You can run the following actions on your subscribed reports.

**Table 66: Actions in the detailed content view for reports with marked with "Report Subscription"**

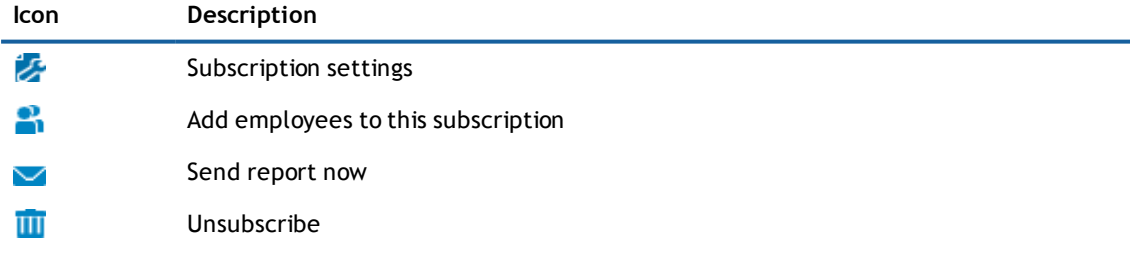

You can subscribe to reports with **Subscribe**.

• Owned Reports

You are responsible for the reports under **Owned Reports** even though you have not subscribed to them.

#### *To subscribe to reports*

- 1. Click on the user name in the header and then **My settings**.
- 2. Select the **Reports** tab in the **My Settings** view.
- 3. Select the desired report in **Available reports and subscriptions** and click **Subscribe**.
- 4. Configure the following settings in **Edit subscription settings** and click Subscribe.

#### **Table 67: Subscription settings**

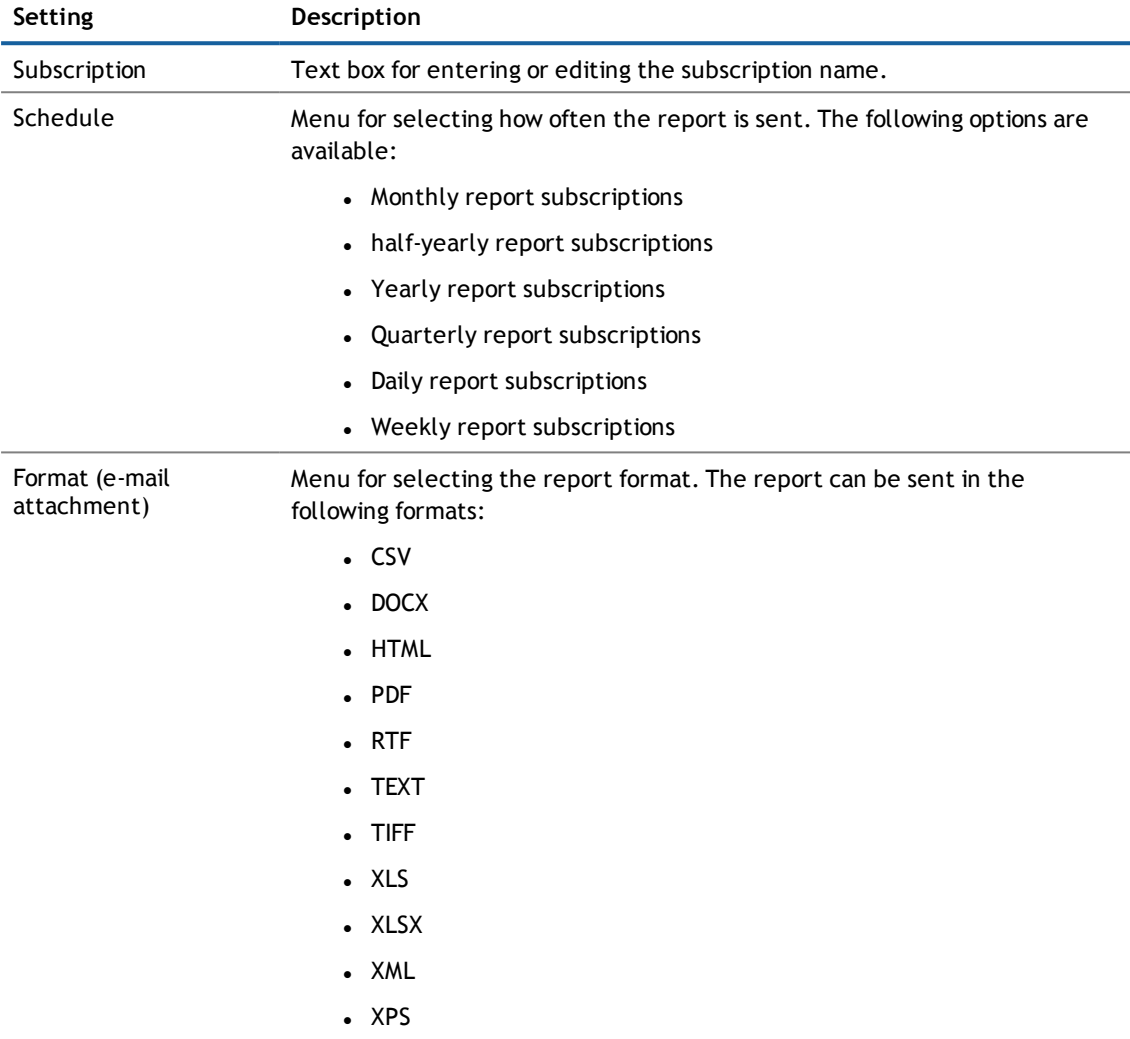

The following step-by-step instructions take you through how you run the actions on subscribed reports.

#### *To obtain a report immediately*

- 1. Mark the desired report in **Available reports and subscriptions** and click .
- 2. Select "Daily report subscriptions" under **Schedule** in the **Edit subscription settings** dialog box
- 3. Save the changes.

The selected report is sent to your email address.

#### *To end a subscription*

- 1. Mark the desired report in Available reports and subscriptions an click **III** in the detailed content view.
- 2. Confirm the prompt with **Yes**.

#### *To edit your report settings*

- 1. Mark the desired report in **Available reports and subscriptions** an click in the detailed content view.
- 2. Make any changes you want in the **Edit subscription settings** dialog box and save them.

#### *To add or remove a subscriber*

1. Mark the desired report in **Available reports and subscriptions** and click .

This opens the **Additional Subscriptions** dialog box. If subscribers have already been added, they are listed in the **Selected** list.

- 2. Perform one of the following tasks.
	- a. Mark the employee you want from the **Available** list.
	- b. Select additional columns.
	- c. Use the filter function.

The selected subscription is listed in **Selected**.

3. click **Save**.

For more [information,](#page-22-0) see Using a Filter on page 23.

#### **Detailed information about this topic**

- [Creating](#page-65-0) and Editing Reports in the Web Portal on page 66
- [Viewing](#page-67-0) and Editing your own Reports on page 68

# **Viewing Reports in the Web Portal**

Some views have reports immediately available, generally when the report helps you to make a necessary decision. For example, when you are viewing your file system or SharePoint® resources, you can view reports to help determine ownership. Or when you are performing attestations, you can view current information on the item to which you are attesting.

#### *To run a report*

1. Click on the user name in the header and then **My Settings**.

The view **My Settings** is displayed.

2. Select the **Reports** tab.

This displays a list of reports.

3. Mark the report you want in the list.

A short description and other details about the selected report is displayed in the detailed context view.

4. Click **View report** in the detailed content view.

This displays the report as a table in the view. There are filters for the columns in order to limit the display.

#### *To generate a report*

**NOTE:** Before you export a view, you can add more columns to it.

- 1. Click on the user name in the header and then **My settings**.
- 2. Select the **Reports** tab in the **My Settings** view.
- 3. Mark a report and click on **Show report** in the detailed content view.
- 4. Click **Export this view** in the report view.

This opens the dialog box **Export this view**. You have several options available.

- 5. Perform one of the following tasks.
	- a. Select either **Export as PDF**.
	- b. Select the option **Export as CSV**.

The report is exported in the respective format.

# **4**

# <span id="page-119-0"></span>**Auditing Activity and Managing Compliance**

Auditing describes how an aspect of a company is assessed. Quality assurance is also plays an important part in auditing. An audit is a systematic, independent and documented examination, which assesses quality-related actions and evaluates them based on the planned requirements and targets. To successfully complete an audit there must be certain features available and specific requirements must be fulfilled.

**NOTE:** You will find the menu **Auditing** in the **Access Governance** main content view.

If you are a manager or compliance officer, you may have access to the **Auditing** menu. The **Auditing** menu gives you a read-only overview of any item for which you are responsible. You can use this to investigate any security issues that arise, or to verify activity. In many cases, you are able to manipulate the view to maximize its value, and export the information to a report. For more information, see Tips for [using](#page-17-0) the Web [Portal](#page-17-0) on page 18.

#### **Detailed information about this topic**

- Auditing [Employee](#page-119-1) Details on page 120
- Auditing Roles and [Entitlements](#page-121-0) on page 122
- Auditing [Approvals](#page-123-0) on page 124
- Auditing [Requests](#page-123-1) on page 124
- Auditing [Attestations](#page-124-0) on page 125
- <span id="page-119-1"></span>• Auditing - Rule and Policy [Violations](#page-124-1) on page 125

# **Auditing - Employee Details**

All employees are displayed in a list in the **Auditing | Employee Details** view. Here you can select an employee and view more details. You can select the employee directly from the list or use the Web Portal's filter function. For more [information,](#page-22-0) see Using a Filter on page 23.

After you have selected an employee, the details are displayed on several tabs. You may recognize some of the tabs from the menu **My Responsibilities** in **My Identity**. For more [information,](#page-108-0) see Description of Commonly Used Tabs in [Views](#page-108-0) on page 109.

#### **Table 68: Tab Overview**

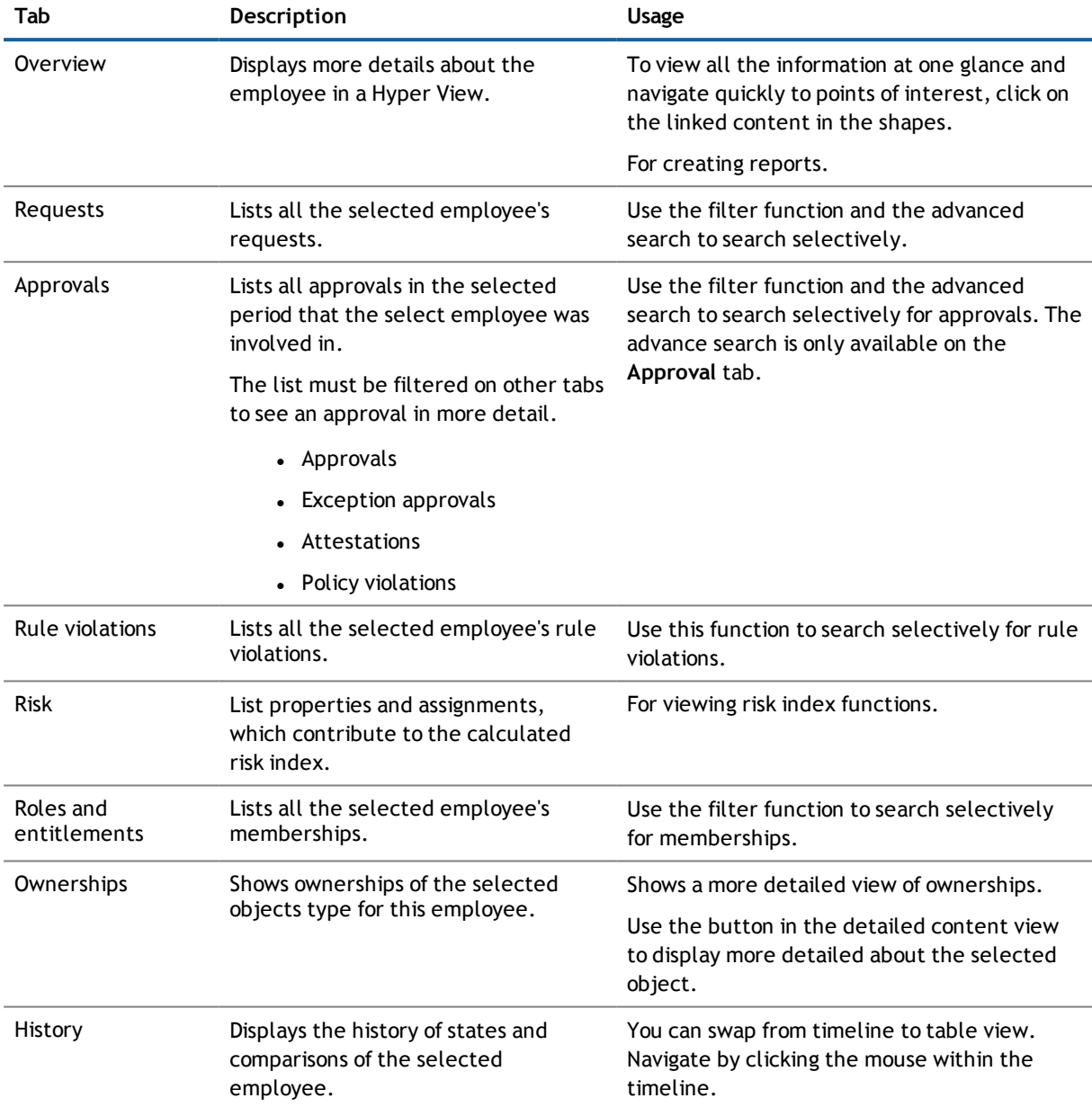

#### **Detailed information about this topic**

- [Overview](#page-109-1) on page 110
- **[Permissions](#page-109-2) on page 110**
- [Requests](#page-110-0) on page 111
- Risk on [page](#page-110-1) 111
- [History](#page-110-2) on page 111
- **-** Employee [Approvals](#page-121-1) on page 122
- **-** Employee [Memberships](#page-121-2) on page 122

# <span id="page-121-1"></span>**Employee Approvals**

The **Approvals** tag display all approvals in the selected time period that involved the selected employee. Approval are spread over the following tabs.

- Approvals
- Exception approvals
- Attestations
- Policy violations

**NOTE:** The advance search is only available on the **Approvals** tab.

#### *To search for an approval*

- 1. Open **Auditing | Employee details** and select an employee.
- 2. Ensure the **Approvals** tag is select on the **Approvals** tag.
- 3. Use the extended search.

#### **Detailed information about this topic**

- How to [Search](#page-18-0) on page 19
- Using a [Filter](#page-22-0) on page 23

# <span id="page-121-2"></span>**Employee Memberships**

The **Roles and Entitlement** tab shows all the employee's memberships. You can compare this tab to the **Memberships** tab in the menu **My Responsibilities** in the **My Identity** view.

#### *To view employee memberships in more detail*

- 1. Select the **Roles and Entitlements** tab.
- 2. Perform one of the following tasks.
	- a. Use a filter and then mark the item you want in the result list.
	- b. Mark the entry you want in the list.

This displays details of the selected item in the detailed content view.

#### **Detailed information about this topic**

- **.** Using a [Filter](#page-22-0) on page 23
- <span id="page-121-0"></span>• Auditing - Roles and [Entitlements](#page-121-0) on page 122

# **Auditing - Roles and Entitlements**

On the start page of the menu **Auditing | Roles and Entitlements**, all roles and entitlements are displayed at a glance in the form of large buttons.

> One Identity Manager 7.1.3 Web Portal User Guide Auditing Activity and Managing Compliance

You get information about business roles, system entitlements, data accessing, organization structures and other services. For more information, see Managing "My [Responsibilities"](#page-70-0) on page 71.

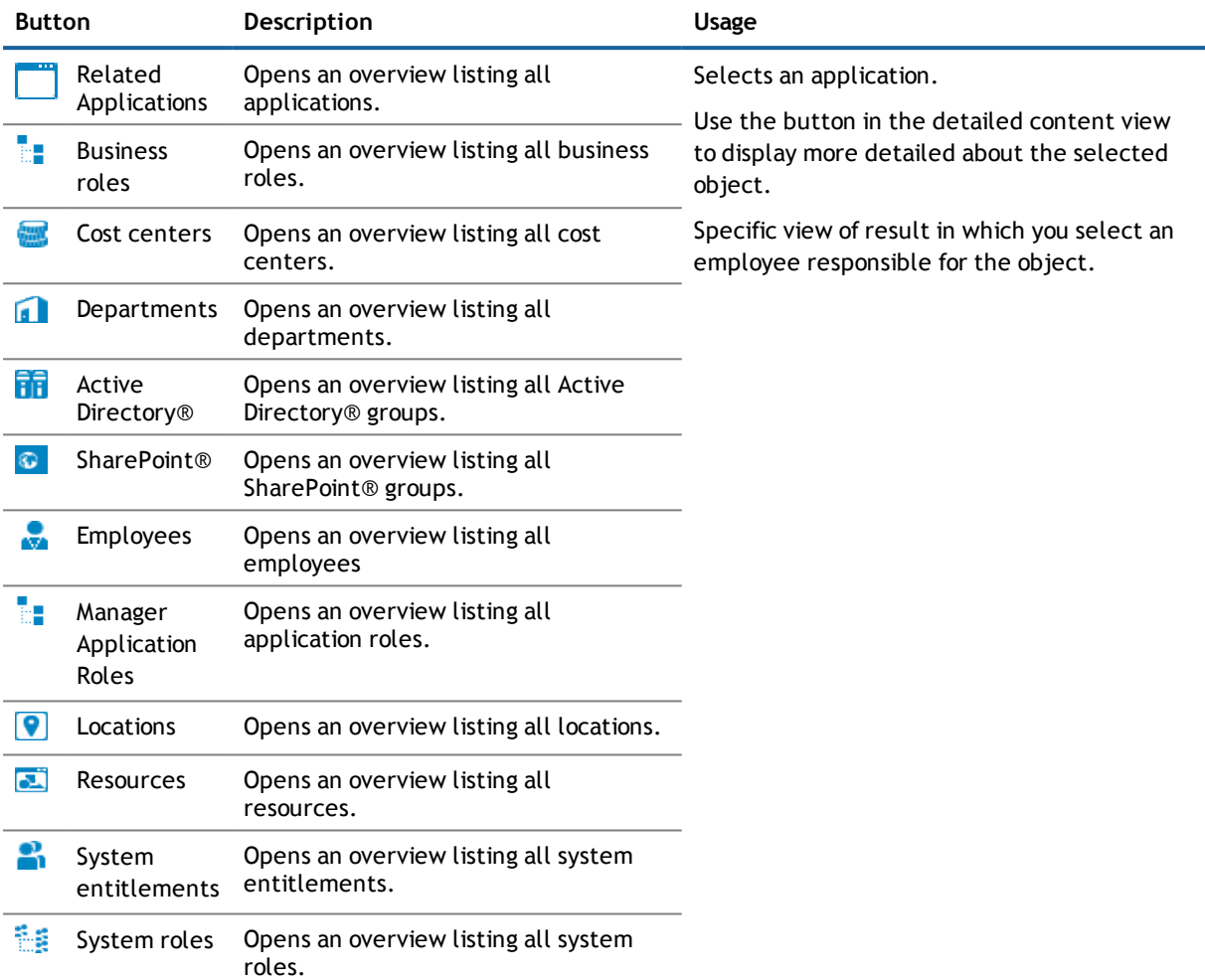

#### **Table 69: Button Overview**

#### *To view all the roles or entitlements for a specific employee*

- 1. Open the **Auditing | Roles and Entitlements** start page and click on the object you want view.
- 2. Click **Assign** in the overview of the selected object and select an emloyee.

Any roles and entitlements for the selected employee appear, grouped by object.

- 3. Perform one of the following tasks.
	- a. Use a filter and then mark the item you want in the result list.
	- b. Mark the entry you want in the list.

This displays details of the selected item in the detailed content view.

For more [information,](#page-22-0) see Using a Filter on page 23.

# <span id="page-123-1"></span>**Auditing - Requests**

This overview lists all requests that have been created with the selected time period. You can select an employee to view just their requests. To limit the number of list entries you can use the advanced search, the filter function or you can select more columns to display. For more [information,](#page-33-0) see Making and Managing [Requests](#page-33-0) on page 34. Marked requests provide the following information in the detailed content view.

- Details of the requested item
- Status indicates the latest action performed on the request
- General information about the request, including all steps the request has completed, and the next steps
- Details of the recipient and requester
- <sup>l</sup> If there are any rule violations for the request these are displayed with the button **At least one rule was violated**.

#### *To view historical requests*

- 1. Open the menu item **Auditing | Requests** and select an employee using **Assign**.
- 2. Perform one of the following tasks.
	- a. Use a filter and then mark the item you want in the result list.
	- b. Use the extended search.
	- c. Mark the entry you want in the list.

This displays details of the selected item in the detailed content view.

**NOTE:** The **Workflow** tab in the detailed content view shows all changes chronologically in the form of a workflow diagram. Use  $\blacktriangleright$  to open a dialog box and view the requester and request number.

# <span id="page-123-0"></span>**Auditing - Approvals**

You can use the **Auditing - Approvals** view to see requests involving a particular employee. This view is the same as on the **Auditing - Requests** view. Use the search function to search for a particular request or to filter the results.

#### *To display all historical requests for a specific approver*

- 1. Open the menu **Auditing | Approvals** and select an approver using **Assign**.
- 2. Perform one of the following tasks.
	- a. Use the extended search.
	- b. Mark the entry you want in the list.

This displays details of the selected item in the detailed content view.

**NOTE:** The **Workflow** tab in the detailed content view shows all changes chronologically in the form of a workflow diagram.

#### **Detailed information about this topic**

- Auditing [Requests](#page-123-1) on page 124
- <span id="page-124-0"></span>• How to [Search](#page-18-0) on page 19

# **Auditing - Attestations**

 $\circ$  **NOTE:** This function is only available if the Attestation Module is installed.

The **Auditing | Attestations** view shows all the attestation cases. The content and type of view vary in presentation depending on the respective company.

#### *To view historical attestation data*

- 1. Open the **Auditing | Attestations** overview page and select an attestor using **Assign**.
- 2. Enable or disable one or more **Attestation state** options.
- 3. Perform one of the following tasks.
	- a. Use a filter and then mark the item you want in the result list.
	- b. Mark the entry you want in the list.

This displays details of the selected item in the detailed content view.

#### *To notify an attestor about pending attestation cases*

**NOTE:** You can only contact attestors for attestation cases which have the status **Pending**.

- 1. Mark an entry with the state **pending** from the list and click **View approvers for pending cases** at the bottom of the detailed content view.
- 2. Click **Send a mail** next to the employee you want to notify in the **Send a reminder mail** dialog box.

The email program linked to the Web Designer is displayed and an email template with the attestor's email address is opened.

3. Complete and send the email to the attestor.

The email program is closed.

# <span id="page-124-1"></span>**Auditing - Rule and Policy Violations**

**NOTE:** This function is only available if the module Company Policies Module or Compliance Rules Module is installed.

Under the **Rule Violations**, all employees that have violated rules are displayed. The **Auditing - Rule Violations** view shows you all rule violations within a selected time period. Since rule and policy violations are handled similarly, we deal with both topics together in this section. Policy violations granted or denied exceptions or are pending, are shown in the **Policy violations** view.

#### *To view historical rule or policy violation data*

- 1. Perform one of the following tasks.
	- a. Open the **Auditing | Rule Violations** menu.
	- b. Open the **Auditing | Policy Violations** menu.
- 2. Select an employee using **Assign**.
- 3. Perform one of the following tasks.
	- a. Use a filter and then mark the item you want in the result list.
	- b. Mark the entry you want in the list.

This displays details of the selected item in the detailed content view.

# <span id="page-125-0"></span>**Managing Compliance**

**NOTE:** This function is only available if the module Compliance Rules Module, Governance Base Module, Company Policies Module or Attestation Module is installed.

Companies have different requirements that they need for regulating internal and external employee access to company resources. On the one hand, rules are used for locating rule violations and on the other hand, to prevent them. They may also have to demonstrate that they adhere to legislated regulations such as SOX (Sarbanes-Oxley Act). The following demands are made on compliance.

- Rule define to what permissions the employee has or otherwise. For example, a rule could prevent an employee from owning entitlement B if they already have entitlement A.
- <sup>l</sup> Policies are very flexible, and can be defined around anything you are managing with the Manager. For example, a policy could state that only managers in the HR department can have full control over a share on a file share that contains sensitive information.
- Attestations require a manager to verify data to ensure that it is compliant. For example, a manager may need to attest to the Active Directory® groups to which each of his employees belong.
- Each item to which an employee has access can be given a risk value. A risk index can be calculated for employees, accounts, organization, roles and for the groups of resources available for request. You can then use the risk indexes to help prioritize your compliance activities.

Some rules are preventative - a request will not be processed if it is in violation, unless exception approvals are specifically allowed, and an approver allows it. Rules (if appropriate) and policies are run on a regular schedule, and violations appear on the appropriate employee's Web Portal for handling. Policies may have associated mitigations, which are processes that an employee can do outside of the One Identity Manager solution to reduce the risks posed by the violation. Reports and dashboards give you further insights into your state of compliance. For more [information,](#page-99-0) see What Statistics are Available? on page 100.

The following tasks are compliance activities.

- **Modifying Risk [Calculators](#page-127-0) on page 128**
- **.** Performing [Attestations](#page-128-0) on page 129
- **.** Viewing Compliance [Frameworks](#page-140-0) on page 141
- Managing Rule and Policy [Violations](#page-141-0) on page 142

The information you see in the **Compliance** view is highly dependent on your role. If you do not see a menu item that you think you should, contact your system administrator. The following overview shows which view you can see for which user roles.

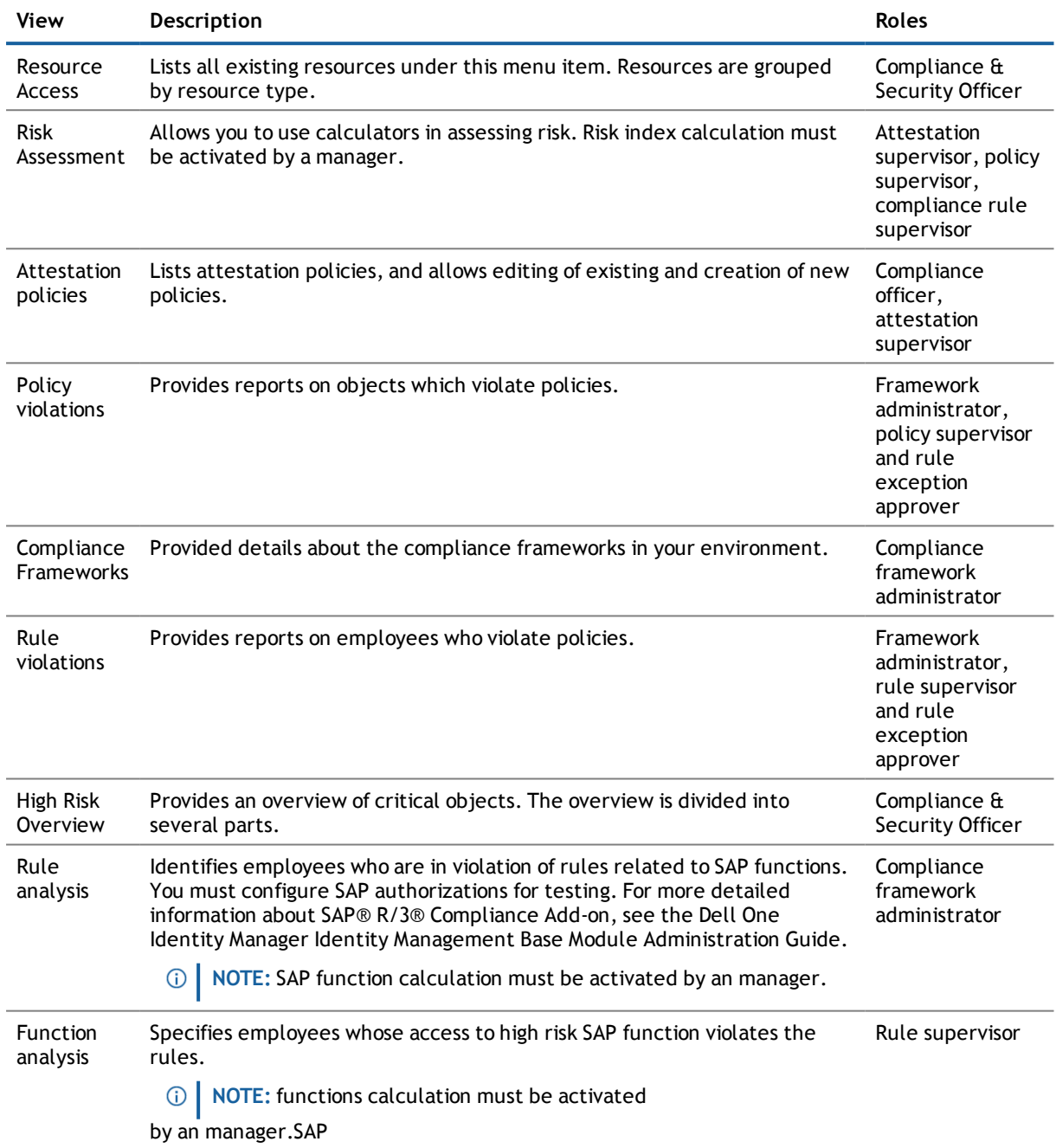

#### **Table 70: View in the "Compliance" Menu**

# <span id="page-127-0"></span>**Modifying Risk Calculators**

Risk assessment is an important part of compliance. For example, high risk rule violations are more likely to require mitigations, or have fewer exception approvers. In the One Identity Manager, risk data is gathered from a variety of sources, and then calculations are performed to produce risk indexes. Every item within the One Identity Manager can be assigned a risk value. If you own resources, you maybe able to modify their risk values in the Master Data. For more information, see Editing Master Data of [Business](#page-81-0) Roles, System Roles and other [Services](#page-81-0) on page 82.

**NOTE:** You will find the menu **Administration** in the **Governance Administration** main content view.

In the **Risk Assessment** view, you can modify the risk index functions that are used to calculate these indexes. Risk indexes are calculated for employees, user accounts, system roles, IT Shop structures, organizations and business roles.

There are four calculation types that can be used. Choose the one that best fits the desired impact on risk for the risk index function you are modifying.

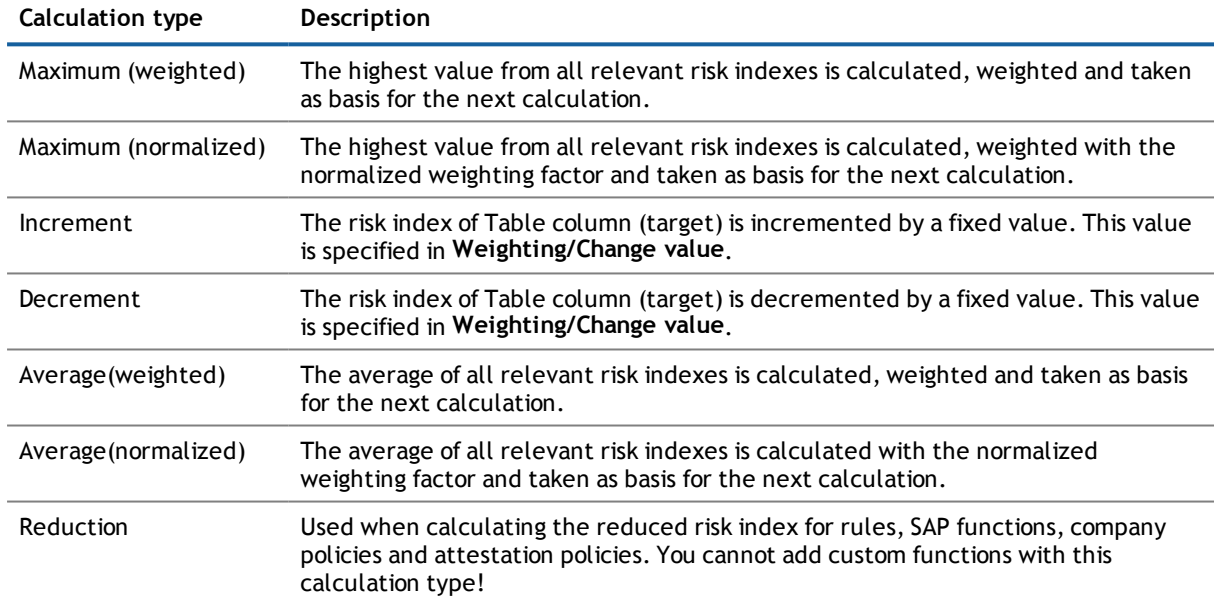

#### **Table 71: Calculation Types**

You can assign a weight to the calculation, which determines how much the result of a particular function affects the overall risk index. You can view high risk objects in the view **High Risk Overview**. For more information, see What Statistics are [Available?](#page-99-0) on page 100.

#### *To modify a risk index function*

- 1. Open the menu **Administration | Risk Assessment** and select the risk index function.
- 2. Click and select the calculation type in the **Attestation assignment** dialog box.
- 3. Use the slider to set a value between 0 and 1 on the **Weighting/Change value** scale.

#### *To disable or enable a risk index function*

- 1. Open the menu **Administration | Risk Assessment** and select the risk index function.
- 2. Click  $\blacksquare$  and perform one of the following actions:
	- a. Check the **Disabled** box if you do not want to use the risk index function.
	- b. Uncheck the **Disabled** box to use the risk index function again.
- <span id="page-128-0"></span>3. click **Save**.

# **Performing Attestations**

Managers or others responsible for compliance can use attestation policies to run the following tasks.

- Authorize access
- Set up permissions

Attestations start with attestation policies. You use these policies to specify which objects are designated for attestation and when and how often they are run.

You can get a high level overview of the attestations in your organization in the Attestation dashboard. [For](#page-99-0) more [information,](#page-99-0) see What Statistics are Available? on page 100.

**NOTE:** To open **Administration | Attestation Policies** menu, you must select the main menu item **Governance Administration**. For more [information,](#page-11-0) see Navigating around the Web Portal on page 12.

The following activities are involved in the attestation process:

- **.** Working with [Attestation](#page-128-1) Policies on page 129
- [Selecting](#page-135-0) Object Link Types on page 136
- Approving and Denying [Attestations](#page-135-1) on page 136
- <span id="page-128-1"></span>**.** Viewing Completed [Attestations](#page-140-1) on page 141

## **Working with Attestation Policies**

If you are responsible for attestation policies, you can work with the **Attestation Policies** menu. The following functionality can be edited in attestation policies.

- Setting up a schedule after the attestation case is generated.
- Select an employee to be responsible for granting or denying approval of attestation cases.
- Enable/disable the setting used by the system to automatically close redundant attestation cases.

Apart from editing attestation policies, you can also create conditions and edit them. This function makes it possible for you to view all objects adhering to a certain condition. For more [information,](#page-135-1) see Approving and Denying [Attestations](#page-135-1) on page 136.

You cannot edit all the properties in existing policies. This depends on your access permissions. All attestation policies with the following information are displayed various on tabs under the **Attestation Policy** menu.

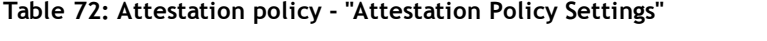

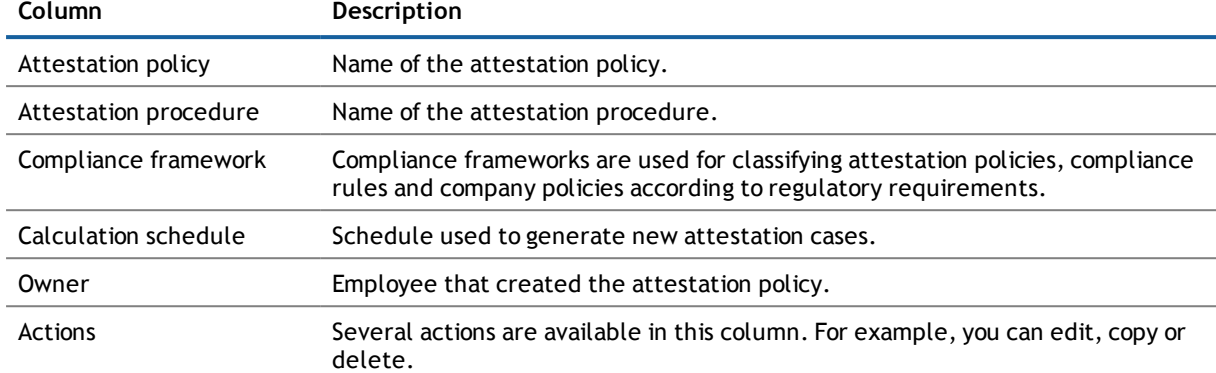

**NOTE:** The option **Show disabled policies** must be set to view this policies.

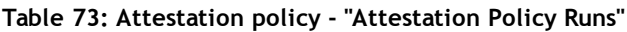

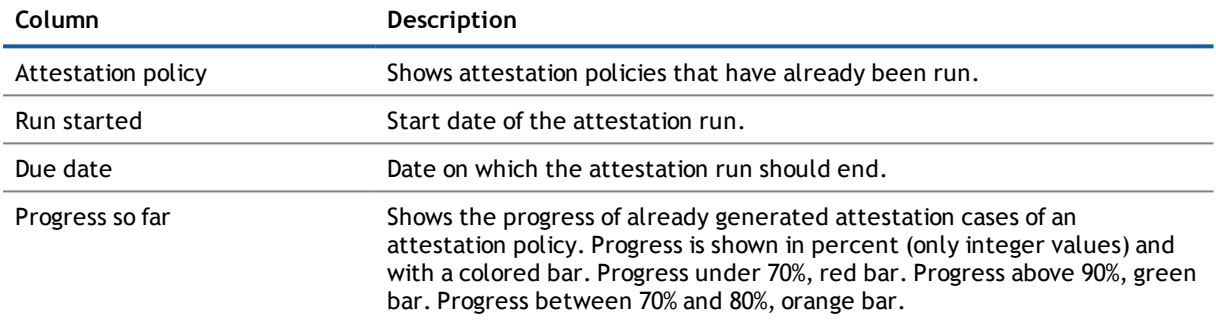

Once you have selected an attestation policy, you can view other details about it. These details are explained in the following table.

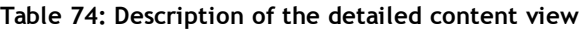

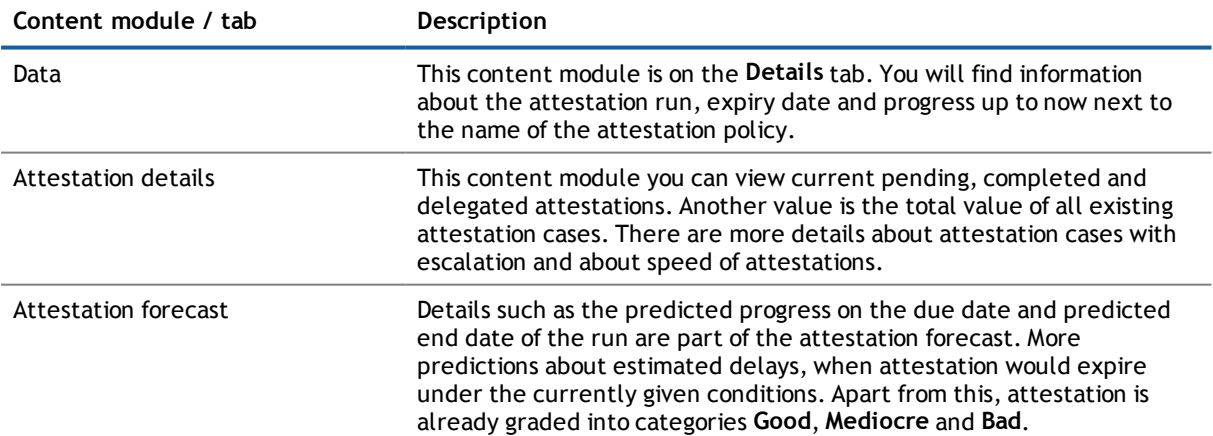

**130**

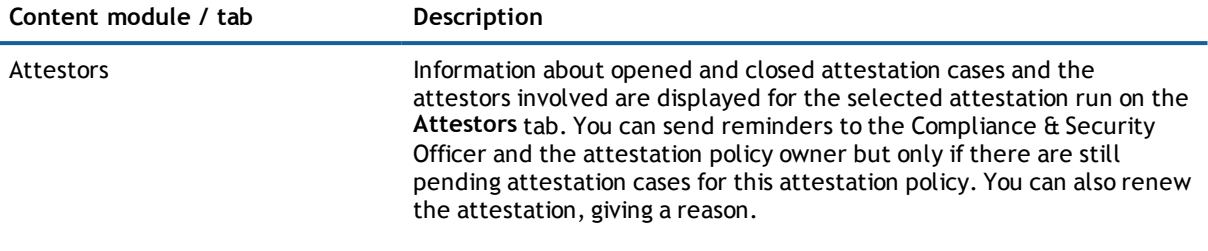

## **Sending Reminders to Attestors**

#### *To send a reminder to an attestor*

- 1. Open the menu **Administration | Attestation policies** and select an attestation policy on the **Attestation Policy Runs** tab.
	- **NOTE:** For the **Min. category**, you can choose between **Good**, **Mediocre** and **Bad** to limit the attestation policies shown.
- 2. Enable the attestor you want on the **Attestor** tab in the detailed content view.
	- **NOTE:** You can multi-select approvers or you can select all attestors by setting the last check box in the list.
- <span id="page-130-0"></span>3. Click **Send reminder**.

## **Editing Attestation Policies**

#### *To edit an attestation policy*

- 1. Open the menu **Administration | Attestation policies** and select the tab **Manage attestation policies**.
- 2. Mark the desired attestation policy and click on  $\blacksquare$  in the **Actions** column.
	- **NOTE:** The system contains default attestation policies. These policies can only be edited to a limited degree. Only **Approval policies**, **Calculation schedule**, **Time required** and the option **Close obsolete tasks automatically** could be edited until now. If you want to make changes to a default attestation policy, create a copy and edit the copy.
	- **NOTE:** If the option **Close obsolete tasks automatically** is set, you cannot hide processed attestation cases which are beyond the deadline.
- 3. Edit the policy as required on the **Master Data** tab.

For more [information,](#page-134-0) see Creating New Attestation Policies on page 135. You can also add new conditions, change or delete existing ones. You permissions determined which data you may edit. [For](#page-131-0) more [information,](#page-131-0) see Adding or Deleting a Policy Condition on page 132.

4. click **Save**.

# <span id="page-131-0"></span>**Adding or Deleting a Policy Condition**

#### *To add a condition to a policy*

- 1. Open the menu **Administration | Attestation policies** and select the tab **Manage attestation policies**.
- 2. Edit the desired attestation policy.

For more [information,](#page-130-0) see Editing Attestation Policies on page 131.

- 3. Click in the **Object selection** view on the **Master data** tab.
- 4. Select the option you want in the **Condition type** menu in the **Edit condition** dialog box.
	- **NOTE:** The options available in **Condition type** depend on which attestation procedure is set for the attestation policy to be edited.

The following options are available.

#### **Table 75: Available Condition Types**

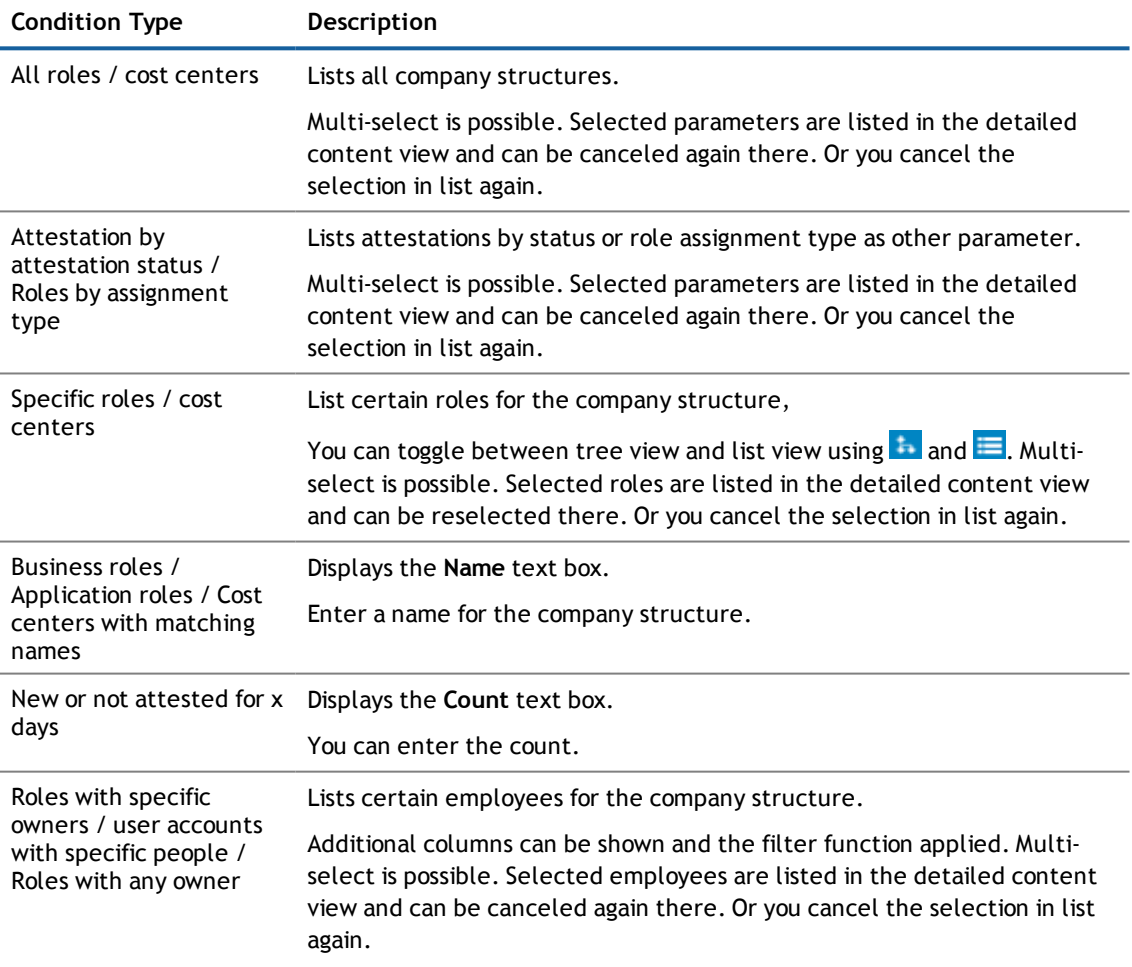

**132**

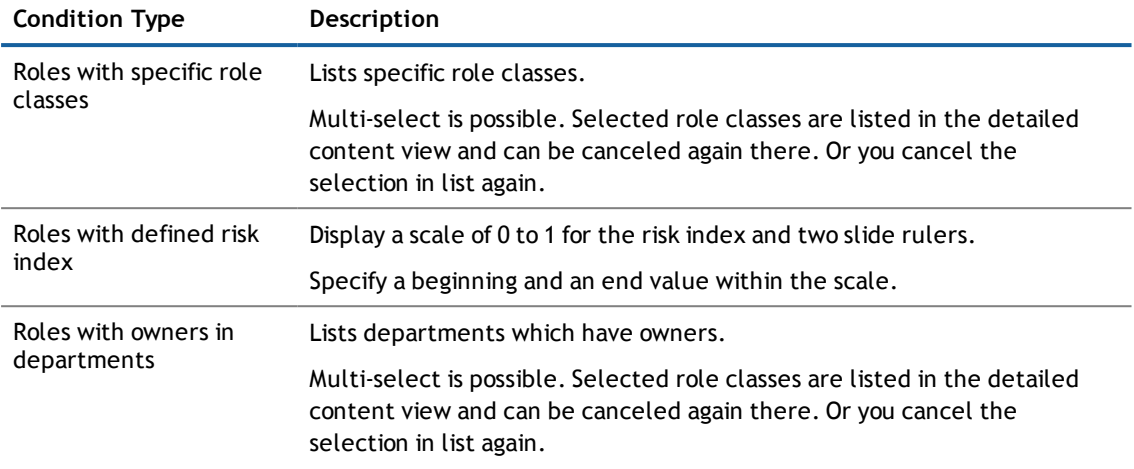

5. Save the changes.

#### *To remove a condition from a policy*

- 1. Open the menu **Administration | Attestation policies** and select the tab **Manage attestation policies**.
- 2. Edit the desired attestation policy.

For more information, see Working with Attestation Policies.

3. Mark the condition you want in the Object selection view on the Master data tab and click is in the **Action** column.

This deletes the condition.

## **Adding a Condition for Special Data Queries**

#### *To add a condition, which includes objects whose names contain a specific string*

- 1. Open the menu **Administration | Attestation policies** and select the tab **Manage attestation policies**.
- 2. Perform one of the following tasks.
	- a. Create a new attestation policy.

For more [information,](#page-134-0) see Creating New Attestation Policies on page 135.

b. Edit the desired attestation policy.

For more [information,](#page-130-0) see Editing Attestation Policies on page 131.

- 3. Perform one of the following tasks.
	- a. Add a new condition.
		- For more [information,](#page-131-0) see Adding or Deleting a Policy Condition on page 132.
	- b. Edit an existing condition. For more [information,](#page-133-0) see Editing Policy Conditions on page 134.
- 4. Select the option **...with matching names** in the **Edit condition** dialog box in **Condition type**.
- 5. Enter part of the name to filter the object by in **Name** and click **OK**.

# <span id="page-133-0"></span>**Editing Policy Conditions**

#### *To edit a policy condition*

- 1. Open the menu **Administration | Attestation policies** and select the tab **Manage attestation policies**.
- 2. Edit the desired attestation policy. For more [information,](#page-130-0) see Editing Attestation Policies on page 131.
- 3. Mark the condition you want in the **Object selection** view on the **Master data** tab and click in the **Action** column.
- 4. Make your changes in the **Edit condition** dialog box and save them by clicking **OK**. For more [information,](#page-131-0) see Adding or Deleting a Policy Condition on page 132.

# **Using a Filter to Display Attestation Objects**

#### *To display all objects for attestation after applying a filter for valid conditions*

- 1. Open the menu **Administration | Attestation policies** and select the tab **Manage attestation policies**.
- 2. Edit the desired attestation policy.

For more [information,](#page-130-0) see Editing Attestation Policies on page 131.

- 3. Perform one of the following tasks.
	- a. Mark your condition on the **Master Data** tab in the **Object selection** pane and click on the linked number in the **Objects** column.
	- b. Click the linked number under the list of conditions.

All objects which meet the condition/s are displayed in a dialog box.

## **Updating Object Selection in the View**

#### *To update the object selection list*

- 1. Open the menu **Administration | Attestation policies** and select the tab **Manage attestation policies**.
- 2. Edit the desired attestation policy. For more [information,](#page-130-0) see Editing Attestation Policies on page 131.
- 3. Click in the **Object selection** view on the **Master data** tab.

This reloads the object selection. New conditions, which may also be added to the , are also shown.Manager For more information, see the Dell One Identity Manager Attestation Administration Guide.

# <span id="page-134-0"></span>**Creating New Attestation Policies**

#### *To create a new attestation policy*

- 1. Open the **Administration | Attestation Policies** menu and select the **Attestation Policy Settings** tab.
- 2. Click **New attestation policy** and enter the following attestation policy data.
	- $\odot$ **NOTE:** The attestation procedure you select when you create a new attestation policy is important. The selected attestation procedure determines, amongst other things, the available options when conditions are added. The available options are modified to match the attestation procedure.

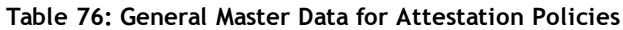

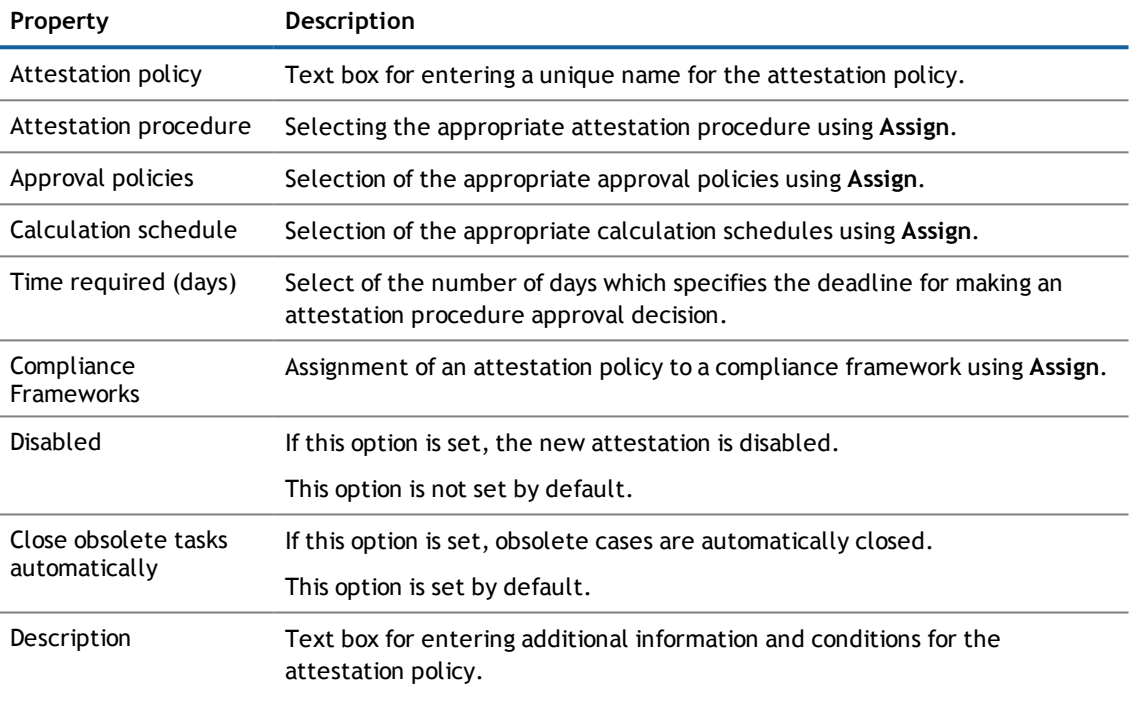

3. Click **Create**.

# **New Attestation Policy Based on Existing Policies**

#### *To create a new attestation policy based on an existing policy*

- 1. Open the menu **Administration | Attestation policies** and select the tab **Manage attestation policies**.
- 2. Mark the basis policy and click  $\Box$
- 3. Confirm the alert box with **Yes** and edit the policy as you wish on the **Master data** tab. For more [information,](#page-134-0) see Creating New Attestation Policies on page 135.
- 4. Enable a filter criteria in the **Object selection** view, if necessary, and click **Save**..

# <span id="page-135-0"></span>**Selecting Object Link Types**

Before you save data or changes for attestation policies, you can set the link type for selecting the object. Set this in the **Attestation procedure** when you add or edit a new attestation policy. The following link types are available.

#### **Table 77: Link Types**

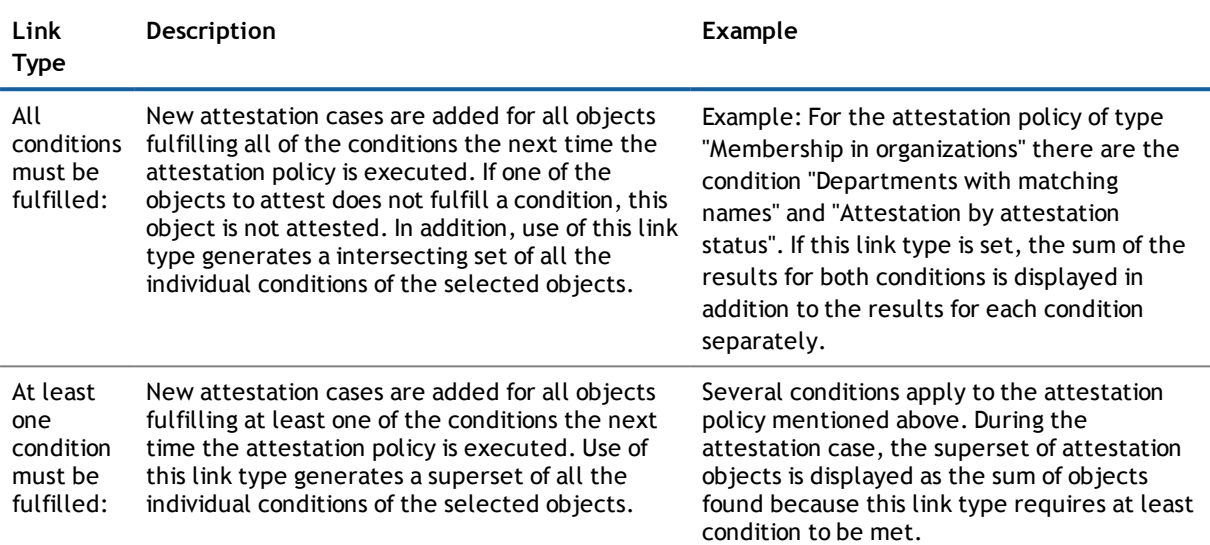

#### *To select object link types*

- 1. Open the menu **Administration | Attestation policies** and select the tab **Manage attestation policies**.
- 2. Perform one of the following tasks.
	- a. Create a new attestation policy.

For more [information,](#page-134-0) see Creating New Attestation Policies on page 135.

b. Edit the desired attestation policy.

For more [information,](#page-130-0) see Editing Attestation Policies on page 131.

- 3. Perform one of the following tasks.
	- a. Assign an attestation procedure to the attestation policy using **Assign** on the **Master Data** tab.
	- b. Assign a different attestation procedure to the attestation policy using **Change** on the **Master Data** tab.
- <span id="page-135-1"></span>4. Save the changes.

## **Approving and Denying Attestations**

Attestations are a way of verifying that security and compliance measures are being met. For example, having a manager attest to the groups his employees belong to provides accountability if security breaches are found. Attestation policies define what and whom to attest.

Attestation policies are run on a schedule, and generate attestation cases. These appear on the **My Actions** menu. The amount of time you are give to close an attestation case is configured as part of the attestation policy.

**NOTE:** The main menu **My Identity** must be selected in order to select the menu **My Actions**. For [more](#page-11-0) [information,](#page-11-0) see Navigating around the Web Portal on page 12.

As an attestor, you must be able to verify your attestations. Verifying attestations requires reading reports or manually checking object that are attested. If you are not ready to make a decision, you may be able to:

- <sup>l</sup> Generate a report that provides detailed information about the object which you are attesting
- Request more information, add attestors, or delegate the attestation.

#### *To generate a report to provide you with information for the attestation case*

- 1. Open the menu **My Actions | Pending Attestations** and select one the following actions.
	- a. Click on an object type.

This displays all the matching attestation policies for this object type.

b. Click **View attestation policies**.

This displays all attestation policies.

2. Mark the desired case.

This displays details of the selected case in the detailed content view.

**NOTE:** Not all attestation cases have reports available.

3. Click **Export this view** in the selected policy's view.

This opens the dialog box **Export this view**. For more [information,](#page-29-0) see Exporting a View on page 30.

#### *To view new attestation cases*

All the attestation policy attestation cases are displayed. It is possible that some of the attestation cases have existed for a while and have been approved several times. New cases have not been granted approval yet but might have been denied approval before. These cases are marked with "Yes" in the column, **New**.

- **NOTE:** You can add the column **Not approved before** to your table view by showing additional columns. This provides the same information as in the **New** column, which is shown in the table by default.
	- 1. Open the menu **My Actions | Pending Attestations** and select one the following actions.
		- a. Click on an object type.

This displays all the matching attestation policies for this object type.

b. Click **View attestation policies**.

This displays all attestation policies.

2. Mark the new attestation case and view more details about the case in the content view.

#### *To approve or deny an attestation case*

- 1. Open the menu **My Actions | Pending Attestations** and select one the following actions.
	- a. Click on an object type.

This displays all the matching attestation policies for this object type.

b. Click **View attestation policies**.

This displays all attestation policies.

2. Mark the desired case in the Pending Attestations view.

- 3. Perform one of the following tasks.
	- a. Click  $\Box$  to grant approval.
	- b. Click  $\mathbb{X}$  to deny approval.
- 4. Repeat step 3 if necessary and click **Next**.
- 5. Perform one of the following tasks.
	- a. Enter a reason to justify your decision in the text box.
	- b. Select a predefined reason in **Standard reasons**.
	- **NOTE:** You can optionally select a predefined text from **Standard reasons** for all cases still to be approved. Standard reasons are displayed in the approval history and in the case details. For more detailed information about default reasons, see the Dell One Identity Manager Attestation Administration Guide.
- 6. Click **Save approvals**.
	- **NOTE:** Some attestation cases that still need to be approved, require Multi-factor authentication. After your approval decision has been saved, you will prompted to enter a security code. For more [information,](#page-42-0) see Requesting Products requiring Multi-Factor [Authentication](#page-42-0) on page 43.
	- **NOTE:** If you want to grant or deny approval to the entire list of attestation cases, you can set the option **Approve all** or **Deny all** before clicking **Save decision**.

#### *To view an attestation object*

- 1. Open the menu **My Actions | Pending Attestations** and select one the following actions.
	- a. Click on an object type.

This displays all the matching attestation policies for this object type.

b. Click **View attestation policies**.

This displays all attestation policies.

2. Mark the desired case.

This displays details of the selected case in the detailed content view.

3. Select**Go to attested object** in the **Actions** menu.

This opens a view for the selected object.

#### *To view attestation for a specific object type*

1. Open **My Actions | Pending Attestations** and click on an object type.

This displays all the matching attestation policies for this object type.

**NOTE:** How you proceed, depends on the object type you select.

- 2. Perform one of the following tasks.
	- a. Proceed as follows, if you selected the object type **Cost center**.

A list of your selected object types appears in the view.

• Select your cost center.

This displays the pending attestations for the selected cost center with the tabs **Object attestation** and **All attestation cases**.

b. Proceeds as follows, if you select the object types **People** or **Business Roles**.

A list of your selected object types appears in the view.

• Select the object type for which you want to view the attestation, for example, "employee".

In the **Pending Attestations** view you can see the tabs **Memberships** and **All attestation cases**.

3. Select the tab you want to view.

This displays a list of attestation cases for the selected tab.

4. Mark the attestation you want to view in detail.

In the detailed content view you see several tabs containing detailed information about attestation.

#### *To send a reminder to an attestor*

- 1. Open the menu **My Actions | Pending Attestations** and select one the following actions.
	- a. Click on an object type.

This displays all the matching attestation policies for this object type.

b. Click **View attestation policies**.

This displays all attestation policies.

1. Mark the desired case.

This displays details of the selected case in the detailed content view.

2. Select the action **Send a reminder mail**.

This opens the dialog box **Send a reminder mail**, with a list of employees who may approve the attestation case.

3. Mark the employee you to remind and click **Send a mail**.

The email program linked to the Web Designer is displayed and an email template with the attestor's email address is opened.

4. Complete the message and the email to the attestor.

The email program is closed.

#### *To view employees with approval authorization for an attestation case*

- 1. Open the menu **My Actions | Pending Attestations** and select one the following actions.
	- a. Click on an object type.

This displays all the matching attestation policies for this object type.

b. Click **View attestation policies**.

This displays all attestation policies.

2. Mark the desired case.

This displays details of the selected case in the detailed content view.

3. Select the **Workflow** tab.

This displays the current authorized approvers and approval authorized employees who have already made approvals.

#### *To view previous attestation cases for an object*

- 1. Open the menu **My Actions | Pending Attestations** and select one the following actions.
	- a. Click on an object type.

This displays all the matching attestation policies for this object type.

b. Click **View attestation policies**.

This displays all attestation policies.

2. Mark the desired case.

This displays details of the selected case in the detailed content view.

3. Select the **History** tab.

This displays a list of the attestation cases that have already taken place for the selected object. You can get more information about each attestation case.

#### **Detailed information about this topic**

• Auditing - [Attestations](#page-124-0) on page 125

# **Editing Attestation with the Chief Approval Team**

If the are attestations pending and the approver responsible is not available for an extended period or has no access to Web Portal, the fallback approver or member of the chief approval team must make an approval decision. For more detailed information about the chief approval team, see the Dell One Identity Manager Attestation Administration Guide.

**NOTE:** You only see the menu item **Attestation escalation** if you are a fallback approver or member of the chief approval team.

#### *To view escalated attestations*

<sup>l</sup> Open **My Actions | Attestation Escalation Approval**.

This displays escalated attestations.

Escalated attestations are handled in the same way as pending attestations. For more [information,](#page-135-1) see Approving and Denying [Attestations](#page-135-1) on page 136.

**IMPORTANT:** The four-eye rule can be broken like this because chief approval team members can make approval decisions about Attestation cases at any time!

**140**

## <span id="page-140-1"></span>**Viewing Completed Attestations**

You can view attestation cases you approved or denied under the menu item **Attestation History** in menu **My Action History**. If you are an auditor or manager, you may be able to view attestations performed by other employees. For more information, see My Action [History](#page-106-0) on page 107 and Auditing - [Attestations](#page-124-0) on page 125.

**NOTE:** The main menu **My Identity** must be selected in order to select the menu **Attestation History**. For more [information,](#page-11-0) see Navigating around the Web Portal on page 12.

# **Viewing Your own Attestation Policies**

**NOTE:** If a Compliance & Security Officer has assigned ownership of an attestation policy to you, you can view this policy in the main content **Governance Administration** in the menu **Administration | Attestation Policies**.

#### *To view your own attestation policies*

- 1. Open the menu **Administration | Attestation policies** and select the tab **Manage attestation policies**.
	- **NOTE:** Of the attestation policies you want to view, you are only shown those with attestation runs. If there are no attestation runs, the attestation policies are not listed.
- 2. Mark your attestation policy.

More information about the policy is displayed in the detailed content view. For more [information,](#page-128-1) see Working with [Attestation](#page-128-1) Policies on page 129.

**NOTE:** If you have no other permissions, you can only view your attestation policies. You cannot edit them.

# <span id="page-140-0"></span>**Viewing Compliance Frameworks**

**NOTE:** This function is only available if at least one of the modules Governance Base Module, Attestation Module, Compliance Rules Module or Company Policies Module is installed.

Compliance frameworks group together various policies, rules, and attestations to correspond with regulatory requirements. Compliance frameworks are set up by an administrator, but can be viewed in the Web Portal.

This is required, for example, of you must comply to a certain framework. It is useful to know, which rules, policies and attestation policies are connected with the framework.

**NOTE:** The main menu **Access Governance** must be selected in order to select the menu **Compliance**. For more [information,](#page-11-0) see Navigating around the Web Portal on page 12.

#### *To view a compliance framework*

<sup>l</sup> Open the **Compliance | Compliance Frameworks** menu and select a framework.

A Hyper View of the framework appears, with a shape for the associated rules, policies and attestation policies. For more information, see Tips for using the Web [Portal](#page-17-0) on page 18.

# <span id="page-141-0"></span>**Managing Rule and Policy Violations**

Not adhering to rules and policies to leads to violations. Violation can occur as part of a workflow ( for example, when an employee requests a policy, which violates a rule) or as part of scheduled testing. You can take the following action, depending on your role.

- **.** Editing Pending [Violations](#page-141-1)
- **.** [Displaying](#page-143-0) Rule and Policy Violations
- [Identifying](#page-144-0) High Risk SAP Users (Rule Analysis and Critical Function Analysis)

# <span id="page-141-1"></span>**Editing Pending Violations**

Some rule and policy violations can be approved as an exception. Violations that you can approve or deny, are displayed in the **My Actions** menu. The following information is displayed in the corresponding menu.

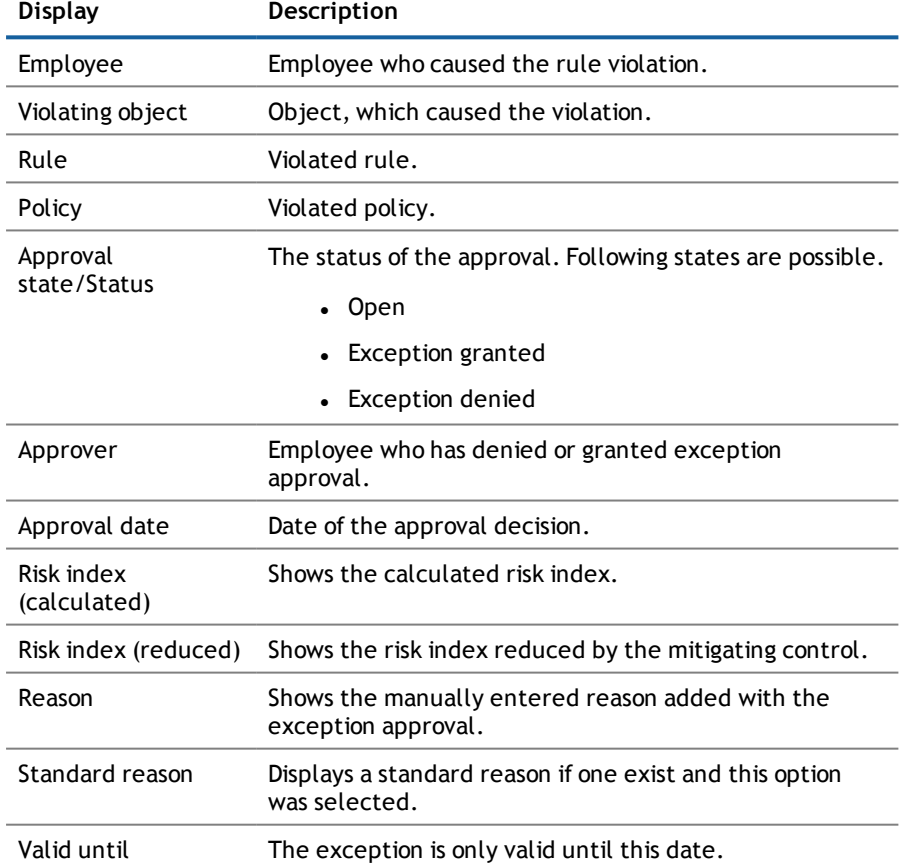

**Table 78: Managing Rule and Policy Violations**

If you are an auditor or an approver, you can obtain more information about exception approvals from the **Auditing** menu. For more information, see Auditing - Rule and Policy [Violations](#page-124-1) on page 125.

#### *To grant or deny exception approvals*

- 1. Perform one of the following tasks.
	- a. Open the menu **My Actions | Pending Rule Violations** for rule exception.
	- b. Open the menu **My Actions | Pending Policy Violations** for policy exceptions.
- 2. Use the filter function in the **Approval state** column and set the option **Decision pending**.

Only the rule or policy violations of the selected type are displayed. For more [information,](#page-22-0) see Using a [Filter](#page-22-0) on page 23.

3. Mark the rule or policy violation you want in the list.

This displays details of the violation in the detailed content view and you can carry out various actions. How you continue, depends on the view you find yourself in.

- 4. Perform one of the following tasks.
	- a. Approve the violation by clicking on  $\Box$  and click **Next.**
	- b. Deny the violation by clicking on  $\mathbb{X}$  and click **Next**.

Your selected is highlighted.

- 5. To edit a rule or policy violation:
	- a. Mark the violation and edit the available settings in the detailed context view.
	- b. Click **Assign** and select an exception.

Assigns the selected mitigating control to the case.

**NOTE:** If you want to change a mitigating control, click **Change**.

c. Click **Next** in the detailed context view.

This displays the **Approval exceptions** view.

- d. Perform one of the following tasks.
	- Enter an reason for your approval decision.
	- Select a predefined reason.
	- **NOTE:** You can optionally select a predefined text from **Standard reasons** or using the link **Assign** for all cases still to be approved. Standard reasons are displayed in the approval history and in the case details. For more information about default reasons, see the Dell One Identity Manager Compliance Rules Administration Guide or the Dell One I Identity Manager Company Policies Administration Guide.
	- **NOTE:** If you are editing several rule or policy violations at the same time, you can enter a reason for each one individually.
- c. Click **Save approvals**.

Your approval decision is saved and the rule or policy violation's status changes accordingly.

#### *To view the history of your exception decisions*

- 1. Perform one of the following tasks.
	- a. Open the menu **My Action History | Rule Violation History** if it is a rule exception.
	- b. Open the menu **My Action History | Policy Violation History** if it is a policy exception.
- 2. Use the filter function in the **Approval state** column and set the option **Exception granted** or **Exception denied**.

Only historical rule or policy violations of the selected type are displayed. For more [information,](#page-22-0) see Using a [Filter](#page-22-0) on page 23.

3. Select the rule or policy violation in the list.

You can view more information in the detailed content view.

**NOTE:** For more information about rule or policy violation approval decisions, see **To grant or deny exception approvals**.

## <span id="page-143-0"></span>**Displaying Rule and Policy Violations**

Certain roles require you to find policy violations within their own system. This information can help fill holes in security or compliance politic and help develop attestation policies or violation mitigation. Mitigation comprises of processes existing outside the One Identity Manager solution and which reduce the risk of violation. For more information, see Managing [Compliance](#page-125-0) on page 126.

You can generate reports, which exactly describe the rule or policy violations. These reports contain a risk assessment for you to use for prioritizing violations and on which to base subsequent planning. The reduced risk index takes many risk factors arising from violations into account and represent the risk as a value between 0 (no risk) and 1 (high risk). The following three views are available which can be reached through the listed links in a table in the corresponding columns.

• Compliance Framework Overview

Shows all policies or rules within the framework, which were violated and the number of exceptions granted and denied.

• Compliance Rule or Policy Group Overview

Show the groups of rules or policies, which were violated and the number of exceptions granted and denied.

• Compliance Rile and Policy Overview

Shows violations of the selected rule or policy grouped by:

Violations still pending an approval decision

- Violations without exception
- Violations with exception approval
- **NOTE:** You can only see the menu item **Policy violations** or **Rule violations** if you have the Compliance & Security Officer's or Auditor's application role.

Depending on which application is assigned to you, the following options in your rule violation view are visible to you:

- $\bullet$  By framework
- By department
- $\bullet$  By rule
- By application role
- All compliance rules
- **NOTE:** If you only have one application role, you will not see any other options. The option corresponding to the application in this case is preset and must not be enabled by you.

#### *To view rule violations*

- 1. Select **Compliance | Rule violations** and set the display options to get a better overview.
- 2. Perform one of the following tasks.
	- a. Select a framework.
	- b. Select a rule.

Depending on you role assignments, you can generate a report using the **Report** button.

Depending on which application is assigned to you, the following options in your rule violation view are visible to you:

- Framework administrator
- . All Policies

#### *To view rule violations*

- 1. Select **Compliance | Policy violations** and set the display options to get a better overview.
- 2. Perform one of the following tasks.
	- a. Select a framework.
	- b. Select a policy.

Depending on you role assignments, you can generate a report using the **Report** button.

### <span id="page-144-0"></span>**Identifying High Risk SAP Users (Rule Analysis and Critical Function Analysis)**

Users who have access to certain SAP functions, and who have violated compliance rules can pose a significant security threat. You should analyze these users to determine if action should be taken. Two views in the Web Portal help you with this task.

• Rule analysis

Shows you compliance rules that contain SAP functions, and identifies any employees who violate the rule. You can analyze the rule violation to determine the cause.

• Function analysis

Shows you employees with critical SAP functions, which violate compliance rules. For each employee, you can determine what SAP function is involved in the violation, and the rules that caused the violation. You can use the significance rating to prioritize your actions. If a rule with a significance rating is violated by a SAP function with a significance rating it must be handled promptly.

#### *To obtain information about SAP user accounts involved in a rule violation*

1. Select **Compliance | Rule Analysis**.

A list of all rules that include SAP function appears.

2. Click **Select** in the desired entry, to view user accounts and employees who have violated compliance rules.

You can determine which rules have violations by using the Critical Function Analysis.

For any employee who has violated the rule, you can analyze the violation by role or ability.

- 3. Click **By role** to expand details about roles and profiles for the rule violation.
- 4. Click **Back** to return to the list of employees.
- 5. Click **By ability** to expand details of SAP functions and transactions.

#### *To identify employees who violate compliance rules with critical SAP functions*

1. Select **Compliance | Function Analysis**.

A list of employees with critical SAP functions appears.

2. Click **Select** to expand details of SAP functions and rule violations for the selected employee.

# **Administration**

The **Administration** section, deals with the administrative functionality in the Web Portal. You will find this section on the **Access Governance** main content page assuming you have sufficient access permissions.

#### **Detailed information about this topic**

- **-** Target System [Administrators](#page-146-0) on page 147
- [Managing](#page-147-0) Business Roles on page 148
- <span id="page-146-0"></span>**[Administration](#page-148-0) of Organizations on page 149**

## **Target System Administrators**

You will find target system administrator responsibilities on the **Governance Administration** page.

- Add a new owner role and assign a product owner to an Active Directory® group if you are target system administrator. You can also edit the requestability of a Active Directory® group.
- Change the properties of the entitlement. For more information, see Editing Master Data of [Business](#page-81-0) Roles, System Roles and other [Services](#page-81-0) on page 82.

#### *To assign a new product owner to an Active Directory® groups*

- **NOTE:** This function is only available when the module Active Directory Module is installed.
- 1. Open the menu **Target systems | System entitlements** and select your Active Directory® group.
	- **NOTE:** Before you can assign a new product owner, you must add a new owner role for this employee.
- 2. Select the tab **Owners** and click **Create new owner role**.
- 3. Enter a name for the new owner role and a reason for creating it.
	- **NOTE:** After adding the new owner role, assign a product owner to it.
- 4. Select a product owner using **Assign** and the new owner role with **Product owners**.
	- **NOTE:** If the entry **Without owner in AD** was selected in the **Product owner** dialog box, you cannot select a product owner.

**147**

#### *To assign an attestor to a Active Directory® group*

1. Open the menu **Target system | System entitlements** and select your Active Directory® group.

**NOTE:** Before you can assign a new attestor, you must add a new application role.

- 2. Select the tab **Attestor** and click **Create new attestor application role**.
- 3. Enter a name for the new application role and a reason for creating it.
	- **NOTE:** After adding the new application role, assign an attestor to it.
- <span id="page-147-0"></span>4. Select the new application role over **Assign** and the new application role with **Attestor**.

# **Managing Business Roles**

As a business role administrator, you can view every role in the **Governance Administration** main content and edit them. Deleted roles can be restored.

#### *To view business roles*

1. Open the menu **Identity Management | Business Roles**.

By default, all roles are listed with their names, managers and roles classes. Use the **Additional Columns** link to display more detailed about the business classes.

2. Mark the desired role.

To search for the role you want, you have the usual help available such as a filter function, filter wizard and the search function. For more [information,](#page-17-0) see Tips for using the Web Portal on page 18.

#### *To edit a role*

1. Select your role and click **Edit** in the main content view.

This open a view for the selected role with several tabs, which you will recognize from the **My Responsibilities | Business Roles** menu.

- 2. Perform one of the following tasks.
	- a. Edit the master data.

For more [information,](#page-81-0) see Editing Master Data of Business Roles, System Roles and other Services on [page](#page-81-0) 82.

b. Request or delete memberships.

For more information, see Requesting and Deleting Memberships to [Organizations,](#page-80-0) Business Roles or System Roles, System [Entitlements](#page-80-0) and Other Services on page 81.

#### *To restore a deleted role*

1. Select the role you want to restore and click in the main view on **Restore a deleted role**.

A dialog box appears. The view **Select deleted role** is enabled and lists all the deleted objects.

 $\circled{1}$  **NOTE:** You can set a date in order to limit your search for deleted roles.

2. Select the desired role and click **Next**.

Multi-select is possible. The view **Test** appears and lists the actions that will be run on restore.

- 3. You can deselect individual actions if you do not want to run them all. Click **Next**.
- 4. Close the dialog box.

#### **Detailed information about this topic**

<span id="page-148-0"></span>• [Administration](#page-148-0) of Organizations on page 149

# **Administration of Organizations**

As administrator, you can view and edit all the organization roles on the main content page, **Governance Administration**. Deleted roles can be restored. Organizations are divided into cost centers, departments and locations.

#### *To select an organization*

1. Open the menu **Identity Management | Organization**.

This opens the **Organization** view.

2. Select the desired organization type.

This lists all the roles belonging to the selected organization type. Use the **Additional columns** link to display more details about the organization type.

3. Marked the required role.

To search for the role you want, you have the usual help available such as a filter function, filter wizard and the search function. For more [information,](#page-17-0) see Tips for using the Web Portal on page 18.

### *To edit a role*

1. Select your role and click **Edit** in the main content view.

This open a view for the selected role with several tabs, which you will recognize from the **My Responsibilities | Business Roles** menu.

- 2. Perform one of the following tasks.
	- a. Edit the master data.

For more [information,](#page-81-0) see Editing Master Data of Business Roles, System Roles and other Services on [page](#page-81-0) 82.

b. Request or delete memberships.

For more information, see Requesting and Deleting Memberships to [Organizations,](#page-80-0) Business Roles or System Roles, System [Entitlements](#page-80-0) and Other Services on page 81.

### *To restore a deleted role*

1. Select the role you want to restore and click in the main view on **Restore a deleted role**.

This opens a dialog box. The view **Select deleted role** is enabled and lists all the deleted objects.

- **NOTE:** You can also select **Select deleted role** before you select the organization type.
- **NOTE:** You can set a date in order to limit your search for deleted roles.
- 2. Select the desired role and click **Next**.

Multi-select is possible. The view **Verify** appears and lists the actions that will be run on restore.

- 3. You can deselect individual actions if you do not want to run them all. Click **Next**.
- 4. Close the dialog box.

### **Detailed information about this topic**

• [Managing](#page-147-0) Business Roles on page 148

# **About Dell**

Dell listens to customers and delivers worldwide innovative technology, business solutions and services they trust and value. For more information, visit [www.quest.com.](http://www.quest.com/)

# **Contacting Dell**

For sales or other inquiries, visit <http://quest.com/company/contact-us.aspx> or call +1 949 754-8000.

# **Technical support resources**

Technical support is available to customers who have purchased Dell software with a valid maintenance contract and to customers who have trial versions. To access the Support Portal, go to [https://support.quest.com/.](https://support.quest.com/)

The Support Portal provides self-help tools you can use to solve problems quickly and independently, 24 hours a day, 365 days a year. In addition, the Support Portal provides direct access to product support engineers through an online Service Request system.

The Support Portal enables you to:

- Create, update, and manage Service Requests (cases)
- View Knowledge Base articles
- Obtain product notifications
- Download software. For trial software, go to [http://quest.com/trials](http://quest.com/trials/).
- View how-to videos
- Engage in community discussions
- Chat with a support engineer

# **Index**

### **E**

```
employees
   add 89
   edit 89
F
```
function analysis [145](#page-144-0) **H**

home page [12](#page-11-0)

### **M**

menu bar [13](#page-12-0) My Responsibilities manage [71](#page-70-0)

### **O**

organization structure manage [72](#page-71-1) other applications ace [95](#page-94-0) other services edit master data [82](#page-81-0) manage [78](#page-77-0)

### **P**

pending question answer [59](#page-58-1)

### **R**

report generate [116](#page-115-0) subscribe [116](#page-115-1) view [118](#page-117-0)

# **A**

approval history view [59](#page-58-0) attestation Approving and Denying Attestations [136](#page-135-0) execute [129](#page-128-0) Viewing Completed Attestations [141](#page-140-0) Working with Attestation Policies [129](#page-128-1) auditing attestation [125](#page-124-0) employee details [120](#page-119-0) requests [124](#page-123-0) roles and entitlements [122](#page-121-0) rule and policy violation [125](#page-124-1)

### **B**

business roles edit master data [82](#page-81-0) manage [72](#page-71-0)

### **C**

compliance Managing Compliance [126](#page-125-0) compliance framework Viewing Compliance Frameworks [141](#page-140-1) contact data rework [10](#page-9-0)

# **D**

delegation history call [65](#page-64-0)

One Identity Manager 7.1.3 Web Portal User Guide

Index

request templates create [40](#page-39-0) edit [40](#page-39-0) requests act [35](#page-34-0) about a product group [36](#page-35-0) about a reference user [38](#page-37-0) for other recipient [39](#page-38-0) from template [37](#page-36-0) edit pending request [51](#page-50-0) extend [39](#page-38-1) manage [34](#page-33-0) process monitoring [49](#page-48-0) repeat [40](#page-39-1) Request Email Notifications [61](#page-60-0) request group [43](#page-42-0) revoke [50](#page-49-0) shopping cart aid [44](#page-43-0) Special Requests [43](#page-42-1) risk assessment Modifying Risk Calculators [128](#page-127-0) roles delegate [62](#page-61-0) rule analysis [145](#page-144-0) rule and policy violation Editing Pending Violations [142](#page-141-0) manage [142](#page-141-1) view reports about rule and policy violation [144](#page-143-0) **S**

system entitlements manage [76](#page-75-0) system roles edit master data [82](#page-81-0) manage [72](#page-71-0)

# **W**

Web Portal log in [9](#page-8-0) log out [9](#page-8-0) navigate [12](#page-11-1) tips for use [18](#page-17-0)